### almlu CISCO.

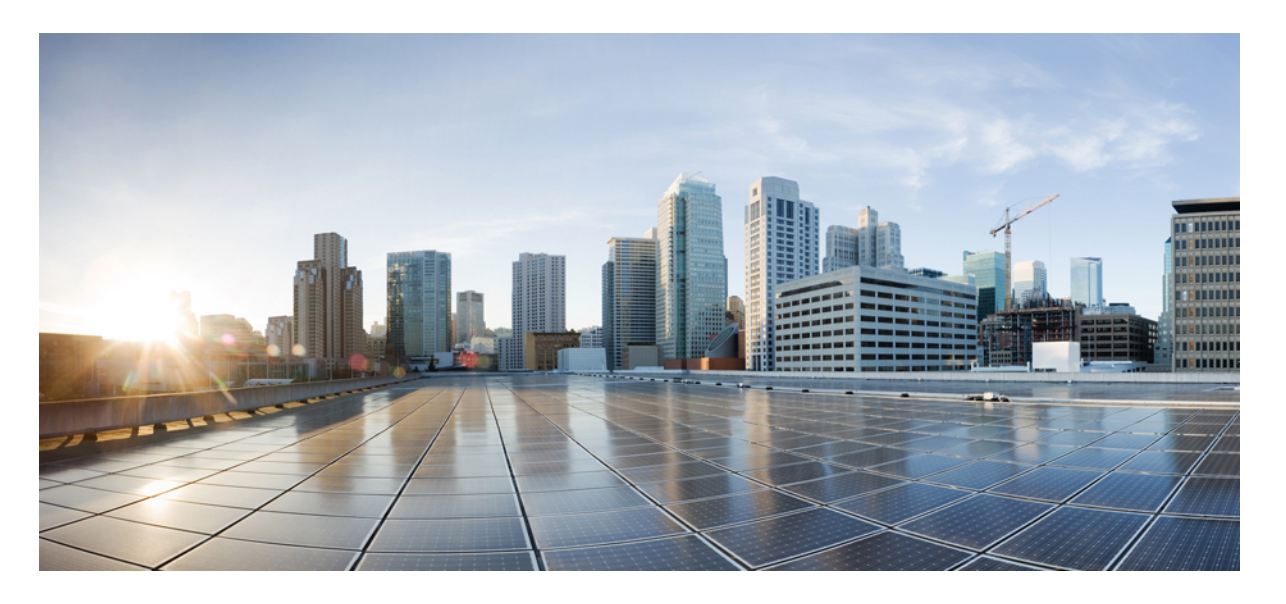

### **Cisco Unified Communications Manager** および **IM and Presence Service** リリース **12(1)SU6** インストールガイド

初版:2022 年 2 月 15 日 最終更新:2023 年 2 月 14 日

### シスコシステムズ合同会社

〒107-6227 東京都港区赤坂9-7-1 ミッドタウン・タワー http://www.cisco.com/jp お問い合わせ先:シスコ コンタクトセンター 0120-092-255 (フリーコール、携帯・PHS含む) 電話受付時間:平日 10:00~12:00、13:00~17:00 http://www.cisco.com/jp/go/contactcenter/

© 2022 Cisco Systems, Inc. All rights reserved.

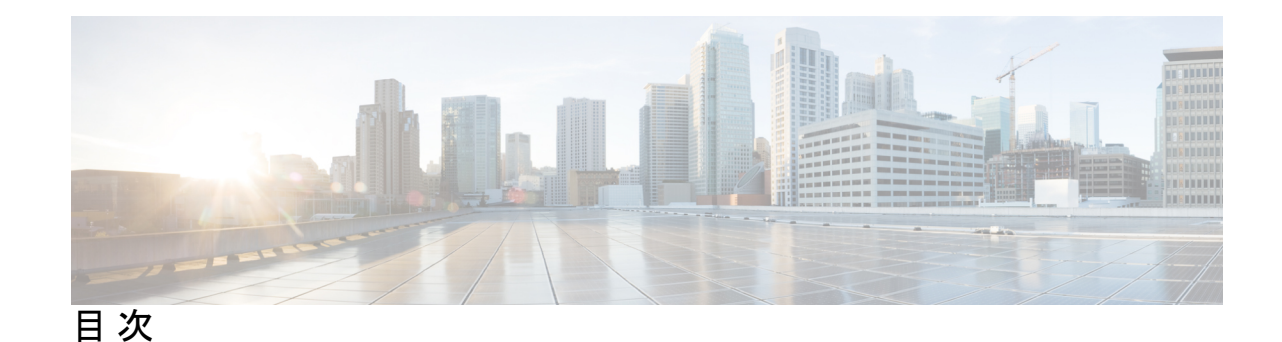

### 第 1 章 **2000 1** 設置の計画 1

インストール方法 **1** トポロジのオプション **2** IM and Presence のクラスタ トポロジ **3** 要件および制約事項 **4** サブネットの制限 **5** クラスタ サイズ **5** IP アドレス要件 **5** DNS の要件 **6** ファイアウォールの要件 **6** プラットフォームの要件 **7** サポートされるバージョン **7** ソフトウェアの制限事項 **8** ユーザー名とパスワードの要件 **8** パスワードの推奨事項 **10** インストール時間の要件 **11** ライセンス要件 **11** Unified Communications Manager のライセンス要件 **12** IM and Presence サービス ライセンスの要件 **14** 必要なインストール情報 **14** Export Restricted および Export Unrestricted ソフトウェア **21**

### 第 **2** 章 インストール前の作業 **25**

Cisco Unified Communications Manager のインストール前タスク **25**

IM and Presence Service のインストール前の作業 **28** Cisco AXL Web サービスの有効化 **29** DNS 登録の確認 **30**

#### 第 **3** 章 インストール タスク **31**

インストールタスクフロー **31** インストールタスクフロー **32** はじめる前に **33** インストール ウィザード **33** 基本インストール タスク フロー **34** IM and Presence 集中クラスタのインストール(基本インストール) **37** 基本インストール **38** プレインストールされたサーバの設定情報の入力 **40** ローカル ソースからのインストール イメージのアップグレード **42** リモート サーバからのインストール イメージのアップグレード **43** 基本インストールの設定 **46** Unified Communications Manager パブリッシャを設定します。 **48** IM and Presence パブリッシャを設定します。 **51** サブスクライバ ノードを追加します。 **52** 加入者のノードのインストール **53** ゼロタッチ インストールのタスク フロー **55** ゼロタッチ インストールの応答ファイルの生成 **56** 仮想フロッピー イメージの生成 **57** 仮想フロッピー イメージのデータストアへのアップロード **58** フロッピー イメージの VM へのマウント **58** ゼロタッチ インストールの実行 **59** 既存のクラスタに新しいノードを追加する **60** データ インポートを使用したインストール **62**

### 第 **4** 章 インストール後のタスク **65**

Cisco Unified Communications Manager のインストール後の作業 **65**

アプリケーション ユーザのパスワードをリセット **68** Real-Time Monitoring Tool のインストール **68** Kerneldump ユーティリティの有効化 **71** ライセンスのインストール **71** バックアップの設定 **72** ロケールのインストール **72** 新しいロケールのインストール **73** エラー メッセージ **74** COP ファイルのインストールのガイドライン **76** COP ファイルのインストール **77** 事前作成済みダイヤル プランのインストール **78** Cisco CallManager サービスの再起動 **78** セキュリティの有効化 **79** 簡易ネットワーク管理プロトコルの設定 **79** 仮想マシン構成仕様の変更 **80** IM and Presence Service のインストール後の作業 **81** サービスのアクティブ化 **82** 次の作業 **83**

第 **5** 章 トラブルシューティング **85** インストール中のネットワーク エラー **85**

インストールの失敗 **86**

回復不能 IM and Presence Service ノード **87**

I

 $\mathbf l$ 

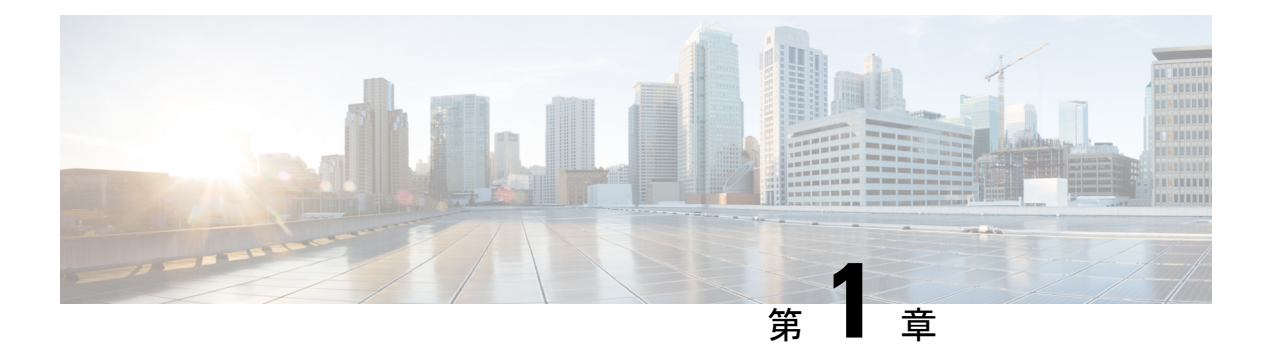

# 設置の計画

- インストール方法 (1 ページ)
- トポロジのオプション (2 ページ)
- 要件および制約事項 (4 ページ)
- ライセンス要件 (11 ページ)
- 必要なインストール情報 (14 ページ)
- Export Restricted および Export Unrestricted ソフトウェア (21 ページ)

# インストール方法

このガイドでは、Cisco Unified Communications Manager および IM and Presence Service の次のイ ンストール方法を説明しています。

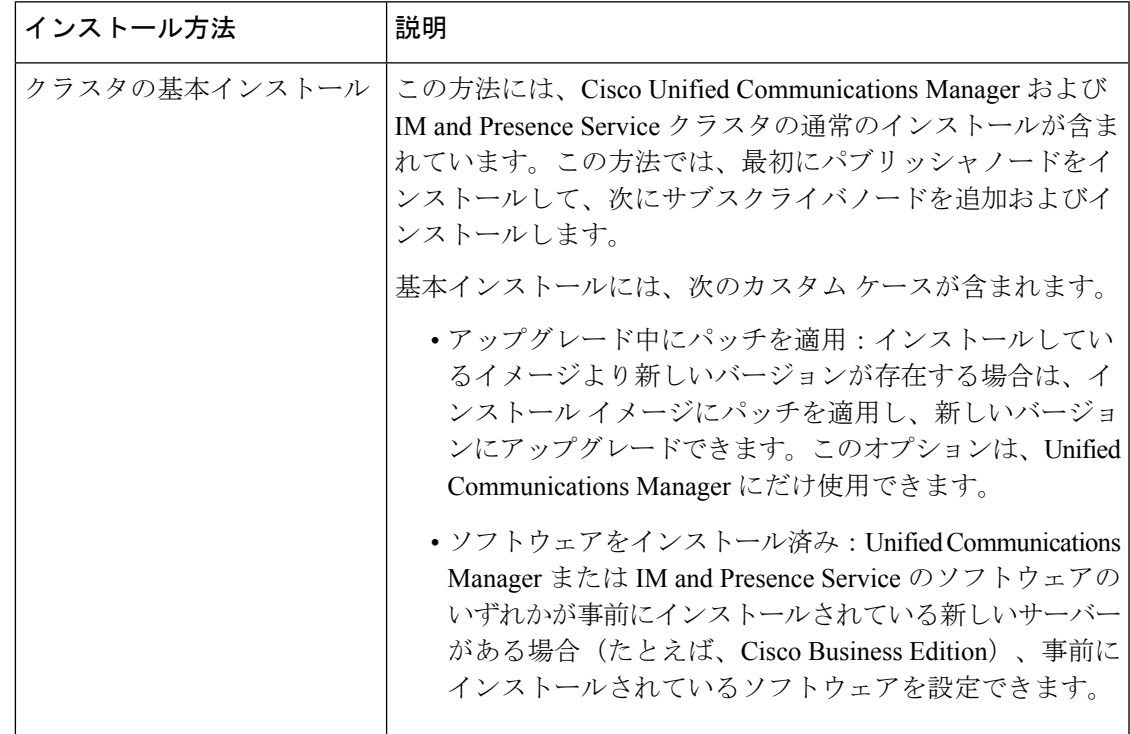

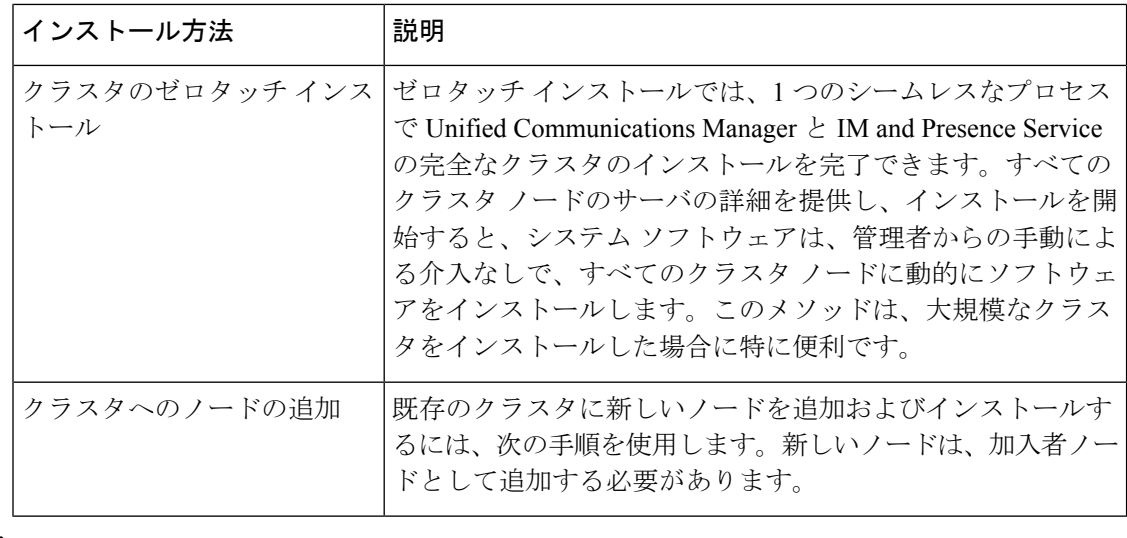

(注)

Cisco Prime Collaboration Deployment を使用して、クラスタをインストールすることもできま す。詳細については、『*CiscoPrimeCollaboration*導入アドミニストレーションガイド』を参照 してください。

# トポロジのオプション

ここでは、システム トポロジの概要と、トポロジにおけるノード タイプ間の関係について説 明します。

#### クラスタ

クラスタは、複数のサーバ間でコール処理の分散、プレゼンス状態およびデータベースレプリ ケーションを行うメカニズムを備えています。また、リソースと機能の透過的な共有を実現 し、システムのスケーラビリティを向上させます。

クラスタは、互換性があるソフトウェア バージョンを実行している一連の Cisco Unified Communications Manager ノードと、IM and Presence ノードから構成されます。

#### パブリッシャ ノードとサブスクライバ ノード

クラスタ内では、インストールするノードのタイプごとにデータベースパブリッシャがありま す。

Unified Communications Manager のインストール時、インストール ウィザードにより、インス トールするノードがクラスタ内の最初のノードかどうかを指定することが求められます。最初 にインストールされた UnifiedCommunications Manager ノードがパブリッシャ ノードになりま す。このノードによって、クラスタ内の他の Unified Communications Manager ノードに音声お よびビデオデータベースがパブリッシュされるからです。そのクラスタ内の後続のノードはす べて、サブスクライバノードと呼ばれます。サブスクライバノードは、それぞれパブリッシャ

ノードと関連付けられている必要があります。サブスクライバノードにソフトウェアをインス トールするには、その前にパブリッシャ ノードのシステム トポロジ内ですべてのサブスクラ イバ ノードを設定する必要があります。

IM and Presence ノードをインストールする場合は、最初にインストールするノードが IM and Presence データベースのサーバとして機能します。このノードはクラスタ内のすべての IM and Presence ノード向けにデータベースをパブリッシュするので、IM andPresence データベース パ ブリッシャと呼ばれます。ただし、このノードと他のすべてのIMandPresenceノードは、Unified CommunicationsManagerパブリッシャノードのサブスクライバとしてインストールする必要が あります。他のサブスクライバノードと同様に、ソフトウェアをインストールする前に、シス テム トポロジにこれらを追加する必要があります。

#### トポロジのオプション

クラスタをインストールする際に、導入したいトポロジを導入したい決定する必要がありま す。次に例を示します。

- 必要なクラスタ ノードの数。
- すべてのクラスタノード1つの場所にインストールするかどうか、または地理的冗長性を 提供するために、WAN 経由で接続されている別の地理的サイトのノードをインストール するかどうか。スケーラビリティの詳細については、[巨大クラスタを](https://www.cisco.com/c/en/us/td/docs/voice_ip_comm/cucm/srnd/collab12/collab12/callpros.html#98004)参照してください。

### **IM and Presence** のクラスタ トポロジ

IM and Presence サービスを導入する場合は、インストールを開始する前に、標準の導入(IM and Presence Service Unified Communications Manager 上で) を行うか、IM and Presence 中央クラ スタを導入するかを決定する必要があります。

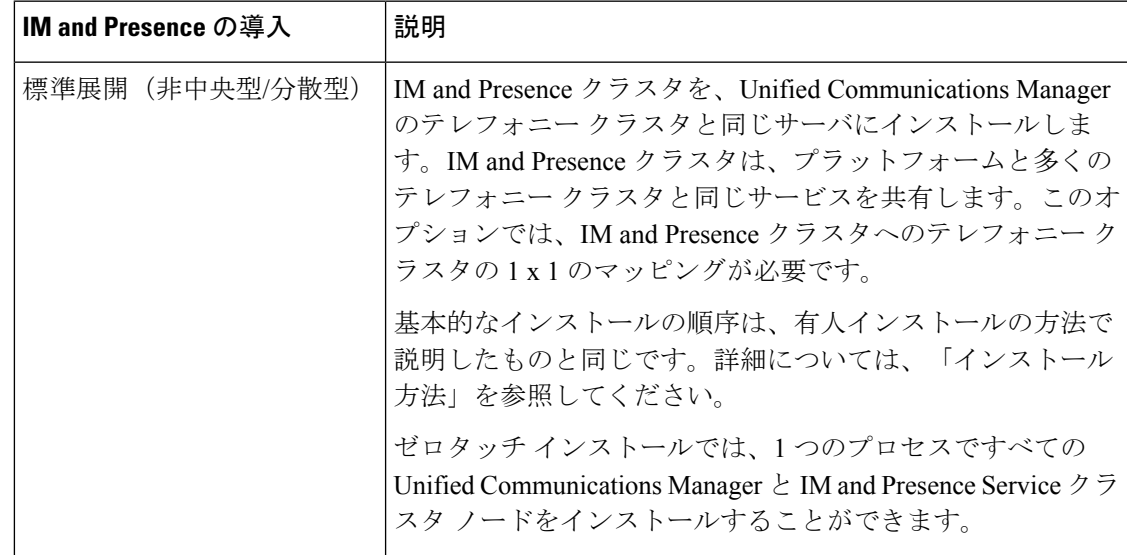

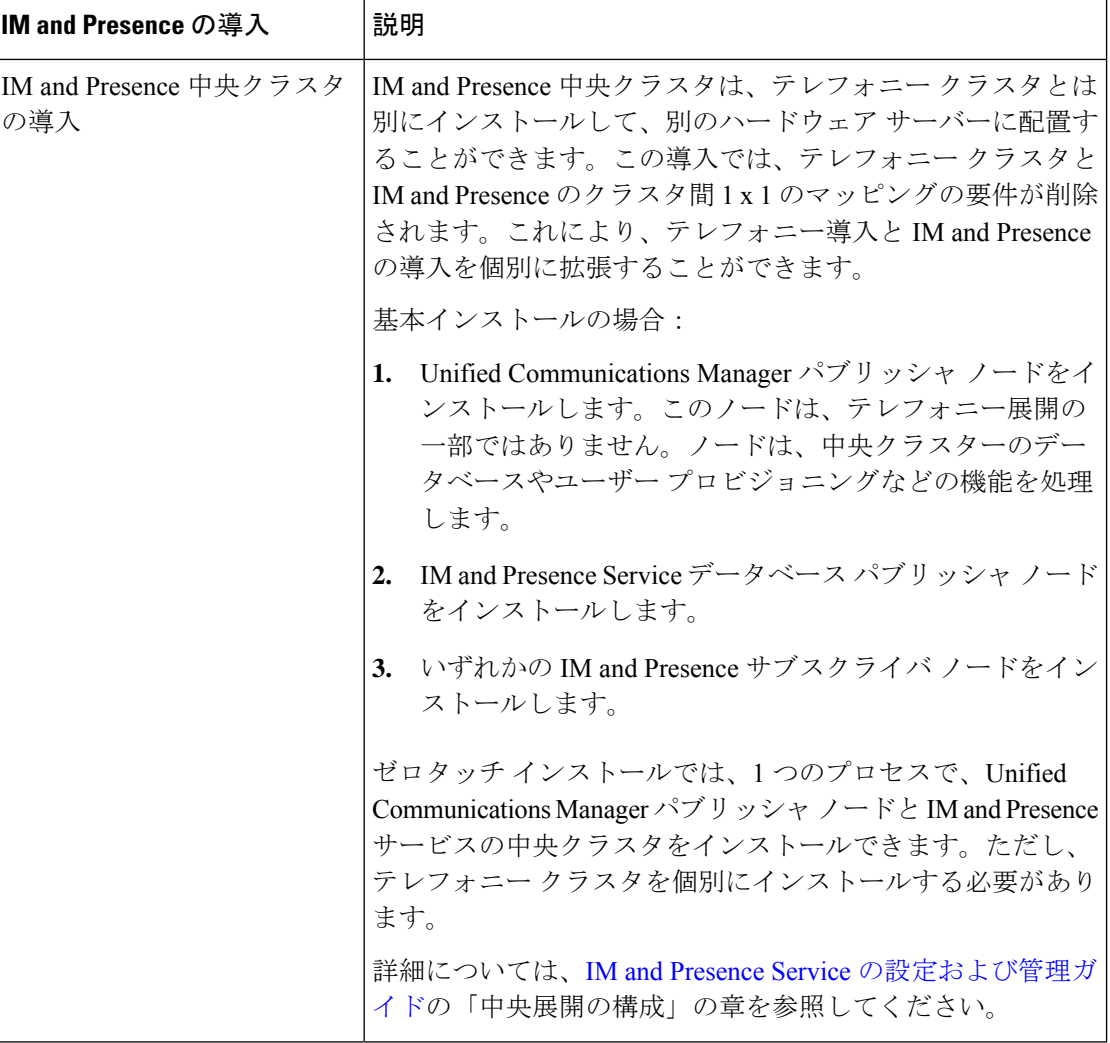

# 要件および制約事項

ここでは、Unified Communications Manager または IM and Presence Service をインストールまた はアップグレードするときに、システムが満たす必要のある要件と適用される制限事項につい て説明します。

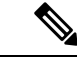

自己署名証明UnifiedCommunications Manager書を使用した証明書ベースの認証を使用してIPsec が設定されているアップグレードの場合、アップグレードは失敗します。アップグレードを正 常に実行するには、CA 署名付き証明書を使用して IPsec ポリシーを再設定する必要がありま す。 (注)

• デフォルトでは、システムは非 FIPS モードになっているため、希望する場合、有効にす る必要があります。 (注)

> • クラスタ上で FIPS、コモン クライテリア、または強化されたセキュリティ モードを有効 にする前に、セキュリティパスワードの長さが最小14文字である必要があります。旧バー ジョンが FIPS を有効にしていた場合でもパスワードを更新します。

Unified Communications Manager 12.5 には、バージョン 6.5 U2 以降の ESXi と、バージョン 13 以降の VM ハードウェアが必要です。最新Unified Communications Managerの ESXi バージョン のサポートの詳細につい<http://www.cisco.com/go/virtualized-collaboration>ては、を参照してくださ い。 (注)

### サブネットの制限

多数のデバイスを含む大規模な Class A または Class B サブネットに Unified Communications Manager をインストールしないでください。詳細については、Cisco [Collaboration](https://www.cisco.com/c/en/us/td/docs/voice_ip_comm/cucm/srnd/collab12/collab12.html) System 12.x Solution [Reference](https://www.cisco.com/c/en/us/td/docs/voice_ip_comm/cucm/srnd/collab12/collab12.html) Network Designs (SRND)を参照してください。

### クラスタ サイズ

クラスタ内の Unified Communications Manager サブスクライバ ノードの数は、4 個のサブスク ライバ ノードと 4 個のスタンバイ ノードの合計 8 個を超えることはできません。Unified Communications Manager パブリッシャ ノード、TFTP サーバ、メディア サーバなどのクラスタ 内のサーバ ノードの合計数は、21 個を超えることはできません。

クラスタ内の IM and Presence Service ノードの最大数は 6 個です。

詳細については、次の場所にある『*Cisco Collaboration Solutions* 設計ガイダンス』を参照して ください。<http://www.cisco.com/go/ucsrnd>

### **IP** アドレス要件

多数のサービスを適切に動作させるために、コラボレーション ソリューション全体は DNS に 依存しているので、可用性の高い DNS 構成を適切な場所に配置する必要があります。基本的 な IP テレフォニー展開で DNS を使用したくない場合は、Unified Communications Manager およ び IM and Presence Service を設定することで、ゲートウェイやエンドポイント デバイスとの通 信にホスト名ではなく IP アドレスを使用できます。

静的 IP アドレッシングを使用するようにサーバを設定し、サーバが固定 IP アドレスを取得で きるようにします。また、静的 IP アドレスを使用することで、Cisco Unified IP 電話をネット ワークに接続したときにアプリケーションに登録できるようにもなります。

### **DNS** の要件

次の要件に注意してください。

- 混合モードの DNS 導入はサポートされません。シスコでは混合モードの導入をサポート していません。Unified Communications Manager と IM and Presence Service の両方で DNS を 使用するか、使用しないかのいずれかにする必要があります。
- •展開で DNSUnified Communications ManagerをIM and Presence Service使用する場合は、同じ dns サーバを使用する必要があります。IM and Presence Service と Unified Communications Manager で異なる DNS サーバを使用すると、システムの動作に異常が発生する場合があ ります。
- •展開がDNSを使用していない場合は、次の「ホスト名/IPアドレス (HostName/IP Address)] フィールドを編集する必要があります。
	- [サーバ(Server)] :Cisco Unified CM Administration の **[Server Configuration**(サーバ 設定)**]** ウィンドウで、クラスタ ノードの IP アドレスを設定します。
	- IM and Presence UC Service:Cisco Unified CM Administration の **[UC** サービスの設定 (**UC Service Configuration**)**]** ウィンドウで、IM and Presence データベース パブリッ シャ ノードの IP アドレスを指している IM and Presence UC サービスを作成します。
	- [CCMCIP プロファイル (COMCIP Profiles) ]: Cisco Unified CM IM and Presence Administration の **[CCMCIP** プロファイルの設定(**COMCIP Profile Configuation**)**]** ウィンドウで、いずれかの CCMCIP プロファイルでホストの IP アドレスを指定しま す。
- マルチノードの考慮事項:IMandPresenceServiceでマルチノード機能を使用する場合は、 DNS 設定オプションについて、『 *Cisco Unified Communications Manager* での *IM* と *Presence* の設定と管理 』のマルチノード展開に関する項を参照してください。

### ファイアウォールの要件

ポート 22 への接続がオープンで、スロットリングされないようにファイアウォールを構成し ます。Unified Communications Manager および IM and Presence サブスクライバノードのインス トール中は、UnifiedCommunications Managerパブリッシャノードへの複数の接続が連続してす ばやく開かれます。これらの接続をスロットリングすると、インストールが失敗する可能性が あります。一般的なセキュリティの考慮事項については、Cisco [UnifiedCommunications](https://www.cisco.com/c/en/us/support/unified-communications/unified-communications-manager-callmanager/products-maintenance-guides-list.html) Manager [セキュリティ](https://www.cisco.com/c/en/us/support/unified-communications/unified-communications-manager-callmanager/products-maintenance-guides-list.html) ガイドを参照してください。

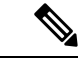

これらのファイアウォール機能はアップグレードとインストールの失敗を引き起こす可能性が あるため、アップグレードおよびインストール中は [侵入者/侵入検知(Intruder/Intrusion Detection)] および/または [ブルートフォースアタック(BrutForce Attack)] 機能を無効にする ことをお勧めします。 (注)

ポートの使用法の詳細については、Cisco Unified Communications Manager [システム設定ガイド](https://www.cisco.com/c/en/us/support/unified-communications/unified-communications-manager-callmanager/products-installation-and-configuration-guides-list.html) の「Cisco Unified Communications Manager TCP および UDP ポートの使用法」の章を参照して ください。

### プラットフォームの要件

このリリースでは、サーバ ハードウェアで Unified Communications Manager と IM and Presence Serviceを直接インストールまたは実行することはできません。これらのアプリケーションは、 仮想マシンで実行する必要があります。

仮想マシンでソフトウェアをインストールまたはアップグレードする前に、次の操作を実行す る必要があります。

- プラットフォームを設定する。
- ESXi 仮想化ソフトウェアをインストールして設定する。

# $\label{eq:1} \mathscr{D}_{\mathbf{z}}$

- Unified Communications Manager の 12.5 には、13 の最小の VM の ハードウェア バージョン 6.5 U2 を持つ最小の ESXi バージョンが 必要です。最新の Unified Communications Manager ESXi バージョ ン サポートについては、 [http://www.cisco.com/go/](http://www.cisco.com/go/virtualized-collaboration) (注)
	- リリースに適した OVA テンプレートを展開する。

[virtualized-collaboration](http://www.cisco.com/go/virtualized-collaboration) を参照してください。

ここでは、仮想マシンに Unified Communications Manager と IM and Presence Service を展開する 前に満たす必要があるプラットフォーム要件について説明します。

### サポートされるバージョン

次のソフトウェア バージョンは、リリース 12.5(1) でサポートされています。

- Unified Communications Manager 12.5.1.10000-22
- IM and Presence Service Service 12.5.1.10000-22

### バージョンの不一致

このリリースでは、このリリース用の Unified Communications Manager および IM and Presence Service サービスの次の 2 つの主要な導入オプションが提供されています。

- 標準展開:展開をサポートするには、Unified Communications Manager と IM and Presence Service サービスの両方で上記の 12.5.1.10000-22 バージョンを実行している必要がありま す。バージョンの不一致はサポートされていません。
- IM and Presence Service サービスの集中展開: 集中展開オプションが IM and Presence Service サービスに設定されている場合は、IM and Presence Service 中央クラスタ内の、Unified

Communications Manager インスタンスと IM and Presence Service サービスの両方で 12.5.1.10000-22 バージョンを実行している必要があります。ただし、中央クラスタが接続 するテレフォニークラスタでは、12.5.1.10000-22バージョンを実行している必要はありま せん。

### ソフトウェアの制限事項

サードパーティー製または Windows ベースのソフトウェア アプリケーションはインストール または使用できません。このシステムでアップロードおよび処理できるソフトウェアは、シス コによって提供され、デジタル署名がなされたものだけです。詳細については、[SecurityGuide](https://www.cisco.com/c/en/us/td/docs/voice_ip_comm/cucm/security/14_SU1/cucm_b_security-guide-release-14su1/cucm_m_os-hardening.html) for Cisco Unified [Communications](https://www.cisco.com/c/en/us/td/docs/voice_ip_comm/cucm/security/14_SU1/cucm_b_security-guide-release-14su1/cucm_m_os-hardening.html) Managerの「オペレーティング システムとセキュリティのハー ドニング」の章を参照してください。

すべてのソフトウェアのインストールとアップグレードは、Cisco Unified Communications Operating System Administration を使用して行う必要があります。

Unified Communications Manager および IM and Presence Service のソフトウェア互換性について の詳細は、Compatibility Matrix for Cisco Unified [Communications](https://www.cisco.com/c/en/us/td/docs/voice_ip_comm/cucm/compat/14_x/cucm_b_compatibility-matrix-cucm-imp-14x.html) Manager and the IM and Presence [Service](https://www.cisco.com/c/en/us/td/docs/voice_ip_comm/cucm/compat/14_x/cucm_b_compatibility-matrix-cucm-imp-14x.html)を参照してください。

### ユーザー名とパスワードの要件

インストール中に指定しなければならないユーザ名およびパスワードは、次のとおりです。

- 管理者アカウントのユーザ名とパスワード
- アプリケーション ユーザ名およびパスワード
- セキュリティ パスワード

#### 管理者アカウント

管理者アカウントのユーザ名およびパスワードは、以下にログインする際に使用します。

- Cisco Unified Communications Operating System Administration
- Disaster Recovery System
- コマンドライン インターフェイス

管理者アカウントのユーザ名およびパスワードを指定する際は、次のガイドラインに従ってく ださい。

- 管理者アカウントのユーザ名:先頭を英文字にする必要があります。英数字、ハイフン、 下線を使用できます。
- 管理者アカウントパスワード:6文字以上の長さであることが必要です。英数字、ハイフ ン、および下線を使用できます。

コマンドライン インターフェイスを使用して、管理者アカウント パスワードを変更したり、 新しい管理者アカウントを追加したりできます。詳細については、『Command Line Interface Reference Guide for Cisco Unified Communications Solutions』を参照してください。

#### アプリケーション ユーザ

Unified Communications Manager をインストールする際は、アプリケーション ユーザ名および パスワードを入力する必要があります。アプリケーションユーザ名およびパスワードは、シス テムにインストールされている以下のようなアプリケーションにアクセスする際に使用しま す。

- Cisco Unified CM Administration
- Cisco Unified Serviceability
- Real Time Monitoring Tool
- Cisco Unified Reporting

アプリケーションユーザ名およびパスワードを指定する際は、次のガイドラインに従ってくだ さい。

- アプリケーションユーザー名:アルファベットで始まる名前であることが必要です。英数 字、ハイフン、および下線を使用できます。
- アプリケーションユーザパスワード:6文字以上の長さであることが必要です。英数字、 ハイフン、および下線を使用できます。

⁄≬\

システム アプリケーション名をアプリケーション ユーザ名として使用しないでください。シ ステムアプリケーション名を使用すると、データベースのインストール時に回復不能エラーが 発生し、インストールに失敗します。 注意

システム アプリケーション名は次のとおりです。

- CCMSysUser
- WDSysUser
- CCMQRTSysUser
- IPMASysUser
- WDSecureSysUser
- CCMQRTSecureSysUser
- IPMASecureSysUser
- TabSyncSysUser
- CUCService

コマンドライン インターフェイスを使用して、アプリケーション ユーザ名およびパスワード を変更できます。詳細については、『*Command Line Interface Reference Guide for Cisco Unified Communications Solutions*』を参照してください。

#### セキュリティ パスワード

インストール中にセキュリティパスワードを指定する必要があります。UnifiedCommunications Manager システムでは、このパスワードを使用して、クラスタ内のノード(IM and Presence Service ノードを含む)間の通信が許可されます。このパスワードは、クラスタ内のすべての ノードで同じにする必要があります。

セキュリティパスワードは6文字以上の長さであることが必要です。英数字、ハイフン、およ び下線を使用できます。

### パスワードの推奨事項

インストール ウィザードは、入力されたパスワードが強固であるか確認します。強固なパス ワードを作成するには、次の推奨事項に従ってください。

• パスワードは、長さ6文字以上にしてください。パスワードには英数字、ハイフン、アン ダースコアを使用できます。

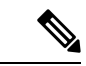

- クラスタでFIPS、コモンクライテリア、または拡張セキュリティ モードを有効にする場合、セキュリティ パスワードが最小 14 文 字以下であることを確認します。 (注)
	- 印刷できない ASCII 文字は使用しないでください。
	- 少なくとも1 つの英数字を含めます。
	- 大文字と小文字を併用します。
	- 文字と数字を併用します。
	- 特殊記号を含めます。
	- 長いパスワードほど強固であり、短いパスワードよりも安全であることに留意してくださ い。

以下のようなパスワードは避けてください。

- 英数字だけを使用している。
- 英数字以外の文字を使用していない。
- 固有名詞や辞書に載っている単語など、意味を持つ単語は使用しないでください。また、 これらと数字を組み合わせて使用することも避けてください。
- 認識可能な単語の反転は避けます。
- aaabbb、abc123、qwerty、zyxwvuts、123321 など、一定のパターンの語句や数字は使用し ないでください。
- 他の言語において意味を持つ単語は使用しないでください。
- 誕生日、郵便番号、子供やペットの名前など、個人情報は使用しないでください。

### インストール時間の要件

#### **Unified Communications Manager** の時間の要件

サーバのタイプに応じて、インストールプロセス全体で45~90分かかります(インストール 前後のタスクは除く)。

#### **IM and Presence** ノードの時間の要件

IM and Presence インストール全体のプロセスには、サーバのタイプに応じて、サーバ 1 台あた り 45 ~ 90 分かかります(インストール前後のタスクを除く)。

## ライセンス要件

ここでは、Unified Communications Managerのライセンシング要件について説明します。IM and Presence Service

Unified Communications Manager リリース 12.0(1) では、Prime License Manager の代わりにスマー ト ライセンシングが使用されるようになりました。スマート ライセンシングでは、Unified CommunicationsManagerサーバをアップグレードまたは移行する前に、スマートアカウントを 作成して設定する必要があります。 (注)

Unified Communications Manager から Cisco Smart Software Manager または Cisco Smart Software Manager サテライトに接続するには、次の展開オプションを使用できます。

- 直接:UnifiedCommunications Managerが使用情報をインターネットから直接送信します。 追加のコンポーネントは不要です。
- Cisco Smart Software Manager サテライト:Unified Communications Manager が使用情報をオ ンプレミスの Smart Software Manager に送信します。データベースの同期を保つため、周 期的に情報の交換が実行されます。Smart Software Manager サテライトのインストールや 設定の詳細については、次の URL [https://www.cisco.com/c/en/us/buy/smart-accounts/](https://www.cisco.com/c/en/us/buy/smart-accounts/software-manager.html) [software-manager.html](https://www.cisco.com/c/en/us/buy/smart-accounts/software-manager.html) を参照してください。

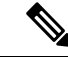

(注)

Cisco Smart Software Manager サテライトは、スタンドアロンの Prime License Manager に類似したオンプレミス コレクタです。

• プロキシサーバ:Unified Communications Manager がプロキシ サーバを使用し、インター ネット経由で使用情報を送信します。

### **Unified Communications Manager** のライセンス要件

シスコスマートソフトウェアライセンシングは、ライセンスに関する新しい考え方を提供して います。ライセンスの柔軟性が増し、企業全体のライセンスがシンプルになります。また、ラ イセンスの所有権および消費が可視化されます。

Ciscoスマート ソフトウェア ライセンシングを使用すると、デバイスが自己登録し、ライセン ス消費を報告し、製品アクティベーションキー(PAK)が必要なくなり、ライセンスの調達、 展開、管理が簡単にできるようになります。ライセンス資格を単一のアカウントにプールし て、必要に応じてネットワーク経由でライセンスを自由に移動することができます。Cisco製 品全体で有効化され、直接クラウドベースまたは間接導入モデルによって管理されます。

Cisco スマート ソフトウェア ライセンシング サービスでは、製品インスタンスを登録し、ラ イセンスの使用状況を報告し、Cisco Smart Software Manager または Cisco Smart Software Manager サテライトから必要な認証を取得します。

Cisco Unified Communications Manager リリース 12.0(1) 以降のバージョンでは、Prime License Manager が Smart Software Manager に置き換わりました。Cisco Prime License Manager はリリー ス 12.0(1) 以降では使用されなくなり、[インストール済みアプリケーション(Installed Applications) |ログイン前画面には表示されません。

アップグレード前に混合モードを有効にしていて、Cisco Smart Software Manager または Cisco Smart Software Manager サテライトに登録していない場合は、

• 警告メッセージが、[Cisco Unified CMの管理(Cisco Unified CM Administration)] ページお よび [Cisco Unified OSの管理(Cisco Unified OS Administration)] ページに次のように表示 されます。

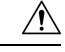

システムは現在、混合モードで実行しています。(The system is currently running Mixed mode.)混合モードの実行を続けるには、 登録トークンを使用してSmartLicensing登録を完了してください。 登録トークンはスマート/仮想アカウントから取得するもので、輸 出規制機能の許可がオンになっています。(To continue running Mixed mode, please ensure Smart Licensing registration is completed using the Registration Token received from the Smart/Virtual Account that has Allow export-controlled functionality checked.) 注意

• Unified Communications Manager が登録トークンを使用して登録されていない場合、 *SmartLicenseExportControlNotAllowed* という名前のアラートが送信されます。

シスコ スマート ソフトウェア ライセンシングの設定方法の詳細については、『Cisco [Unified](https://www.cisco.com/c/en/us/support/unified-communications/unified-communications-manager-callmanager/products-installation-and-configuration-guides-list.html) Communications Manager [システム設定ガイド』](https://www.cisco.com/c/en/us/support/unified-communications/unified-communications-manager-callmanager/products-installation-and-configuration-guides-list.html)の「システムの初期パラメータを設定」に含ま れている「スマート ソフトウェア ライセンシング」の章を参照してください。

『*Smart Software Manager satellite Installation Guide*』を含む、Cisco Smart Software Manager サテ ライトのインストレーションガイドの詳細については、<http://www.cisco.com/go/smartsatellite>を 参照してください。

#### **PLM** ライセンスの **Smart Entitlement** への移行

製品のSmartLicensingのバージョンにアップグレードする資格がある場合は、[ライセンス登録](https://slexui.cloudapps.cisco.com/SWIFT/LicensingUI/Quickstart) [ポータル](https://slexui.cloudapps.cisco.com/SWIFT/LicensingUI/Quickstart)または [CiscoSmartSoftware](http://www.cisco.com/c/en/us/buy/smart-accounts/software-manager.html) Manager を使用して移行を開始できます。このプロセスを 自己開始するには、ソフトウェアのSmartLicensingバージョンをダウンロードしてインストー ルし、登録トークンを使用してデバイスをスマートアカウントに登録します。シスコによって 追跡された権限の移行は、自動的に顧客のスマートアカウントに移行されます。また、未使用 の従来の PAK をスマート アカウントに移行して、後でスマート モードの製品で使用すること もできます。このプロセスは[、ライセンス登録ポータル](https://slexui.cloudapps.cisco.com/SWIFT/LicensingUI/Quickstart)または [CiscoSmartSoftware](http://www.cisco.com/c/en/us/buy/smart-accounts/software-manager.html) Manager か ら利用できます。

#### **Unified Communications Manager 9.0x** 以降のバージョンの **12.0(1)**

- アクティブな Cisco Software Support サービス(SWSS)契約を保有している場合は、次の URL で、Cisco Smart Software Manager を使用して、従来のライセンスを Smart Entitlement に変換できます。<https://software.cisco.com/#SmartLicensing-LicenseConversion>
- 次の 2 種類の移行がサポートされています。
	- PAK ベース:すでに履行された PAK、部分的に履行された PAK、および履行されて いない PAK でサポートされます。
	- デバイス ベース
- 部分変換では、古いクラスタと Unified Communications Manager 12.0(1) のクラスタの混合 環境がサポートされます。

#### **Smart Entitlement** へのアップグレード

#### **Unified Communications Manager 9.0x** より前(デバイス ベース)~ **12.0(1)**

デバイスベースのライセンスをSmartEntitlementに移行する場合のサポートについては、Cisco Global Licensing Operations(GLO)にお問い合わせください。

顧客は、License Count Utility(LCU)を実行することによって必要な同等のユーザベースのラ イセンスを確立できます。詳細については、[http://www.cisco.com/c/en/us/td/docs/voice\\_ip\\_comm/](http://www.cisco.com/c/en/us/td/docs/voice_ip_comm/cucm/upgrade/uct/CUCM_BK_UCT_Admin_Guide/CUCM_BK_UCT_Admin_Guide_chapter_01.html) [cucm/upgrade/uct/CUCM\\_BK\\_UCT\\_Admin\\_Guide/CUCM\\_BK\\_UCT\\_Admin\\_Guide\\_chapter\\_01.html](http://www.cisco.com/c/en/us/td/docs/voice_ip_comm/cucm/upgrade/uct/CUCM_BK_UCT_Admin_Guide/CUCM_BK_UCT_Admin_Guide_chapter_01.html) を参照してください。

LCU のレポートから、顧客は Cisco Commerce Workspace を通じてそれぞれの数量のアップグ レードライセンスを発注できます。これを超えると、新しいライセンスを追加購入する必要が あります。詳細については、

<http://www.cisco.com/c/en/us/partners/tools/collaboration-ordering-guides.html> で『Ordering Guide』 を参照してください。

### **IM and Presence** サービス ライセンスの要件

IM and Presence Service には、サーバー ライセンスやソフトウェア バージョン ライセンスは必 要ありません。ただし、ユーザーを割り当て、その割り当てたユーザごとに IM and Presence Service を有効にする必要があります。

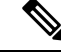

Jabber for Everyone オファーを使用している場合、IM and Presence サービス機能を有効にする ためのエンド ユーザー ライセンスは不要です。詳細については、『*Jabber for Everyone* クイッ ク スタート ガイド』を参照してください。 (注)

IMandPresenceServiceは、各ユーザに関連付けられているクライアントの数に関係なく、ユー ザ単位で割り当てることができます。IMandPresenceServiceをユーザに割り当てると、ユーザ が IM とアベイラビリティの更新を送受信できるようになります。IM and Presence Service が有 効になっていないユーザは、IMandPresenceServiceサーバにログインして他のユーザのアベイ ラビリティを確認したり、IM を送受信したりすることはできません。また、そのユーザのア ベイラビリティ ステータスを他のユーザが確認することもできません。

次のいずれかのオプションを使用して、IMandPresenceServiceのユーザを有効にすることがで きます。

- Unified Communications Manager の [エンドユーザの設定(**End User Configuration**)]ウィ ンドウ。詳細については、Cisco Unified Communications Manager [アドミニストレーション](https://www.cisco.com/c/en/us/support/unified-communications/unified-communications-manager-callmanager/products-maintenance-guides-list.html) [ガイドを](https://www.cisco.com/c/en/us/support/unified-communications/unified-communications-manager-callmanager/products-maintenance-guides-list.html)参照してください。
- 一括管理ツール(BAT)
- Unified Communications Manager の [ユーザ**/**電話のクイック追加(**Quick User/Phone Add**)] ウィンドウから参照できる機能グループ テンプレートに IM and Presence Service を割り当 てる。

詳細については、Cisco Unified Communications Manager [システム設定ガイド](https://www.cisco.com/c/en/us/support/unified-communications/unified-communications-manager-callmanager/products-installation-and-configuration-guides-list.html)を参照してくださ い。

IM and Presence Service 機能は、User Connect Licensing (UCL) と Cisco Unified Workspace Licensing (CUWL)の両方に含まれています。また、Unified Communications Manager IP テレフォニー ユーザでないユーザに対しても、Jabber for Everyone オファーを通じて IM and Presence Service 機能を入手できます。詳細については、『*Jabber for Everyone* クイック スタート ガイド』を参 照してください。

## 必要なインストール情報

Unified Communications Manager または IM and Presence Service をサーバーにインストールする 際に、特定の情報を提供する必要があります。この情報はインストール中に手動で入力する か、応答ファイルを使用して提供してください。クラスタにインストールするサーバごとに、 この情報を収集してからインストール プロセスを開始します。

 $\label{eq:1}$ 

次の表に、インストールを開始する前に収集する必要のある情報の一覧を示します。

フィールドの一部は省略可能であるため、設定に適用されない場合があります。たとえば、イ ンストール時にSMTPホストを設定しない場合もパラメータは表示されますが、値を入力する 必要がありません。 (注)

フィールドの一部はインストールを完了すると、ソフトウェアを再インストールしない限り変 更できなくなります。そのため、適切な値を入力するように注意してください。表の一番右の 列に、インストール後にパラメータを変更できるかどうかを示しています。また、変更可能な 場合は、該当するメニューパスまたはコマンドラインインターフェイス(CLI)コマンドを記 載しています。

DMABackupInfo.inf ファイルを使用してシステムを設定する場合でも、この表をコピーして、 各サーバーのエントリを個別の表に記録することを推奨します。

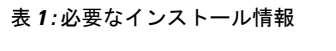

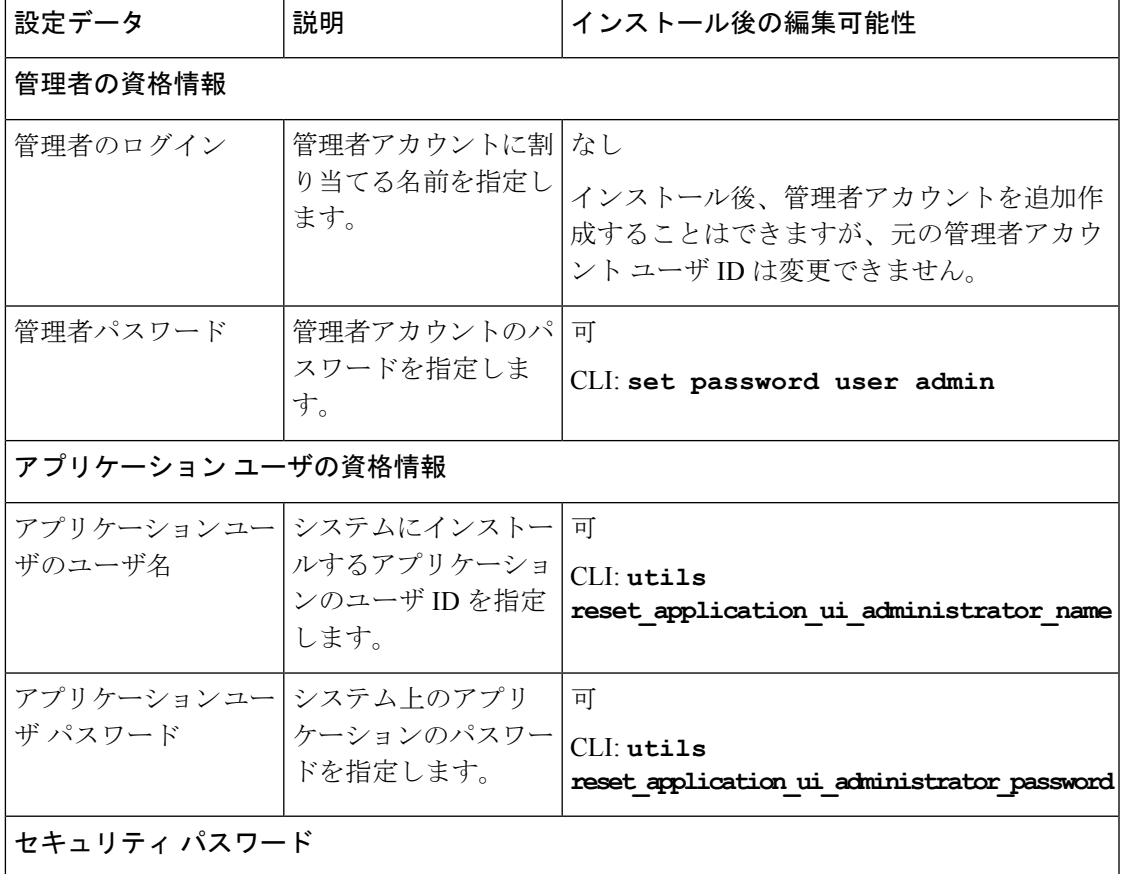

 $\mathbf I$ 

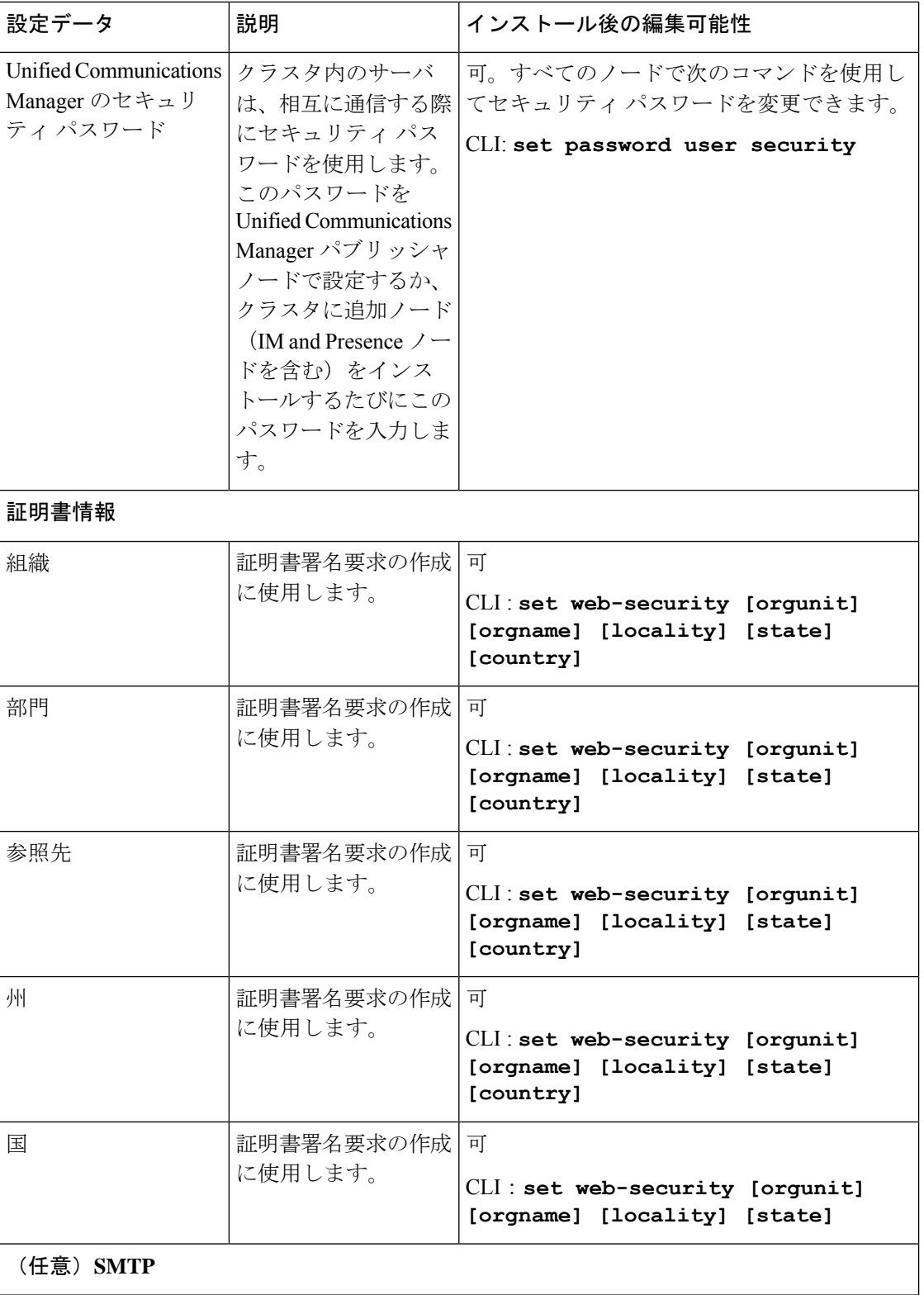

 $\mathbf I$ 

н

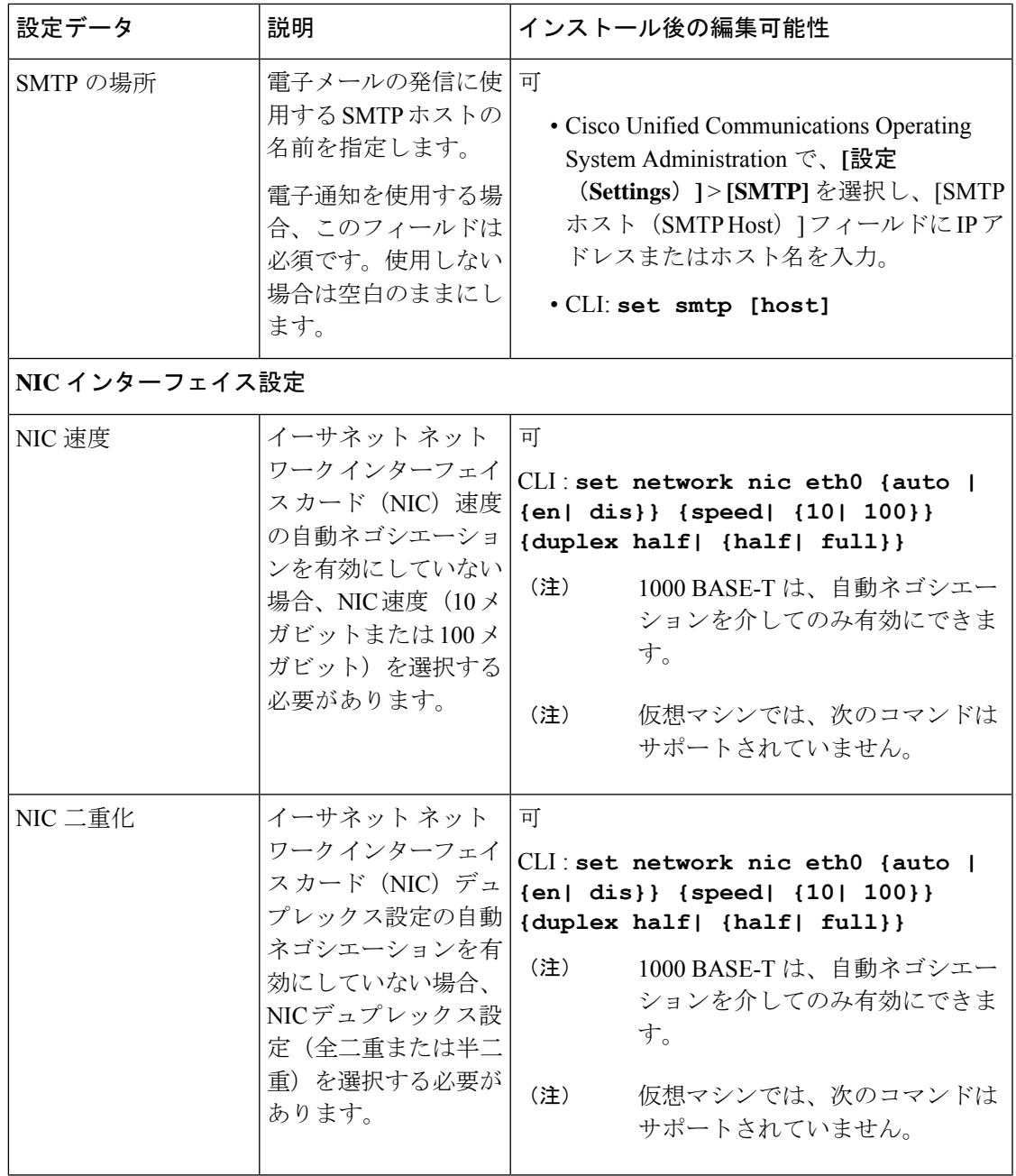

 $\mathbf l$ 

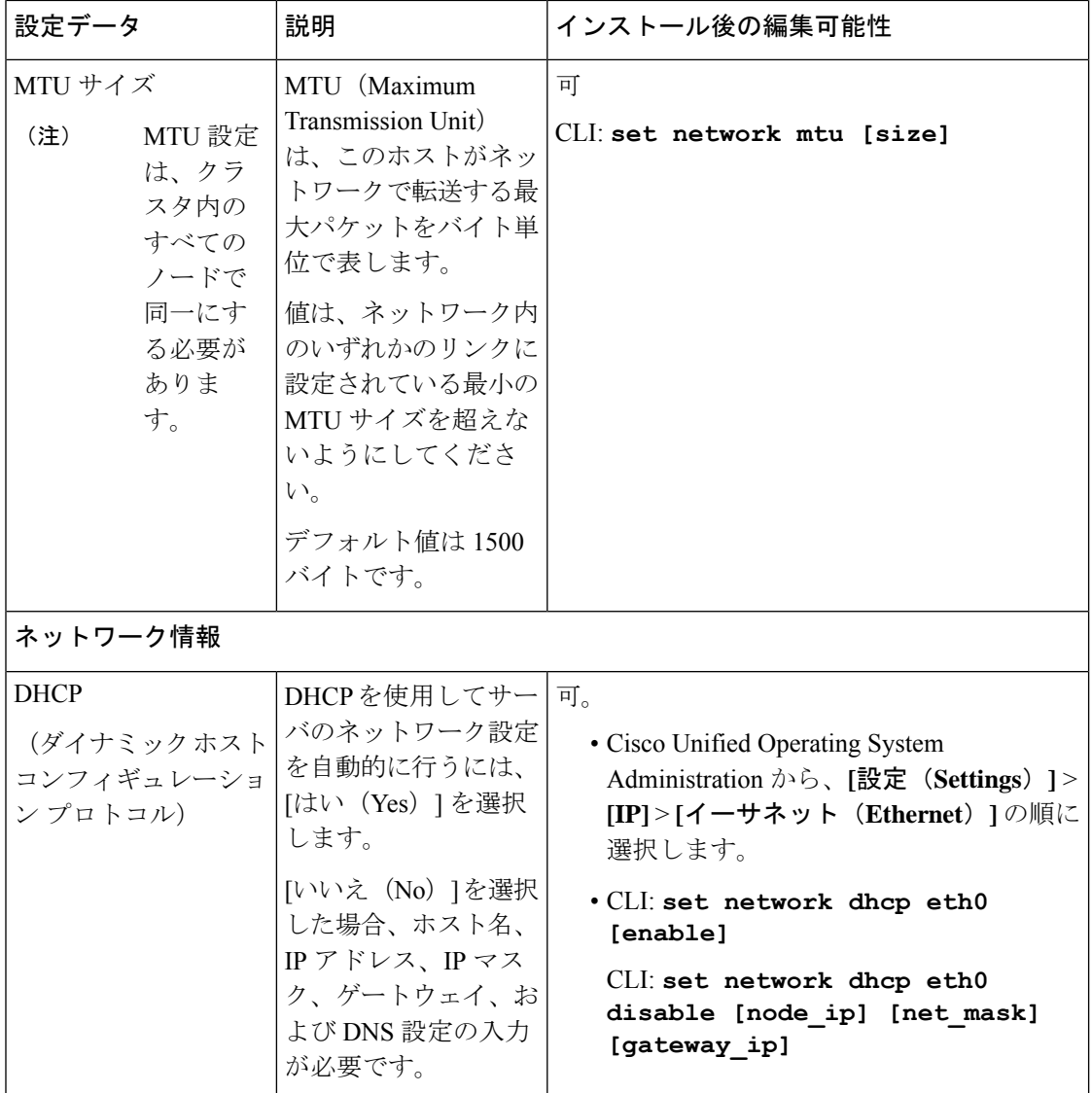

 $\mathbf I$ 

н

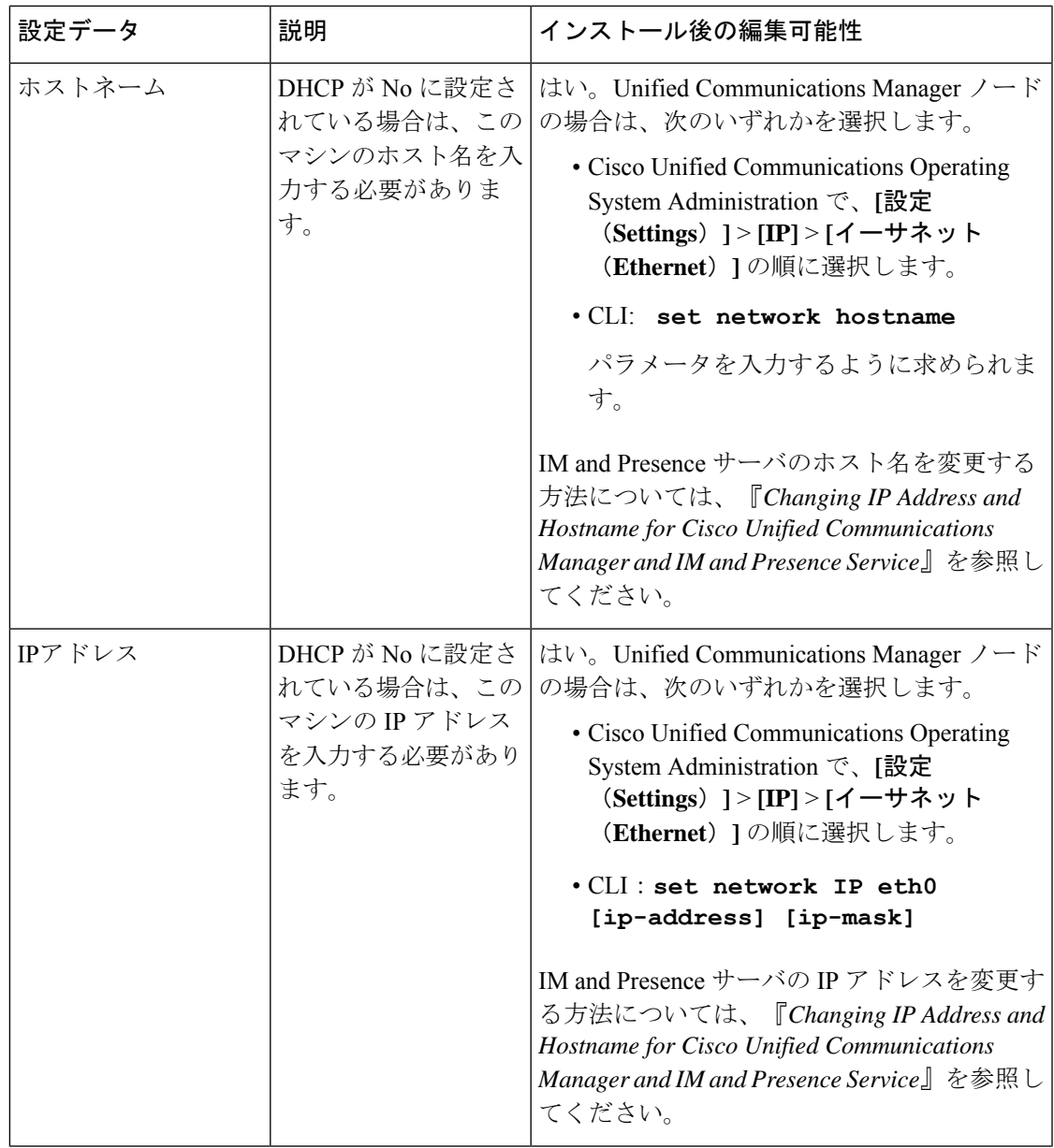

 $\mathbf l$ 

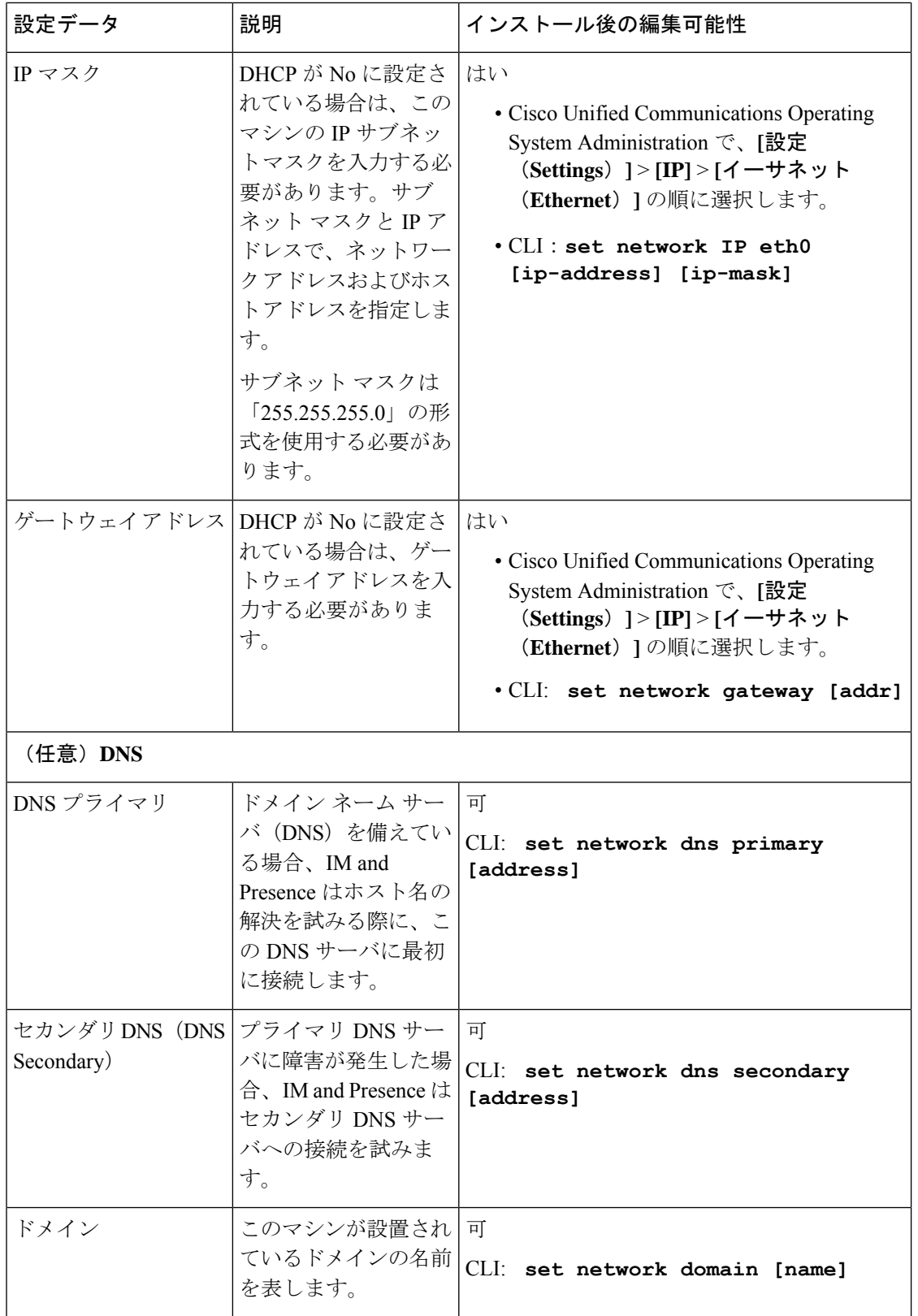

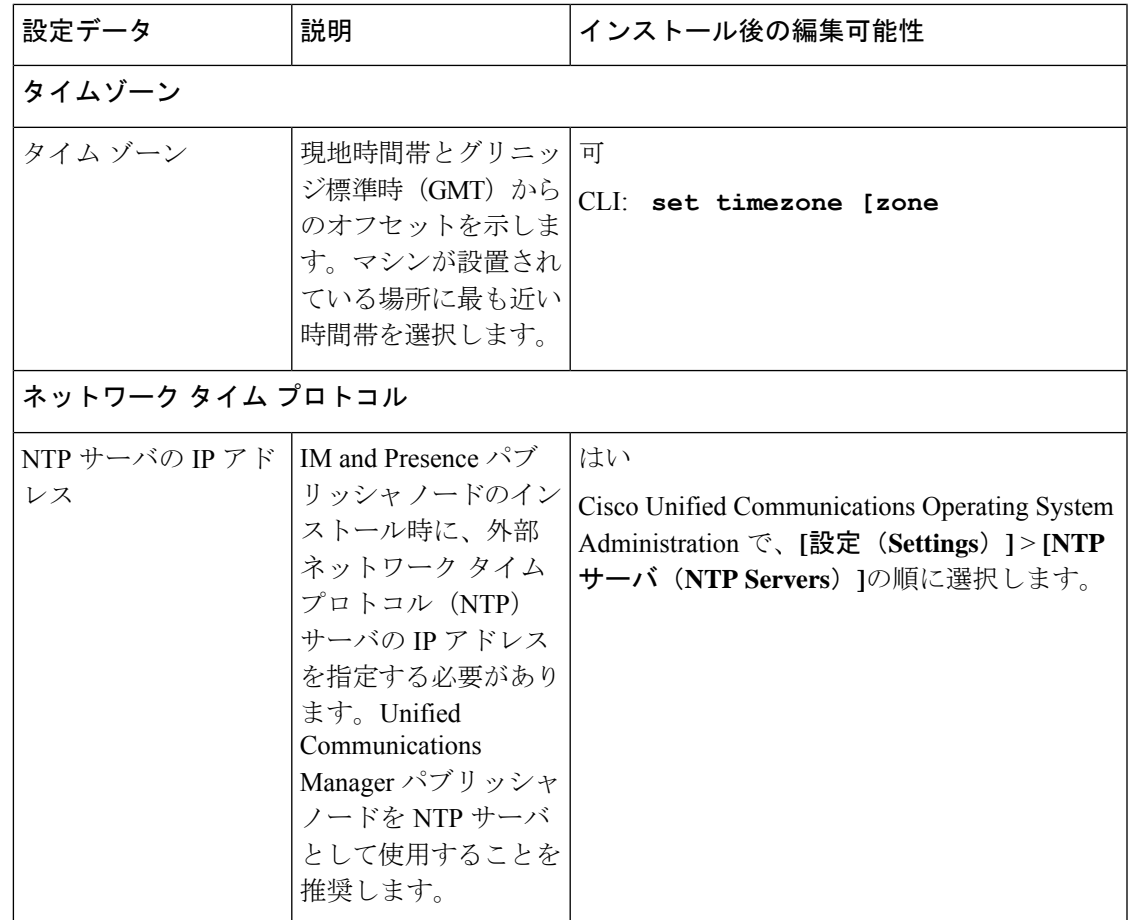

# **Export Restricted** および **Export Unrestricted** ソフトウェア

このリリースの Unified Communications Manager と IM and Presence Service は、Export Restricted (K9) バージョンに加えて、Export Unrestricted (XU) バージョンもサポートしています。

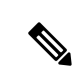

無制限(Unrestricted) バージョンのソフトウェアは、さまざまなセキュリティ機能を必要とし ない特定のカスタマーのみを対象としています。無制限バージョンは一般的な展開用ではあり ません。 (注)

Export Unrestricted バージョンは、次の点で制限 (restricted) バージョンと異なります。

- ユーザ ペイロード(情報交換)の暗号化はサポートされません。
- Microsoft OCS/Lync または AOL との外部 SIP ドメイン間フェデレーションはサポートされ ません。
- 無制限バージョンのリリースをインストールすると、制限バージョンにアップグレードで きなくなります。無制限バージョンを含むシステムでの制限バージョンの更新インストー ルもサポートされません。
- 単一クラスタ内のすべてのノードを同じモードにする必要があります。たとえば、同じク ラスタ内の Unified Communications Manager と IM and Presence Serviceノードは、すべてが 無制限モードまたは制限モードでなければなりません。
- IP フォンのセキュリティ設定が変更され、シグナリングおよびメディアの暗号化(VPN Phone 機能で提供される暗号化を含む)が無効になります。

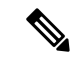

無制限バージョンのリリースをインストールすると、制限バージョンにアップグレードできな くなるので注意してください。無制限バージョンを含むシステムでは、制限バージョンの更新 インストールを実行できません。 (注)

すべてのグラフィカル ユーザ インターフェイス(GUI)とコマンドライン インターフェイス (CLI)で、管理者は製品バージョン(restricted または export unrestricted)を表示できます。

次の表は、Unified Communications Manager の無制限バージョンと IM and Presence Service では 使用できない GUI 項目を示しています。

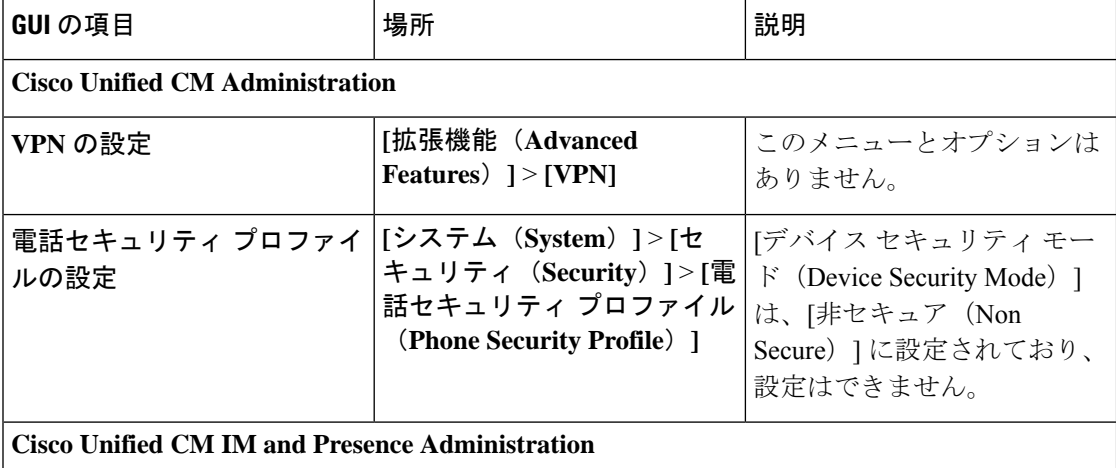

 $\mathbf{l}$ 

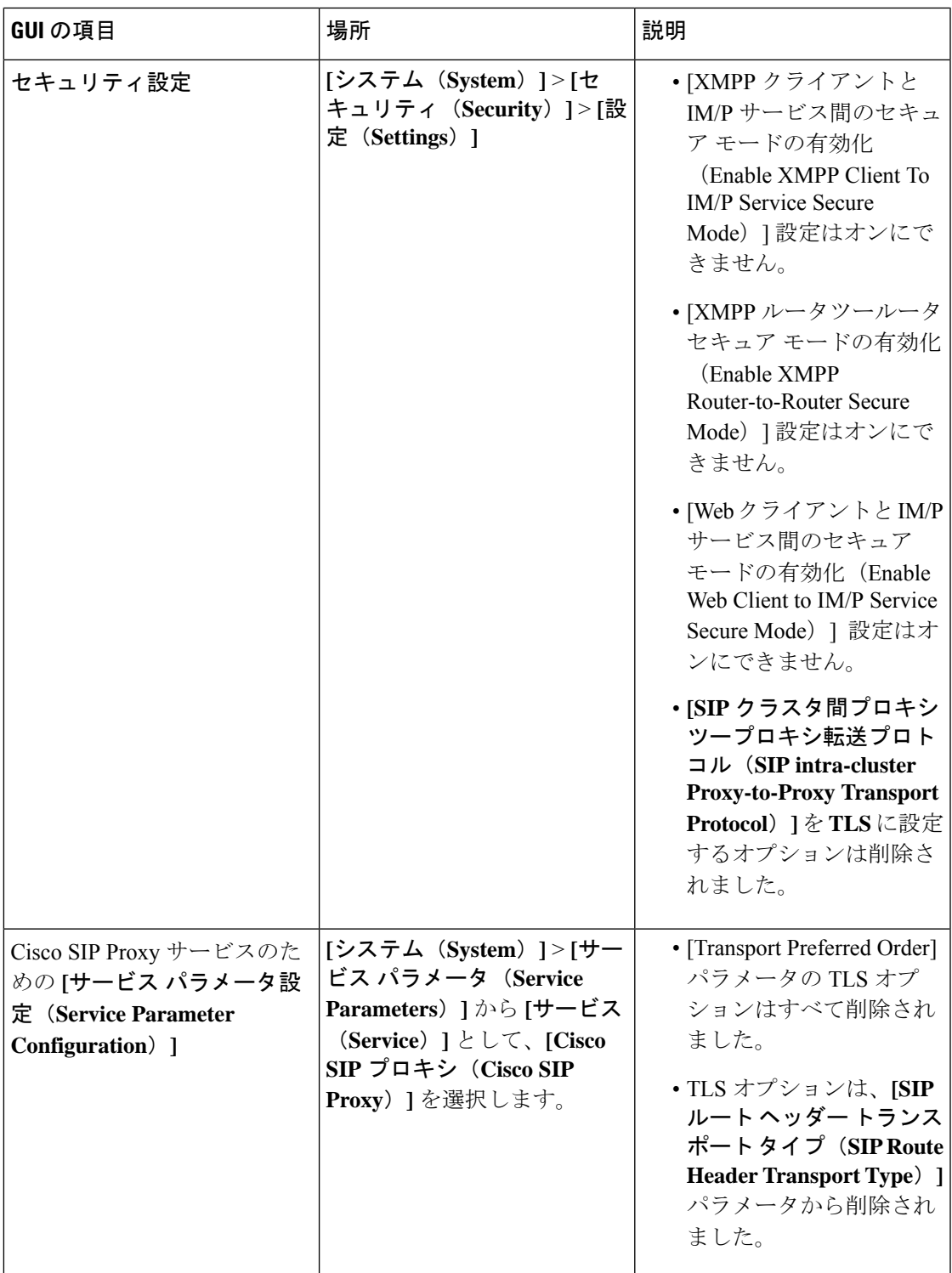

 $\mathbf l$ 

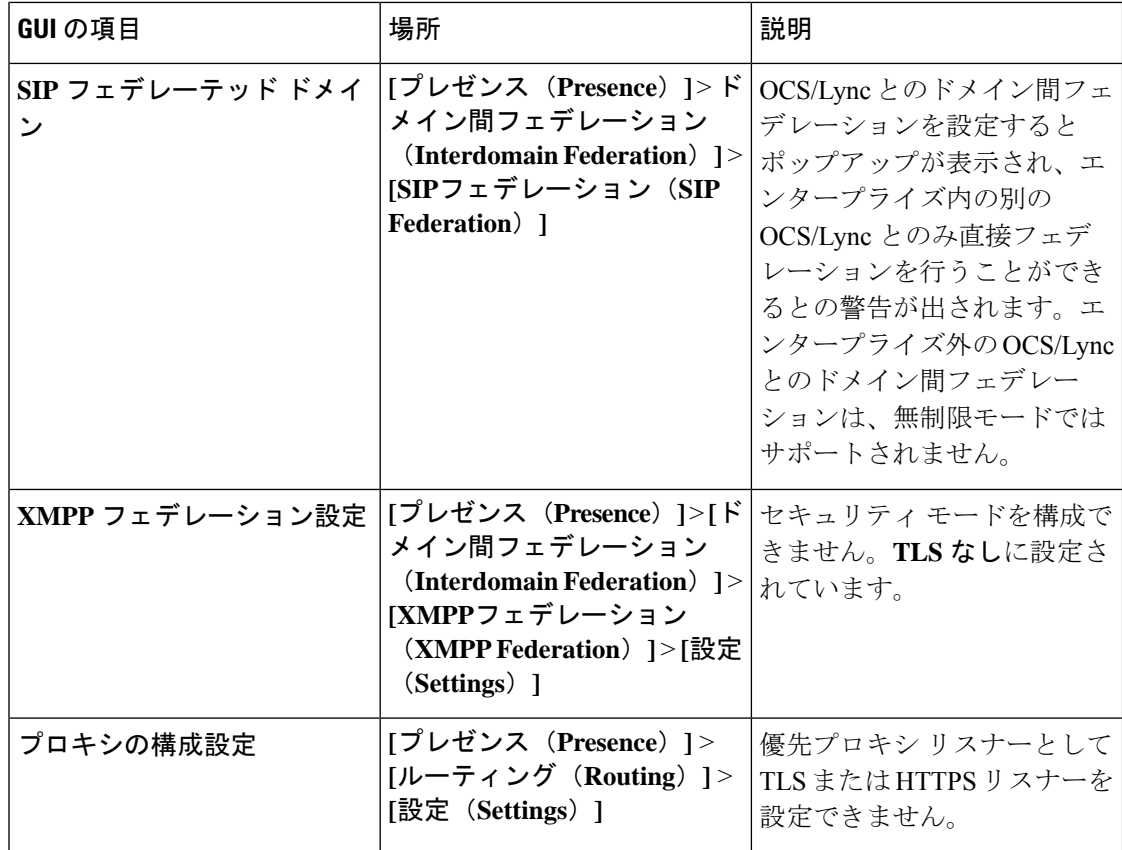

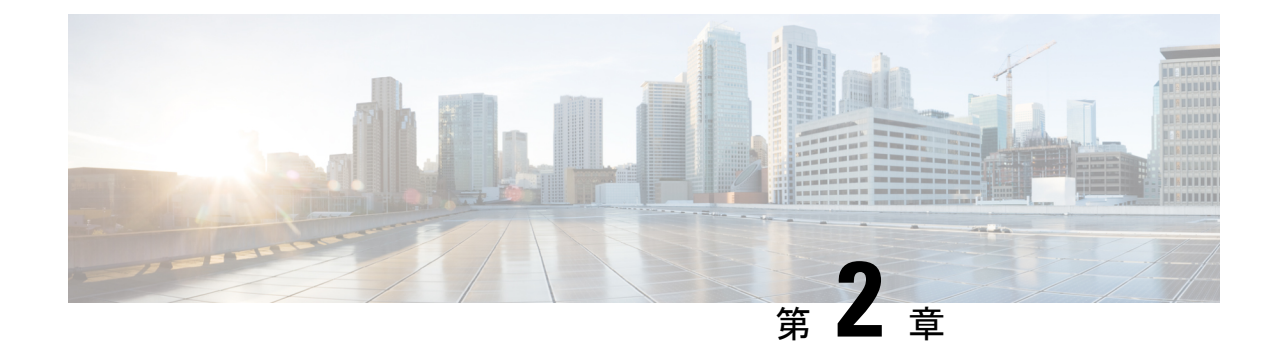

# インストール前の作業

- Cisco Unified Communications Manager のインストール前タスク (25ページ)
- IM and Presence Service のインストール前の作業 (28ページ)
- Cisco AXL Web サービスの有効化 (29 ページ)
- DNS 登録の確認 (30 ページ)

# **Cisco Unified Communications Manager** のインストール前 タスク

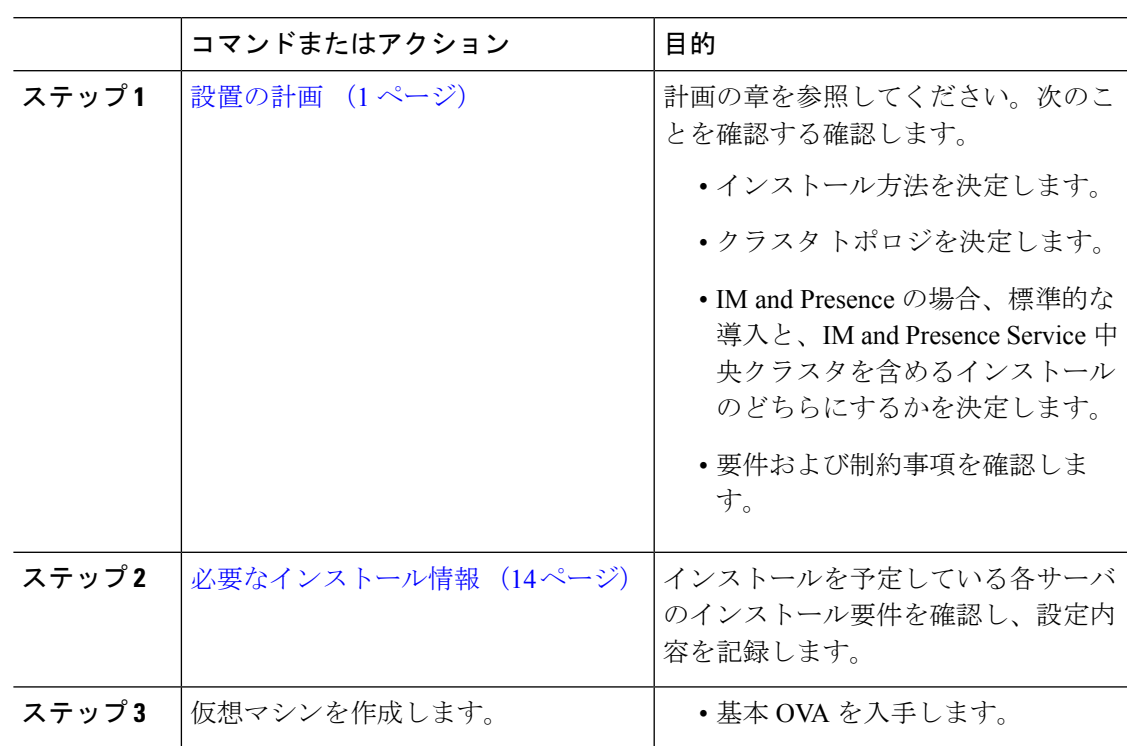

手順

 $\mathbf l$ 

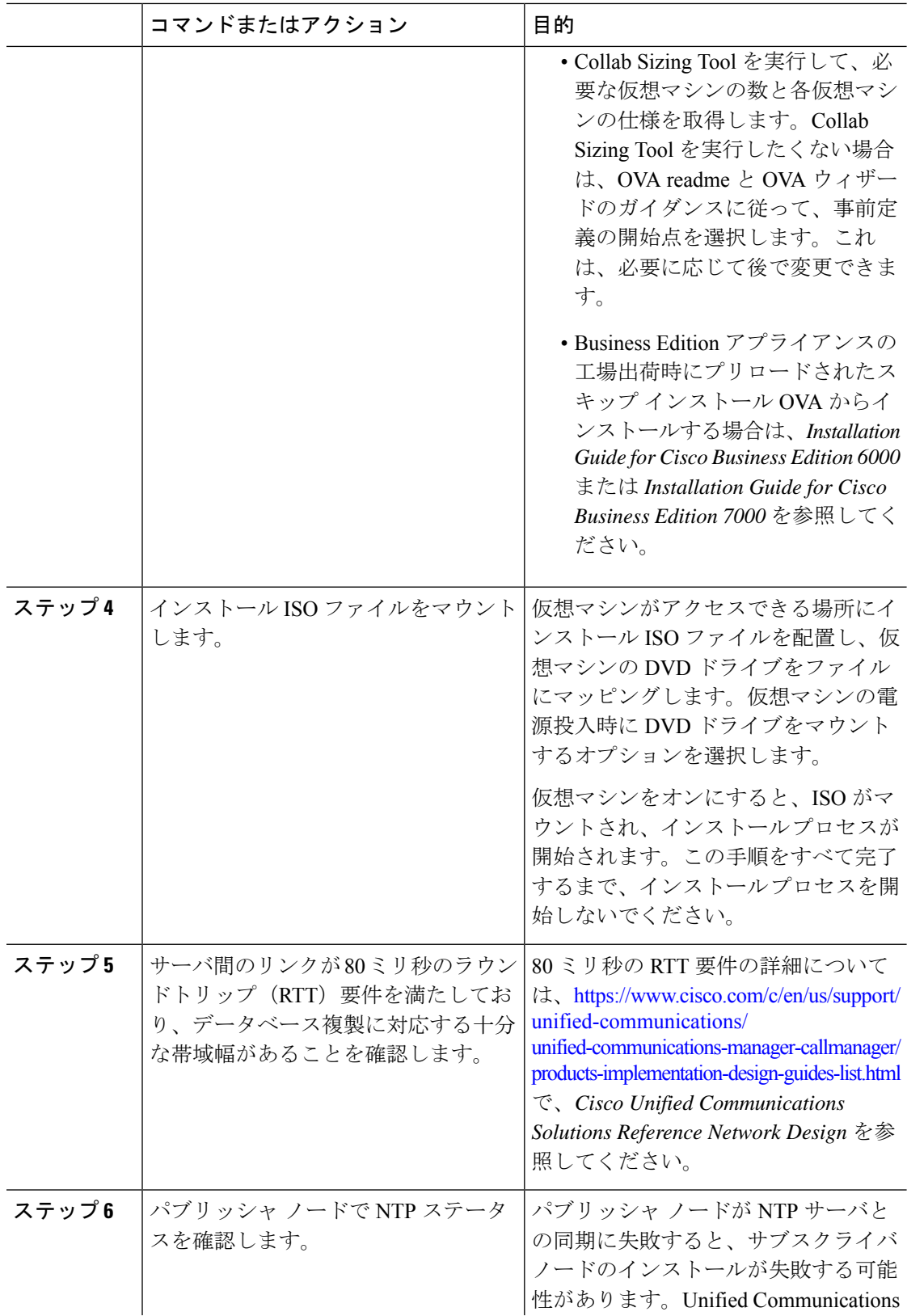

 $\mathbf I$ 

a ka

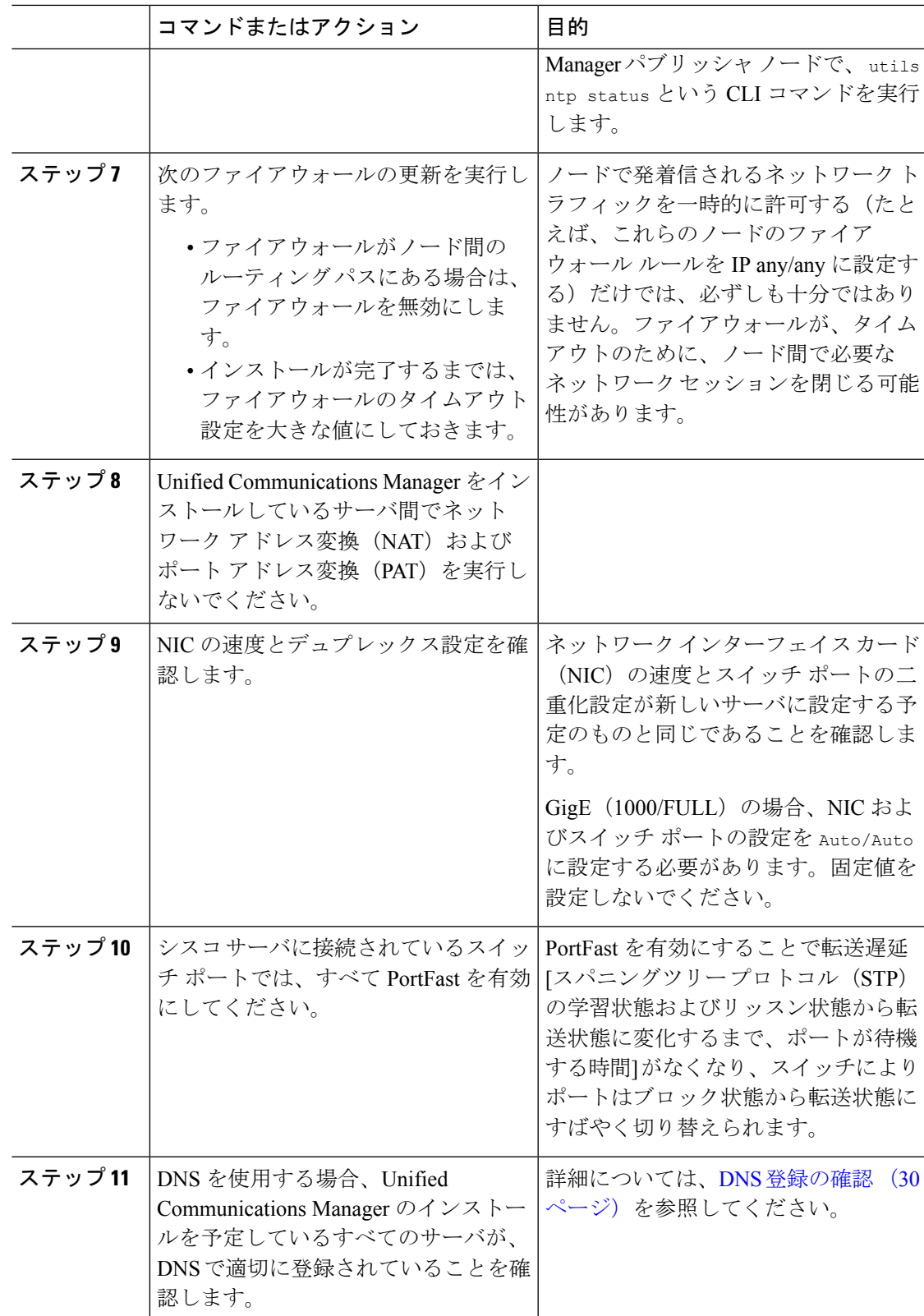

I

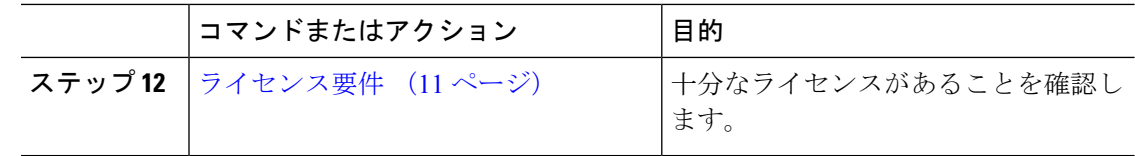

## **IM and Presence Service** のインストール前の作業

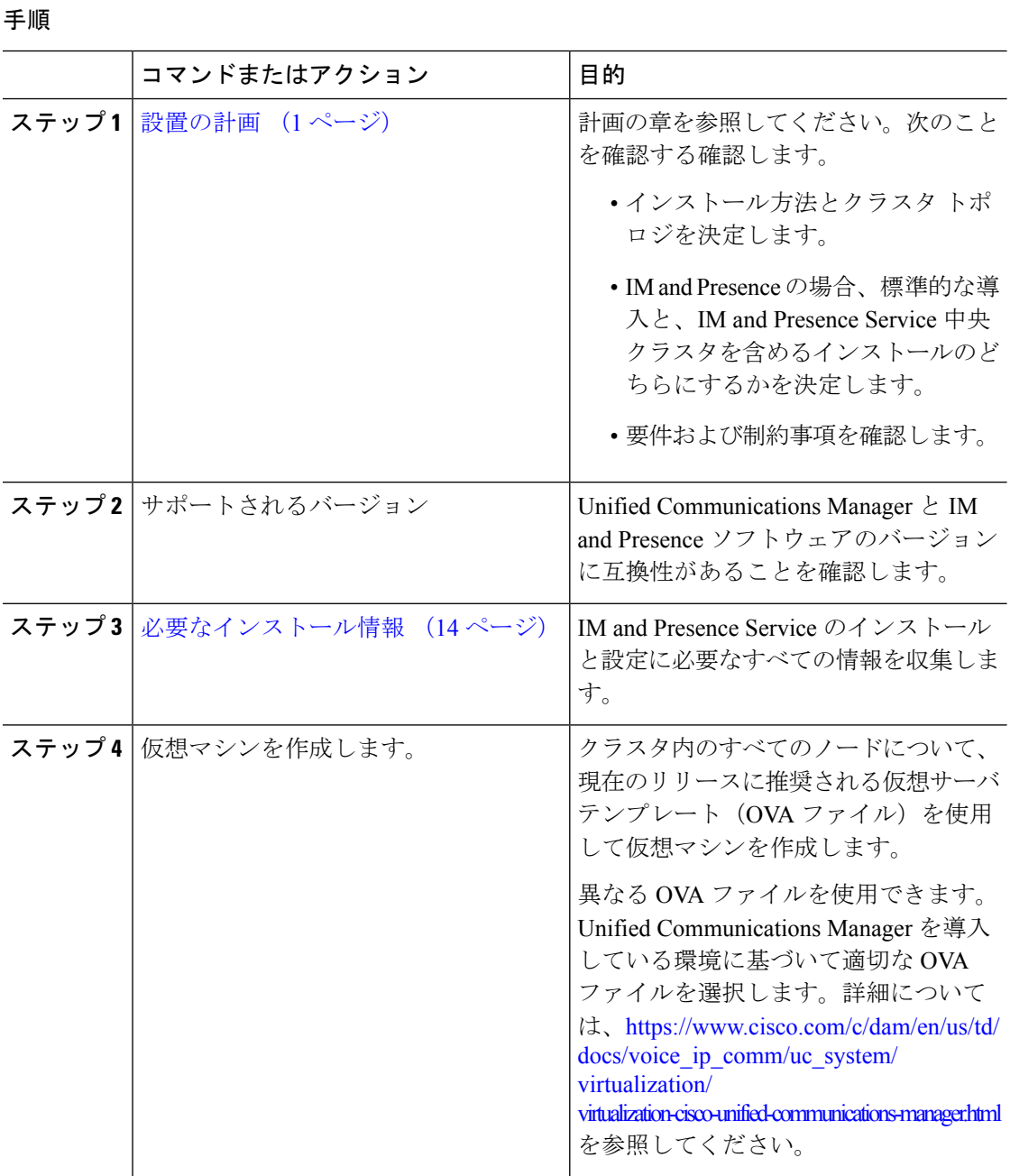

**Cisco Unified Communications Manager** および **IM and Presence Service** リリース **12(1)SU6** インストールガイド

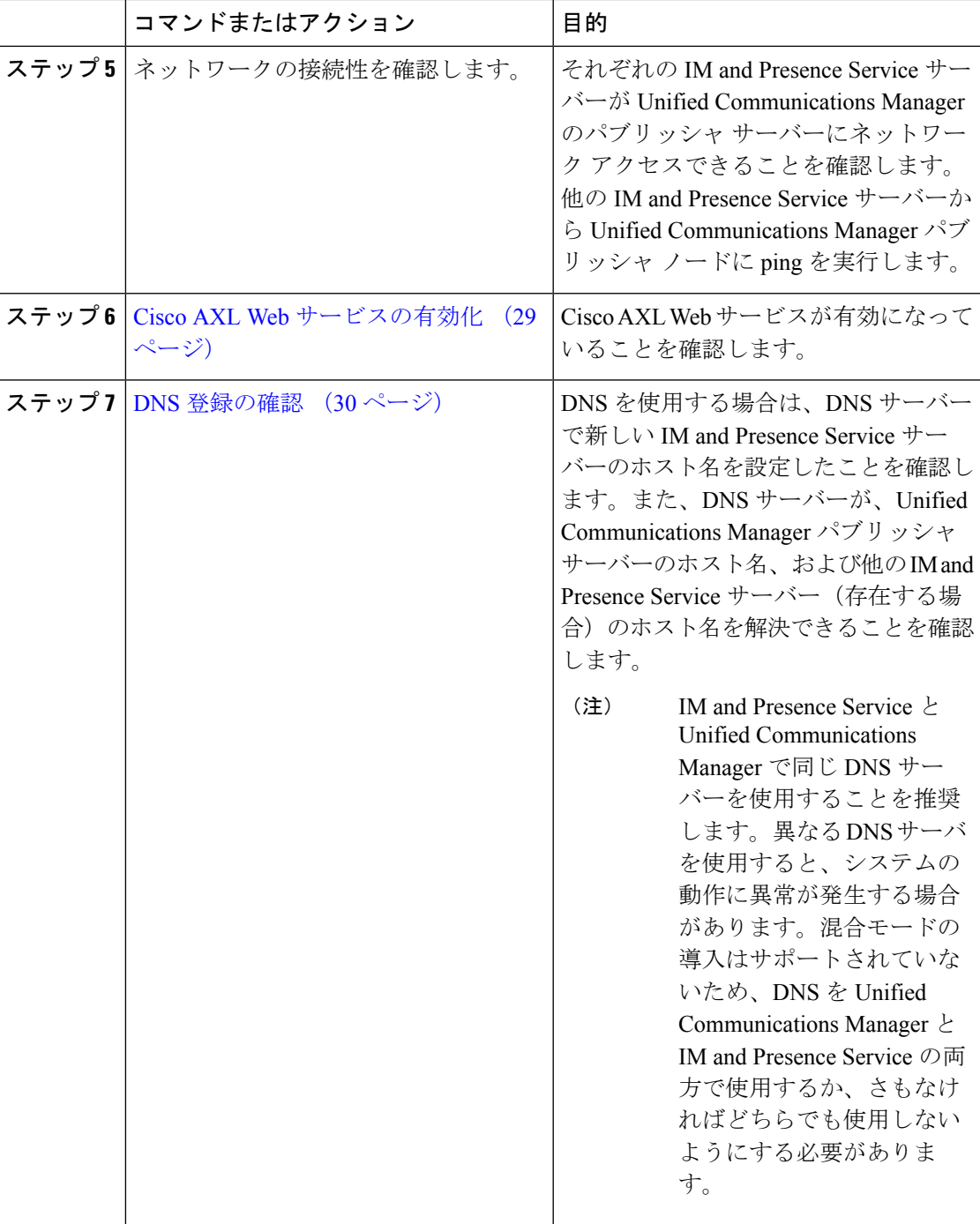

# **Cisco AXL Web** サービスの有効化

I

Cisco AXL Web サービスが実行されていることを確認します。

#### 手順

- ステップ **1** Cisco Unified サービスアビリティ インターフェイスにログインします。
- ステップ **2 [Tools**(ツール)**]** > **[Service Activation**(サービス アクティベーション)**]** を選択します。
- ステップ **3** [データベースおよび Admin サービス(Database and AdminServices)]で、[Cisco AXL Web サー ビス(Cisco AXL Web Service)] ステータスが [アクティブ(Activated)] になっていることを 確認します。
- ステップ **4** ステータスが [非アクティブ(Deactivated)] の場合、隣接するチェックボックスをチェック し、[保存(Save) ] をクリックしてアクティベートします。

### **DNS** 登録の確認

トポロジで DNS を使用する場合は、この手順に実行します。次の手順を実行して、追加する すべてのサーバが DNS で適切に登録されていることを確認する必要があります。

#### 手順

ステップ **1** コマンド プロンプトを開きます。

- ステップ **2** 各サーバに対してその DNS 名で ping を実行するには、ping DNS\_name と入力します。
- ステップ **3** 各サーバを IP アドレスで検索するには、nslookup IP\_address と入力します。
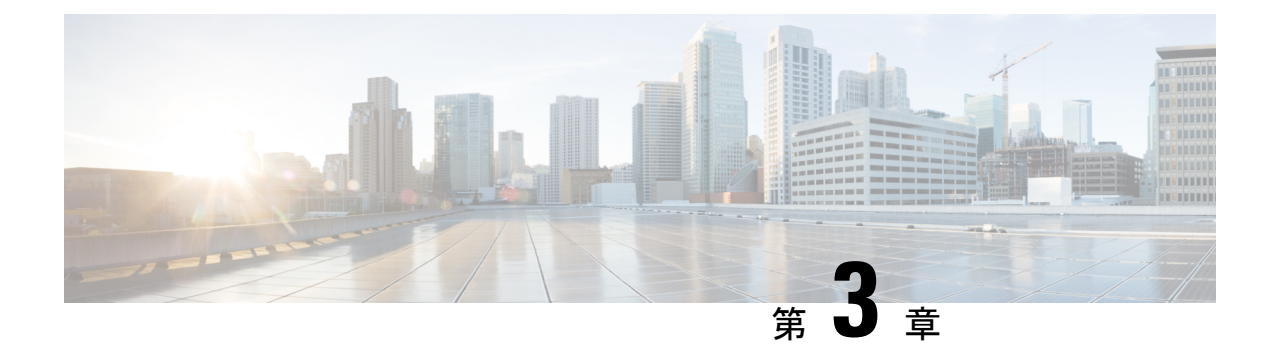

## インストール タスク

- インストールタスクフロー (31 ページ)
- インストールタスクフロー (32 ページ)
- 基本インストール タスク フロー (34 ページ)
- IM and Presence 集中クラスタのインストール (基本インストール) (37ページ)
- ゼロタッチ インストールのタスク フロー (55 ページ)
- 既存のクラスタに新しいノードを追加する (60 ページ)
- データ インポートを使用したインストール (62 ページ)

## インストールタスクフロー

次のインストールタスクフローのいずれかを選択します。

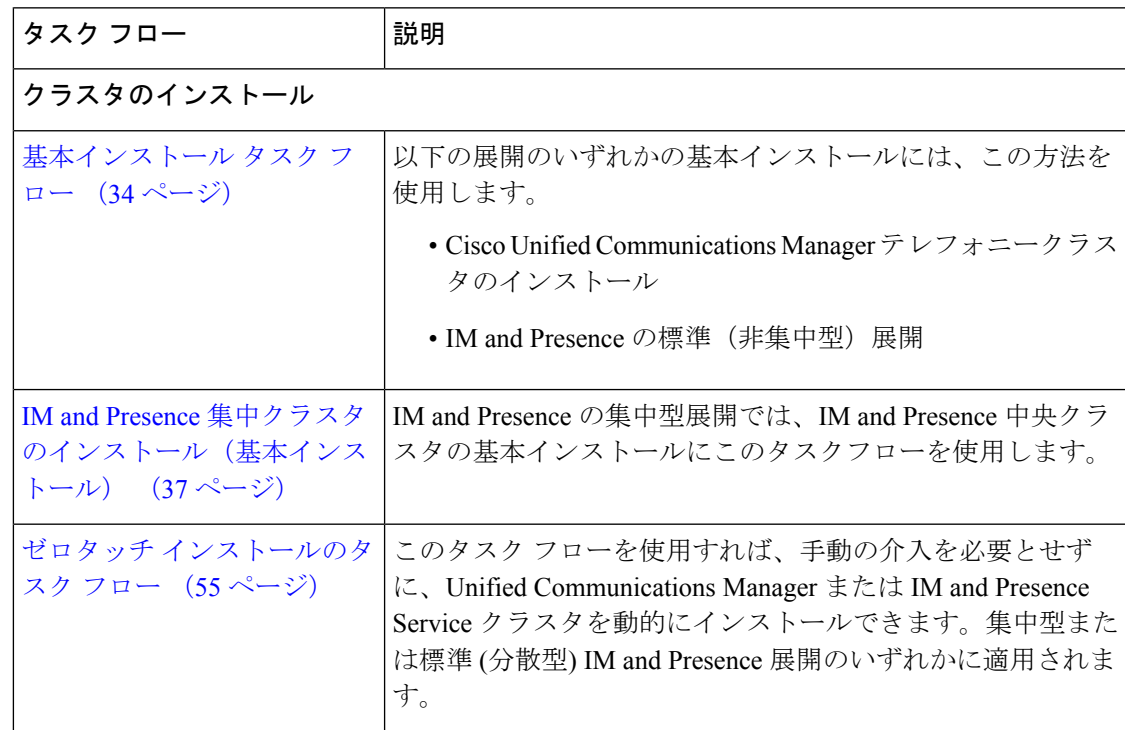

![](_page_37_Picture_352.jpeg)

- 
- Cisco Prime Collaboration Deployment を使用して、クラスタをインストールすることもできま す。詳細については、『*CiscoPrimeCollaboration*導入アドミニストレーションガイド』を参照 してください。 (注)

## インストールタスクフロー

次のインストールタスクフローのいずれかを選択します。

![](_page_37_Picture_353.jpeg)

![](_page_38_Picture_258.jpeg)

Cisco Prime Collaboration Deployment を使用して、クラスタをインストールすることもできま す。詳細については、『*CiscoPrimeCollaboration*導入アドミニストレーションガイド』を参照 してください。 (注)

### はじめる前に

インストールを開始する前に、次の情報を確認してください。

- インストール先のサブスクライバ ノードがインストール中にパブリッシャ ノードに接続 できることを確認してください。
- クラスタ内のすべての Unified Communications Manager サーバのソフトウェア バージョン が同じであることを確認してください。クラスタ内のすべてのIMandPresenceサーバの、 リリースされているソフトウェアのバージョンが同じであることを確認してください。た だし、クラスタ ソフトウェアのアップグレード中に限り、一時的に不一致が許可されま す。IM andPresence ノードをインストールする場合は、Unified Communications Manager と IMandPresenceServiceのソフトウェアバージョンのメジャーリリース番号およびマイナー リリース番号が同じである必要があります。
- 既存のクラスタをインストールしている場合、インストール中に設定タスクを行わないで ください。
- インストールプログラム実行中に入力するディレクトリ名およびファイル名は、大文字と 小文字が区別されるので注意してください。
- IM and Presence Service のインストールについては、IM and Presence Service を集中型展開 または標準展開(分散型)のどちらでインストールするかを確認してください。詳細につ いては、「IM and Presence のクラスタ トポロジ (3 ページ)」を参照してください。

### インストール ウィザード

インストールウィザードでのナビゲーション方法の説明については、次の表を参照してくださ い。

表 **2 :** インストール ウィザードの操作

![](_page_39_Picture_296.jpeg)

インストール ウィザードは、次の文字をサポートします。 (注)

- 英数字: A ~ Z、a ~ z、および 0 ~ 9 とスペース
- スペースと #(最初の文字以外で)
- 特殊文字は「\$.~!@#% =?:,{}()」 のみ。

他のすべての文字はサポートされていません

## 基本インストール タスク フロー

基本のインストール プロセスを使用し、以下のタスクを実行して、Unified Communications Manager と IM and Presence Service クラスタをインストールします。

- Cisco Unified Communications Manager テレフォニー クラスタのインストール
- •標準展開(非集中型)での IM and Presence サービスのインストール。

![](_page_39_Picture_13.jpeg)

(注)

インストールのシナリオによっては、すべての作業を実行する必要はありません。たとえば、 すでに使用中の既存の Unified Communications Manager クラスタ上の IM and Presence Service を インストールする場合は、IMandPresenceServiceをインストールするための作業を実行するだ けでかまいません。

Ι

#### はじめる前に

### Cisco Unified Communications Manager のインストール前タスク (25 ページ)

### IM and Presence Service のインストール前の作業 (28 ページ)

![](_page_40_Picture_379.jpeg)

 $\mathbf I$ 

![](_page_41_Picture_369.jpeg)

# **IM and Presence** 集中クラスタのインストール(基本イン ストール)

基本インストールを使用して IM and Presence Service 集中展開をインストールするには、次の タスクを完了します。

- Unified CM Publisher(非テレフォニー):IM and Presence 集中クラスタでは、データベー スとユーザーのプロビジョニングのために、集中クラスタ内にローカルの Unified CommunicationsManagerパブリッシャノードが必要です。このノードはテレフォニーを処 理しません。サブスクライバ ノードをインストールする必要はありません。
- IM and Presence 中央クラスタ

![](_page_42_Picture_6.jpeg)

分散型(標準)展開での IM and Presence Service の基本インストールについては、 基本インス トール タスク フロー (34 ページ)に従って、テレフォニーと IM and Presence Service クラス タの両方をインストールします。 (注)

![](_page_42_Picture_391.jpeg)

![](_page_43_Picture_364.jpeg)

### 基本インストール

Unified Communications Manager と IM and Presence Service のインストールのための次の手順を 使用し、基本的なインストールプロセスを開始します。クラスタをインストールするか、また は既存のクラスタにノードを追加する場合は、次の手順を使用できます。

#### **Procedure**

- ステップ **1** 応答ファイル生成ツールによって作成された設定ファイルを使用している場合は、仮想マシン がアクセスできる場所に仮想フロッピー イメージがあることを確認します。
	- Cisco Business Edition 6000/7000 アプライアンスににソフトウェアがプレインストー ルされている場合は、それより後の製品リリースを使用してサーバーの再イメージ 化を行うのでなければ、DVDまたはISOファイルからのインストールは不要です。 設定情報を入力するための基本的なインストールの手順に直接進みます。詳細につ いては、*Installation Guide for Cisco Business Edition 6000* または *Installation Guide for Cisco Business Edition 7000* を参照してください。 **Note**
- ステップ **2** 次のいずれかの操作を行います。
	- VMware ESXi サーバーがホストする DVD ドライブからインストールする場合は、インス トール DVD をトレイに入れてサーバーを再起動し、DVD からサーバーを起動します。
	- •ローカルESXiホストまたはストレージエリアネットワーク (SAN) 上にあるデータスト ア ISO ファイルからインストールする場合は、仮想マシンの CD/DVD ドライブを編集し てデータストアISOファイルを選択します。電源投入時に接続するオプションを選択し、 仮想マシンを再起動します。OVA ファイルを使用して仮想マシンを作成したときに ISO を使用して仮想マシンを設定していた場合は、この手順をスキップして残りの手順を実行 します。

サーバの起動シーケンス完了後、**[DVD** が検出されました(**DVD Found**)**]** ウィンドウが表示 されます。

ステップ **3** メディアチェックを実行するには、**[**はい(**Yes**)**]**をクリックします。または、**[**いいえ(**No**)**]** をクリックして、メディア チェックをスキップします。

メディア チェックでは、DVD の完全性が検証されます。以前にその DVD がメディア チェッ クに合格していた場合は、メディア チェックをスキップしてもかまいません。

- ステップ **4 [Yes**(はい)**]** を選択してメディア チェックを実行すると、**[Media Check Result**(メディア チェックの結果)**]** ウィンドウが表示されます。
	- a) **[**メディア チェックの結果(**Media Check Result**)**]** で **[**パス(**Pass**)**]** と表示された場合 は、**[OK]** を選択してインストールを続行します。
	- b) メディア チェックに失敗した場合は、別のコピーを Cisco.com からダウンロードするか、 別の DVD を直接 Cisco から入手します。
- ステップ **5 [**製品展開の選択(**Product Deployment Selection**)**]** ウィンドウで、インストールする製品を選 択します。
	- Unified Communications Manager:製品を選択し、**[OK]** をクリックします。
	- IM and Presence Service:[OK] を選択します。
	- Cisco Unity Connection:製品を選択し、**[OK]** をクリックします。
	- このウィンドウでは、使用するハードウェアでサポートされる製品のみが表示され ます。サポートされる製品が1つしか存在しない場合は、インストールする製品の 選択は行いません。 **Note**
- ステップ **6** ソフトウェアが現在サーバーにインストールされている場合は **[**ハード ドライブの上書き (**Overwrite Hard Drive**)**]** ウィンドウが表示され、ハード ドライブ上の現在のソフトウェア のバージョンと DVD または ISO ファイル上のバージョンが表示されます。インストールを続 ける場合は**[**はい(**Yes**)**]**、中止する場合は **[**いいえ(**No**)**]** を選択します。
	- [Overwrite Hard Drive(ハード ドライブの上書き)] ウィンドウで、[はい(Yes)] を選択すると、ハードドライブにある既存のデータはすべて上書きされて消去され ます。 **Caution**

[Platform Installation Wizard(プラットフォーム インストール ウィザード)] ウィンドウが表示 されます。

- ステップ **7 [**プラットフォームのインストール ウィザード(**Platform Installation Wizard**)**]** のウィンドウ で、次のオプションのいずれかを選択します。
	- 基本インストール プロセスを続行するには、**[**続行(**Proceed**)**]** を選択し、この手順を続 行します。基本インストール プロセスを設定できます。
	- **[**データ インポートを使用してインストール(**Install with Data Import**)**]** を続行するに は、**[**インポート(**Import**)**]** を選択して、続行します。

データ インポートを使用して、Unified Communications Manager および Instant Messaging and Presence Service のインストールを設定することができます。

- インストール済みのサーバ(たとえば、Cisco Business Edition サーバ)がある場合は、イ ンストール済みのソフトウェアを設定します。**[**スキップ(**Skip**)**]**をクリックして、プレ インストールされたサーバの設定情報の入力, on page 40に進みます。
- 最初にソフトウェアをインストールし、後で設定する場合は、**[**スキップ(**Skip**)**]**を選択 します。インストールプロセスでは、ソフトウェアをインストールし、インストールが完

了した後に設定するように指示されます。この方法のインストールでは、合計時間が増え る可能性があります。

- ステップ **8** [追加のリリースを適用(**Apply Additional Release**)] ウィンドウで、インストール イメージよ りも新しい Unified Communications Manager のバージョンがある場合、インストールを新しい リリースにアップグレードすることを選択できます。このオプションは、IMandPresenceService には使用できません。
	- **[**はい **(Yes)]** : Unified Communications Managerインストール イメージを新しいサービス リ リースにアップグレードするには、このオプションを選択します。次の手順のいずれかを 実行します。
		- ローカル ソースからのインストール イメージのアップグレード, on page 42
		- リモート サーバからのインストール イメージのアップグレード, on page 43
	- **[**いいえ **(No)]**] : IM and Presence Service をインストールする場合、または Unified Communications Manager をインストールする場合、かつインストールのイメージをアップ グレードしたくない場合は、このオプションを選択します。
- ステップ **9 [**基本インストール(**Basic Install**)**]** ウィンドウで **[**続行(**Continue**)**]** を選択し、ソフトウェ アをインストールするかプレインストール ソフトウェアを設定します。

#### **What to do next**

事前にインストールされているサーバの場合、プレインストールされたサーバの設定情報の入 力, on page  $40_{\circ}$ 

Unified Communications Manager インストール イメージを新しいリリースにアップグレードす るには、次の手順のいずれかを実行します。

- ローカル ソースからのインストール イメージのアップグレード, on page 42
- リモート サーバからのインストール イメージのアップグレード, on page 43

基本的なインストール プロセスを続行する場合は、 基本インストールの設定, on page 46

### プレインストールされたサーバの設定情報の入力

事前にインストールされている製品 (たとえば、Cisco Business Edition アプラアンス)のある サーバーの場合は、次の手順を使用します。USB キーまたは AFG ファイルを使用して、サー バの事前設定されている情報を入力できます。

#### 始める前に

基本インストール (38 ページ)

#### 手順

- ステップ **1** システムの再起動後、[既存インストール設定(Preexisting Installation Configuration)] ウィンド ウが表示されます。
- ステップ **2** 応答ファイル生成ツールによって既存の設定情報を作成していた場合には、USBキーに保存さ れています。USB キーを挿入し、**[**続行(**Continue**)**]** を選択します。インストール ウィザー ドによって、インストール プロセス中にこの設定情報が読み込まれます。
	- システムで新しいハードウェアが検出されたことを示すポップアップウィンドウが 表示された場合は、何かキーを押し、その次のウィンドウで[インストール (Install) ] を選択してください。 (注)
- ステップ **3 [**プラットフォームのインストールウィザード(**Platform InstallationWizard**)**]**ウィンドウで、 [続行 (Proceed) 1を選択します。
- ステップ **4** [追加のリリースを適用(**Apply Additional Release**)**]** ウィンドウには、Unified Communications Managerのインストールファイルをそれ以降のリリースにアップグレードするオプションがあ ります。このオプションは、IM and Presence Service には使用できません。
	- **[**はい **(Yes)]** : Unified Communications Managerインストール イメージを新しいサービス リ リースにアップグレードするには、このオプションを選択します。次の手順のいずれかを 実行します。
		- > ローカル ソースからのインストール イメージのアップグレード (42 ページ) > リモート サーバからのインストール イメージのアップグレード (43 ページ)
	- **[**いいえ **(No)]**] : IM and Presence Service をインストールする場合、または Unified Communications Manager をインストールする場合で、かつインストールのイメージをアッ プグレードしたくない場合は、このオプションを選択します。

ステップ **5** [基本インストール(Basic Install)] ウィンドウで [続行(Continue)] を選択します。

#### 次のタスク

Unified Communications Manager インストール イメージを新しいリリースにアップグレードす るには、次の手順のいずれかを実行します。

- ローカル ソースからのインストール イメージのアップグレード (42 ページ)
- リモート サーバからのインストール イメージのアップグレード (43 ページ)

そうせずに、基本インストール プロセスを続行する場合は、 基本インストールの設定 (46 ページ)

ローカル ソースからのインストール イメージのアップグレード

### ローカル ソースからのインストール イメージのアップグレード

現在のインストール イメージよりも新しいバージョンがあり、インストール ファイルを新し いバージョンにアップグレードする場合、UnifiedCommunications Managerのインストールにこ のオプションの手順を使用します。このオプションは、UnifiedCommunications Managerのイン ストールにだけ使用できます。

アップグレード ファイルを FTP または SFTP サーバ ファイルに配置ている場合は、リモート サーバからのインストール イメージのアップグレード (43 ページ) を参照してください。 (注)

#### 始める前に

次の手順を実行したことを確認してください。

- この手順を完了するには、基本的なインストールの開始の手順を完了し、ローカルの送信元経 由でのパッチの適用を選択している必要があります。 (注)
	- 基本インストールを開始します。ローカルの送信元経由でパッチを適用するには、このオ プションを選択します。詳細の参照先:
	- Cisco.com から適切なパッチ ファイルをダウンロードします。アップグレード ファイルか ら ISO イメージを作成し、それを DVD 上または仮想マシンの DVD ドライブ上に配置す る必要があります。

#### 手順

ステップ1 [ローカル パッチの設定 (Local Patch Configuration) ] ウィンドウが表示されたら、必要に応じ てパッチのディレクトリと名前を入力し、[OK] を選択します。

> **[**インストールアップグレードパッチ選択の確認(**Install Upgrade PatchSelection Validation**)**]** ウィンドウが表示されます。

- ステップ **2** ウィンドウにパッチファイルが表示されます。このパッチを使用してシステムをアップデート するには、**[**続行(**Continue**)**]** を選択します。
- ステップ **3** インストールするアップグレードパッチを選択します。システムによってパッチのインストー ルが行われ、アップグレードされたソフトウェアバージョンを実行中の状態でシステムが再起 動されます。

システムの再起動後、[事前準備した設定情報(Preexisting Configuration Information)] ウィン ドウが表示されます。

ステップ **4** インストールを続ける場合は、**[**続行(**Proceed**)**]** を選択します。

[プラットフォーム インストレーション ウィザード(Platform Installation Wizard)] ウィンドウ が表示されます。

ステップ **5** インストールを続ける場合は **[**続行(**Proceed**)**]** を、中止する場合は **[**キャンセル(**Cancel**)**]** をクリックします。

> **[**続行(**Proceed**)**]** をクリックした場合は **[**パッチの適用(**Apply Patch**)**]** ウィンドウが表示さ れます。次の手順に進んでください。

> **[**キャンセル(**Cancel**)**]**をクリックするとシステムは停止するので、安全にサーバーの電源を 切ることができます。

- ステップ **6** [パッチの適用(Apply Patch)] ウィンドウが表示されたら、[いいえ(No)] を選択します。
- ステップ **7 [**アップグレード(**Upgrade**)**]** ウィンドウが表示されます。
- ステップ **8 [**いいえ(**No**)**]** を選択し、基本インストールを設定する手順を実行します。

#### 次のタスク

基本インストールの設定 (46 ページ)

## リモート サーバからのインストール イメージのアップグレード

FTP または SFTP サーバにインストール イメージより新しいバージョンがあり、インストール ファイルを新しいバージョンにアップグレードする場合は、UnifiedCommunications Managerの インストールにこのオプションの手順を使用します。このオプションは、UnifiedCommunications Manager のインストールにだけ使用できます。

![](_page_48_Picture_13.jpeg)

アップグレード ファイルを FTP または SFTP サーバ ファイルに配置ている場合は、ローカル ソースからのインストール イメージのアップグレード (42 ページ) を参照してください。 (注)

#### 手順

- **ステップ1** 自動ネゴシエーションを設定します。
	- 自動ネゴシエーションを有効にするには、[はい(Yes)] を選択します。このオプション により、自動ネゴシエーションを使用してネットワークインターフェイスカード(NIC) の速度およびデュプレックスが設定されます。[MTU 設定 (MTU Configuration) 1 ウィン ドウが表示されます。次の手順をスキップして、続行します。
		- このオプションを使用するには、ハブまたはイーサネットスイッチが自動ネゴ シエーションをサポートしている必要があります。 (注)
- •自動ネゴシエーションを無効にするには、[No(いいえ)]を選択します。[NIC Speed and Duplex Configuration (NIC の速度および二重化の設定) 1 ウィンドウが表示されます。次 の手順に進みます。
- ステップ **2** 自動ネゴシエーションを無効にした場合は、ここで適切なNIC速度および二重設定を手動で選 択し、[OK] を選択して続行します。

[MTU 設定 (MTU Configuration) ] ウィンドウが表示されます。

ステップ3 [MTU設定 (MTU Configuration) ]ウィンドウでは、MTUサイズをオペレーティングシステム のデフォルトから変更できます。

> MTU (Maximum Transmission Unit) は、このホストがネットワークで転送する最大パケットを バイト単位で表します。ネットワークの MTU 設定が不明な場合は、デフォルト値を使用しま す。

- MTU サイズを正しく設定しなかった場合、ネットワークのパフォーマンスに影響 する場合があります。 注意
	- デフォルト値(1500 バイト)を使用する場合は、**[**いいえ(**No**)**]** を選択します。
	- MTUサイズをオペレーティングシステムのデフォルトから変更する場合は**[**はい(**Yes**)**]** を選択し、新しい MTU サイズを入力して **[OK]** を選択します。

[DHCP 設定 (DHCP Configuration) 1ウィンドウが表示されます。

- ステップ **4** ネットワーク設定では、ノードとゲートウェイの静的IPアドレスを設定するか、DynamicHost Configuration Protocol(DHCP)を使用するかを選択できます。スタティック IP アドレスの使 用が推奨されます。DHCP を使用する場合は、スタティック DHCP を使用してください。
	- ネットワーク内に設定されている DHCP サーバがない場合に DHCP を使用するときは、 [Yes(はい)] を選択します。インストール処理により、ネットワーク接続の確認が行わ れます。
	- ノードにスタティック IP アドレスを設定する場合は、[いいえ (No) ] を選択します。静 的ネットワーク設定のウィンドウが表示されます。
- ステップ **5** DHCP を使用しないことを選択した場合は、静的ネットワーク設定の値を入力して [OK] を選 択します。

[DNS クライアント設定(DNS Client Configuration)] ウィンドウが表示されます。

ステップ **6** DNS を有効にするには [はい(Yes)] を選択し、DNS クライアントの情報を入力して [OK] を 選択します。

> システムによりネットワークの設定と接続の確認が行われた後、[リモートパッチ設定(Remote Patch Configuration) 1ウィンドウが表示されます。

ステップ **7** リモート ファイル サーバの場所とログイン情報を入力します。システムによりリモート サー バへ接続され、使用可能なアップグレード パッチの一覧が取得されます。

アップグレード ファイルが Linux サーバまたは UNIX サーバ上にある場合は、ディレクトリ パスの先頭にスラッシュを入力する必要があります。たとえば、アップグレード ファイルが patches ディレクトリに存在する場合は、**/patches** と入力する必要があります。

アップグレード ファイルが Windows サーバ上に配置されている場合は、FTP サーバまたは SFTP サーバに接続することになるため、次のような適切な構文を使用するよう注意してくだ さい。

- パスの先頭はフォワード スラッシュ(/)で始め、パス全体でフォワード スラッシュを使 用します。
- パスは、サーバの FTP または SFTP ルート ディレクトリで始まる必要があります。C: な どのドライブ レターで始まる Windows 絶対パスは入力できません。

[インストール アップグレード パッチ選択 (Install Upgrade Patch Selection)] ウィンドウが表示 されます。

ステップ **8** インストールするアップグレードパッチを選択します。システムによってパッチのダウンロー ド、展開、インストールが行われ、アップグレードされたソフトウェアバージョンを実行中の 状態でシステムが再起動されます。

> システムの再起動後、[事前準備した設定情報(Preexisting Configuration Information)] ウィン ドウが表示されます。

ステップ **9** インストールを続ける場合は、[続行(Proceed)] を選択します。

[プラットフォーム インストレーション ウィザード(Platform Installation Wizard)] ウィンドウ が表示されます。

ステップ **10 [**続行(**Proceed**)**]**を選択するか、**[**キャンセル(**Cancel**)**]**を選択してインストールを中止しま す。

> [続行(Proceed)] を選択した場合は [パッチの適用(Apply Patch)] ウィンドウが表示されま す。次の手順に進みます。

[キャンセル(Cancel)] を選択するとシステムは停止し、安全にサーバの電源を切ることがで きます。

ステップ **11 [**パッチの適用(**Apply Patch**)**]** ウィンドウで、**[**いいえ(**No**)**]** を選択します。

**[Windows** のアップグレード(**Windows Upgrade**)**]** ウィンドウが表示されます。

ステップ **12 [**いいえ(**No**)**]**を選択し、基本インストールを設定する有人インストールの設定の手順を実行 します。

次のタスク

基本インストールの設定 (46 ページ)

### 基本インストールの設定

Unified Communications Manager と IM and Presence Service の基本インストールを設定するには、 この手順を使用します。

#### 始める前に

基本インストール (38 ページ)

#### 手順

ステップ **1** [タイム ゾーン設定(Timezone Configuration)] ウィンドウで、サーバの適切なタイム ゾーン を選択して、[OK] を選択します。

**[**自動ネゴシーエーション設定(**Auto Negotiation Configuration**)**]**ウィンドウが表示されます。

- ステップ **2** インストール処理では、自動ネゴシエーションを使って、イーサネットのネットワーク イン ターフェイスカード(NIC)の速度と二重化設定を自動的に設定できます。この設定はインス トール後に変更できます。
	- •自動ネゴシエーションを有効にするには、[はい(Yes)] を選択します。

**[MTU** 設定(**MTU Configuration**)**]** ウィンドウが表示されます。

- このオプションを使用するには、ハブまたはイーサネットスイッチが自動ネゴ シエーションをサポートしている必要があります。 (注)
- •自動ネゴシエーションを無効にするには、[いいえ (No) ] を選択して次の手順に進みま す。

**[NIC Speedand Duplex Configuration**(**NIC** の速度および二重化の設定)**]** ウィンドウが表 示されます。

ステップ **3** 自動ネゴシエーションを無効にした場合は、ここで適切なNIC速度および二重設定を手動で選 択し、[OK] を選択して続行します。

[MTU 設定 (MTU Configuration) 1ウィンドウが表示されます。

ステップ **4** [MTU設定(MTU Configuration)]ウィンドウでは、MTUサイズをオペレーティングシステム のデフォルトから変更できます。

> MTU (Maximum Transmission Unit) は、このホストがネットワークで転送する最大パケットを バイト単位で表します。ネットワークの MTU 設定が不明の場合は、デフォルト値(1500 バイ ト)を使用してください。

- MTU サイズを正しく設定しなかった場合、ネットワークのパフォーマンスに影響 する場合があります。 注意
	- •デフォルト値(1500 バイト)を使用する場合は、[いいえ (No) ] を選択します。

• MTUサイズをオペレーティングシステムのデフォルトから変更する場合は[はい(Yes)] を選択し、新しい MTU サイズを入力して [OK] を選択します。

[DHCP 設定 (DHCP Configuration) | ウィンドウが表示されます。

- ステップ **5** ネットワーク設定では、ノードにスタティックネットワークIPアドレスを設定するか、Dynamic Host Configuration Protocol (DHCP) を使用するかを選択できます。スタティック IP アドレス の使用が推奨されます。DHCPを使用する場合は、スタティックDHCPを使用してください。
	- ネットワーク内に設定されている DHCP サーバがない場合に DHCP を使用するときは、 [Yes(はい)] を選択します。ネットワークが再開され、**[**管理者ログイン設定 (**Administrator Login Configuration**)**]** ウィンドウが表示されます。
	- ノードにスタティック IP アドレスを設定する場合は、[No(いいえ)] を選択します。静 的ネットワーク設定のウィンドウが表示されます。
- ステップ **6** DHCP を使用しないことを選択した場合は、静的ネットワーク設定の値を入力して [OK] を選 択します。

**[DNS** クライアント設定(**DNS Client Configuration**)**]** ウィンドウが表示されます。

- ステップ **7 [DNS** クライアント設定(**DNS Client Configuration**)**]** ウィンドウで、**[**はい(**Yes**)**]** をクリッ クして DNS クライアントを有効化します。
- ステップ **8 [OK]** をクリックし、基本インストール手順で次のいずれかを選択します。

• **[Proceed]**:

- **[**続行(**Proceed**)**]** をクリックして、新しい設定を使用してネットワークを再起動し ます。**[**管理者のログイン設定(**AdministratorLoginConfiguration**)**]**ウィンドウが表 示されます。
- 管理者ログインの **[**ユーザー名(**User Name**)**]** と **[**パスワード(**Password**)**]** を入力し ます。
- **[**ユーザー名(**User Name**)**]** が英数字で構成されていることを確認してくださ い。Cisco UnifiedCommunicationsオペレーティングシステム管理、コマンドラ イン インターフェイス、ディザスタ リカバリと同じログイン資格情報を使用 します。 (注)
- インポートするデータのソフトウェアの場所
	- リモート サーバー名または IP、エクスポート データ ディレクトリ、リモート ログイ ン ID、リモート パスワード、およびパスワードの確認を入力します。**[OK]** をクリッ クし、新しい設定を使用してネットワークを再起動します。
- ステップ **9 [**証明書情報(**Certificate Information**)**]** ウィンドウが表示されます。
- ステップ **10 [**証明書情報(**Certificate Information**)**]** ウィンドウで、証明書署名要求情報を入力し、**[OK]** をクリックします。

ステップ **11** 最初のノード設定ウィンドウで、このノードを割り当てる方法を選択します。

- [はい(Yes)]:このノードを Cisco Unified Communications Manager パブリッシャ ノード として設定する場合にこのオプションを選択します。
- [いいえ(No)]:このノードを Cisco Unified Communications Manager のサブスクライバ ノード、または、IMandPresenceサービスノードとして割り当てる場合にこのオプション を選択します。

#### 次のタスク

クラスタ内に最初のノードをインストールする場合は、UnifiedCommunications Managerまたは IMandPresenceServiceをインストールするかどうかに応じて、次の手順のいずれかを実行しま す。

- Unified Communications Manager パブリッシャを設定します。 (48 ページ)
- IM and Presence パブリッシャを設定します。 (51 ページ)

そうしない場合、サブスクライバ ノードは、サブスクライバ ノードを追加します。 (52 ペー ジ) をインストールします。

### **Unified Communications Manager** パブリッシャを設定します。

UnifiedCommunications Managerソフトウェアをインストールする最初のサーバをクラスタのパ ブリッシャノードとして設定するには、この手順を実行します。この手順は、有人インストー ルを完了し、有人インストールを設定した後に実行します。

![](_page_53_Picture_12.jpeg)

**Note** Smart Call Home はパブリッシャ ノードにのみ設定できます。

**Procedure**

ステップ1 [ネットワークタイムプロトコルクライアント設定 (Network Time Protocol Client Configuration)] ウィンドウが表示されます。

> パブリッシャ ノードで正確なシステム時刻を確保できるように、外部 NTP サーバの使用を推 奨します。クラスタのサブスクライバ ノードは、最初のノードから時刻を取得します。

ステップ **2** 外部 NTP サーバを設定するか、システム時刻を手動で設定するかを選択します。

• 外部 NTP サーバーを設定するには **[**はい(**Yes**)**]** を選択し、1 つ以上の NTP サーバーの IP アドレス、NTP サーバー名、または NTP サーバー プール名を入力します。最大 5 台の NTPサーバを設定できます。3台以上使用することを推奨します。**[**続行(**Proceed**)**]**を選 択してインストールを続けます。

システムはNTPサーバに接続して、自動的にハードウェアクロックの時刻を設定します。

- **[**テスト(**Test**)**]** ボタンが表示された場合、**[**テスト(**Test**)**]** を選択して NTP サーバへのアクセスが可能か確認できます。 **Note**
- •システム時刻を手動で設定するには[いいえ (No) 1を選択し、適切な日時を入力してハー ドウェア クロックを設定します。[OK] を選択してインストールを続けます。

[データベースアクセスセキュリティ設定 (Database Access Security Configuration)] ウィンド ウが表示されます。

- ステップ **3** [必要なインストール情報(Required Installation Information)] からセキュリティ パスワードを 入力します。
	- セキュリティパスワードは英数字で始まり、6文字以上の長さである必要がありま す。英数字、ハイフン、および下線を使用できます。システムでは、このパスワー ドを使用して、ノード間の通信が許可されます。このパスワードは、クラスタ内の すべてのノードで同じにする必要があります。 **Note**

[SMTP ホスト設定 (SMTP Host Configuration)]ウィンドウが表示されます。

- ステップ **4** SMTP サーバを設定する場合、[はい(Yes)] を選択して SMTP サーバ名を入力します。SMTP サーバを設定しない場合、[いいえ(No)] を選択します。これにより、[Smart Call Home] ペー ジにリダイレクトされます。前のページに移動するには、[戻る(Back)] します。SMTP 設定 に関する情報を表示するには、[ヘルプ (Help) ] を選択します。
	- 一部のプラットフォーム機能を使用するにはSMTPサーバの設定が必要です。ただ し、SMTP サーバの設定は、プラットフォームの GUI またはコマンドライン イン ターフェイスを使用して後で行うこともできます。 **Note**
- **ステップ5 [OK]を選択します。**
- ステップ **6** [**SMART Call Home** 有効(**SMART Call Home Enable**)] ウィンドウで、次のいずれかを選択 して、**[OK]** をクリックします。
	- システムの起動時に **Smart Call Home** を有効化
	- システムの起動時に **Anonymous Call Home** を有効化
	- [Smart Call Home の設定を後で通知する(Remind me Later to configureSmart Call Home)]: Cisco Unified Serviceability のインターフェイスを使用して、Smart Call Home の機能を設定 する場合は、このオプションを選択します。
	- [すべてのシステムの起動時に Call Home を無効にする(Disable All Call Home on System Start)]:SmartCallHome機能サービスを無効にするには、このオプションを選択します。 Cisco Unified Serviceability インターフェイスを使用してインストール後に再開できます。
- ステップ **7 [**システムの起動時の **Smart Call Home**(**Smart Call Home on System Start**)**]** を選択した場合 は、次の操作を行います。
	- a) Cisco Technical Assistance Center にデータを送信する方法を選択します。
		- セキュア Web (HTTPS)
- プロ棋士を通じたセキュア Web (HTTPS) : このオプションを選択する場合は、サーバ が有効になっているポート番号の他、Call Home の情報が取得されるプロキシ サーバ の送信されたホスト名または IP アドレスを入力します。
- [電子メール (Email) ]:このオプションを選択する場合、電子メールが正常に送信さ れるよう、SMTP を設定している必要があります。
- b) Call Home メッセージのコピーを複数の電子メール受信者に送信するには、電子メール ア ドレスをカンマで区切って入力します。最大 1024 文字まで入力できます。
- c) [顧客連絡先の詳細(CustomerContact Details)]フィールドで、顧客の電子メール情報を入 力します。
- d) [続行(Continue)] をクリックして先に進むか、[戻る(Back)] を選択して前のメニュー に戻ります。

[続行(Continue)] をクリックすると、「Cisco Call Home は、Unified Communications Managerクラスタから診断およびシステム情報を取得することを可能 にするレポート機能を備えています」というメッセージが表示されます。Cisco may use this information for proactive debugging, product development or marketing purposes. To learn more about this feature, please visit: http://www.cisco.com/en/US/products/ps7334/serv\_home.html.)

- **[**プロキシ経由のセキュア**Web(HTTPS)**(**SecureWeb(HTTPS)through Proxy**)**]** を選択し、**[**続行(**Continue**)**]** をクリックすると、**[Smart Call Home** プロキシ 設定(**Smart Call Home Proxy Configuration**)**]** ウィンドウが表示されます。 **Note**
- e) **[**確認(**Confirm**)**]** をクリックして通常のインストールを続行するか、**[**戻る(**Back**)**]** を 選択して [Smart Call Home 有効 (Smart Call Home Enable) ] ページに戻ります。
- ステップ **8 [**システム起動時に **Anonymous Call Home** を有効化(**Enable Anonymous Call Home on System Start**)**]** を選択した場合は、次の操作を行います。
	- a) Cisco Technical Assistance Center にデータを送信する方法を選択します。
		- セキュア Web(HTTPS)
		- プロ棋士を通じたセキュア Web (HTTPS) : このオプションを選択する場合は、サーバ が有効になっているポート番号の他、Call Home の情報が取得されるプロキシ サーバ の送信されたホスト名または IP アドレスを入力します。
		- [電子メール(Email)]:このオプションを選択する場合、電子メールが正常に送信さ れるよう、SMTP を設定している必要があります。
	- b) Call Home メッセージのコピーを複数の電子メール受信者に送信するには、電子メール ア ドレスをカンマで区切って入力します。最大 1024 文字まで入力できます。
	- c) **[**続行(**Continue**)**]** をクリックして先に進むか、**[**戻る(**Back**)**]** を選択して前のメニュー に戻ります。

**<sup>[</sup>**続行(**Continue**)**]** をクリックすると、次のメッセージが表示されます。

「Cisco Unified Communications Manager エクスペリエンスの改善のために、 [確認(Confirm)] をクリックして、Cisco Systems サーバーから使用率統計情報を 安全に受信できるようにしてください」。This information will be used by Cisco to help understand how customers are using our product and ultimately drive product direction. If you prefer not to participate, you may choose to opt-out.)

- **[**プロキシ経由のセキュア**Web(HTTPS)**(**SecureWeb(HTTPS)through Proxy**)**]** を選択し、**[**続行(**Continue**)**]**をクリックすると、**[AnonymousCallHome**プロ キシ設定(**Anonymous Call Home Proxy Configuration**)**]** ウィンドウが表示さ れます。 **Note**
- d) **[**確認(**Confirm**)**]** をクリックして通常のインストールを続行するか、**[**戻る(**Back**)**]** を 選択して [Smart Call Home 有効(Smart Call Home Enable)] ページに戻ります。
- 基本インストール中に **[**データ インポートを使用してインストール(**Install with Data Import**)**]** を選択した場合、**[**アプリケーション ユーザー構成(**Application User Configuration**)**]** ウィンドウは表示されません。手順 11 に進み、設置作業を 完了してください。 **Note**
- **ステップ9 [OK]** をクリックします。[アプリケーション ユーザの設定(Application User Configuration)] ウィンドウが表示されます。
- ステップ **10** アプリケーション ユーザ名とパスワードを入力し、パスワードをもう一度入力して確認しま す。
- ステップ **11** [OK] を選択します。 [プラットフォーム設定の確認(Platform Configuration Confirmation)] ウィンドウが表示されま す。
- ステップ **12 [OK]** を選択してインストールを続行するか、**[**戻る(**Back**)**]** を選択してプラットフォーム設 定を変更します。

システムによって、ソフトウェアのインストールと設定が行われます。サーバが再起動しま す。

インストールプロセスが完了すると、管理者アカウントとパスワードでログインするように求 めるプロンプトが表示されます。

#### **What to do next**

サブスクライバ ノードをインストールする場合は、サブスクライバ ノードを追加します。, on page 52。

### **IM and Presence** パブリッシャを設定します。

IM and Presence クラスタのデータベース パブリッシャ ノードとして IM and Presence Service ソ フトウェアをインストールする最初のサーバを設定するには、この手順に従います。

#### 手順

ステップ **1** IM and Presence パブリッシャ ノードのインストールと設定を行います。

ステップ **2** 次のサービスが実行されていることを確認します。

- Cisco SIP Proxy
- Cisco Presence Engine
- Cisco XCP Connection Manager
- Cisco XCP Authentication Service

サービスをアクティブにするには、Cisco Unified Serviceability で、**[**ツール(**Tools**)**]** > **[**サービ スのアクティベーション(**Service Activation**)**]**の順に選択することで行えます。

#### 次のタスク

サブスクライバ ノードを追加します。 (52 ページ)

### サブスクライバ ノードを追加します。

サブスクライバノードにソフトウェアをインストールする前に、UnifiedCommunicationsManager パブリッシャノードにサブスクライバノードを追加する必要があります。UnifiedCommunications Manager または IM and Presence Service のいずれかにサブスクライバ ノードをインストールす る前に、このタスクを完了する必要があります。

#### 手順

- ステップ **1** Unified Communications Manager のパブリッシャ ノードにログインします。
- ステップ **2** Cisco Unified CM Administration から、**[**システム(**System**)**]** > **[**サーバ(**Server**)**]** を選択しま す。
- ステップ **3** 次の手順で、サブスクライバ ノードを追加します。
	- a) [新規追加(Add New)] をクリックします。
	- b) **[**サーバーのタイプ(**Server Type**)**]** ドロップダウン リスト ボックスから、実行している インストールに対応するノードのタイプとして、UnifiedCommunications Managerの音声/ビ デオ ノード、または IM and Presence のノードを選択します。
	- c) **[Fully Qualified Domain Name/IP Address**(完全修飾ドメイン名**/IP** アドレス)**]** フィールド に、FQDN または IPv4 アドレスを入力します。
		- ノードの詳細を追加するときは、[説明(Description)] フィールドで一重引用 符(')を使用しないでください。 (注)
	- d) オプション。IPv6 を導入する場合は、[IPv6 アドレス(IPv6 Address)] を入力します。
	- e) **[**保存(**Save**)**]** をクリックします。
	- f) 各サブスクライバ ノードを追加するには、次の手順を繰り返します。
- ステップ **4** (IM andPresenceService のみ) サブスクライバを定義するには、プレゼンス冗長グループを追加 します。
	- a) Cisco Unified CM Administration から、**[**システム(**System**)**]** > **[**プレゼンス冗長グループ (**Presence Redundancy Groups**)**]** を選択します。
	- b) **[**新規追加**]** をクリックします。
	- c) グループの [名前 (Name) ] と [説明 (Description) ] を入力します。
	- d) **[**サーバー(**Server**)**]**ドロップダウンリストから、このグループに追加するIMandPresence ノードを選択します。
	- e) **[**保存(**Save**)**]** をクリックします。
	- f) グループを作成するまでは、次の手順を繰り返します。2 つの IM and Presence ノードから 構成される各グループで、クラスタ内に最大 3 つのプレゼンス冗長グループを設定できま す。

#### 次のタスク

加入者のノードのインストール (53 ページ)

### 加入者のノードのインストール

Unified Communications Manager または IM and Presence Service のいずれかにサブスクライバ ノードをインストールする場合は、この手順を使用します。

#### 始める前に

Unified Communications Manager または IM and Presence Service のサブスクライバ ノードのいず れかにソフトウェアをインストールする前に、Cisco UnifiedCommunicationsManagerのパブリッ シャ ノードにノードを追加する必要があります。詳しくは サブスクライバ ノードを追加しま す。 (52 ページ)

#### 手順

- ステップ **1** パブリッシャ ノードでネットワーク タイム プロトコルを設定ていた場合は、サブスクライバ ノードをインストールする前に、パブリッシャ ノードが NTP サーバと同期されていることを 確認します。パブリッシャノードのコマンドラインインターフェイスで、**utils ntp status** と入力します。最初のノードが NTP サーバと同期されていることを出力で確認します。
	- パブリッシャ ノードが NTP サーバと同期されていないと、サブスクライバ ノード のインストールは失敗します。 (注)
- ステップ **2** [最初のノードの設定(First NodeConfiguration)]ウィンドウで警告を確認し、最初のノードを パブリッシャ ノードとして正しく設定したことを確認します。サブスクライバ ノードのイン ストールを続行するには、[OK] をクリックします。

[ネットワーク接続テスト設定(Network Connectivity Test Configuration)] ウィンドウが表示さ れます。

- ステップ **3** サブスクライバ ノードのインストール中に、サブスクライバ ノードがパブリッシャ ノードに 接続できるかどうかが確認されます。
	- システムによるネットワーク接続の検証が正常に行われた後、インストールを一時停止す る場合は、[はい(Yes)] を選択します。
	- •一時停止したインストールを続ける場合は、[いいえ (No) ] を選択します。

[最初のノードのアクセス設定(First Node AccessConfiguration)]ウィンドウが表示されます。

ステップ **4** パブリッシャ ノードの接続情報を入力し、[OK] を選択します。

システムにより、ネットワーク接続の確認が行われます。

システムによるネットワーク接続の検証が正常に行われた後、システムの一時停止を選択する と、[最初のノードへの接続に成功しました(Successful Connection to First Node)] ウィンドウ が表示されます。[続行(Continue)] を選択します。

ネットワーク接続テストが失敗するとシステムは必ず停止し、元に戻ってパラメー タ情報を再入力できます。 (注)

[SMTP ホスト設定 (SMTP Host Configuration) 1ウィンドウが表示されます。

- ステップ **5** SMTP サーバを設定する場合、[Yes(はい)] を選択して SMTP サーバ名を入力します。
	- 一部のオペレーティング システム機能を使用するには SMTP サーバの設定が必要 です。ただし、SMTP サーバの設定は、オペレーティング システムの GUI または コマンドライン インターフェイスを使用して後で行うこともできます。 (注)

[プラットフォーム設定確認(Platform Configuration Confirmation)] ウィンドウが表示されま す。

- ステップ **6 [OK]** を選択してソフトウェアのインストールを開始します。または、**[**戻る(**Back**)**]** を選択 して設定を変更します。
- ステップ **7** インストール処理が完了すると、管理者アカウントとパスワードを使用してログインするよう 求められます。

#### 次のタスク

Unified Communications Manager クラスタをインストールし、標準的な IM and Presence の導入 内の同じクラスタで、IM and Presence Service をインストールする場合は (中央 IM and Presence クラスタの導入とは反対に)、IM and Presence Service のクラスタをインストールするには、基 本インストール (38 ページ)に戻ります。

そうしない場合は、インストール後の作業を完了します。

• Cisco Unified Communications Manager のインストール後の作業 (65ページ)

• IM and Presence Service のインストール後の作業 (81ページ)

## ゼロタッチ インストールのタスク フロー

ゼロタッチインストール方法を介して、1つのプロセスで、UnifiedCommunications Managerと IMandPresenceServiceノードまたはクラスタをインストールするには、次のタスクを完了しま す。

#### 始める前に

Cisco Unified Communications Manager のインストール前タスク (25 ページ) IM and Presence Service のインストール前の作業 (28 ページ)

#### 手順

![](_page_60_Picture_310.jpeg)

### ゼロタッチ インストールの応答ファイルの生成

クラスタのゼロタッチインストールに応答ファイルを生成するには、この手順を使用します。 応答ファイル (clusterconfig.xml と platformconfig.xml) には、インストール プロセスが各クラ スタ ノードでインストールし、設定する設定情報が含まれます。

#### 始める前に

Unified Communications Manager と IM and Presence Service のクラスタ ノードのアドレスを含 む、ネットワーク トポロジをすでに計画している必要があります。

#### 手順

- ステップ **1** <https://www.cisco.com/c/en/us/applicat/content/cuc-afg/index.html> で、Cisco Unified Communications Answer File Generator アプリケーションにログインします。
- ステップ **2 [**ハードウェア(**Hardware**)**]** のセクションで、**[**仮想マシン(**Virtual Machines**)**]** を選択しま す。
- ステップ **3** [製品(Product)] のセクションから製品とインストールするバージョンを選択します。
- ステップ **4** データ インポートを使用した新規インストールを行う場合にのみ限り、**[**インポートするデー タのソフトウェアの場所(**Software Location of Data to Import**)**]** セクションで、**[**インポート するデータのソフトウェアの場所を設定する(**ConfigureSoftwareLocationof Data to Import**)**]** チェックボックスをオンにして、リモート SFTP サーバーの詳細を設定します。それ以外の場 合は、この手順を無視して手順5に進みます。詳細については、データインポートを使用した インストール (62ページ)を参照してください。

**[**インポートするデータのソフトウェアの場所を設定(**Configure Software Location of Data to Import**)**]** チェックボックスをオンにすると、管理者資格情報、セキュリティ パスワード、ア プリケーションユーザー資格情報の各フィールドが無効になります。これらの詳細は、インス トール中にソース ノード データからインポートされます。次のフィールドに入力します。

- **[**リモート サーバー名または **IP**(**RemoteServer Name or IP**)**]**: ソース クラスタからエク スポートされたデータを保存する Secure FTP (SFTP) サーバー。
- **[**エクスポート データ ディレクトリ(**Export Data Directory**)**]**:エクスポート データを含 むサーバーのディレクトリ パス。
- **[**リモート サーバーのログイン **ID**(**Remote Server Login ID**)**]**:リモート SFTP サーバー からのデータ取得を許可します。
- **[**リモート サーバーのパスワード(**Remote Server Password**)**]**:英数字、ハイフン、およ び下線を含めることができます。
- ステップ **5** [クラスタ間の設定(Clusterwide Configuration)] の下の残りのフィールドにクラスタ設定の詳 細を入力します。
- ステップ **6** [プライマリ ノード設定(Primary Node Configuration)] のフィールドにパブリッシャ ノードの 構成の詳細情報を入力します。
- ステップ **7** [ダイナミック クラスタ設定の有効化(Dynamic Cluster Config Enable)] チェックボックスに マークを付け、[ダイナミック クラスタ設定タイマー(Dynamic Cluster Config Timer)] フィー ルドに値を時間単位で入力します。
	- 1つのプロセスに完全なクラスタをインストールする場合は、このチェックボック スをオンにする必要があります。そうしなかった場合、CLIを介して後でこのオプ ションを設定するか、パブリッシャノードをインストールした後、サブスクライバ ノードを手動で追加する必要が生じます。 (注)
- ステップ **8** [Secondary Node Configuration(セカンダリ ノード設定)] の下で、最初のサブスクライバ ノー ドの詳細を入力し、[Add Secondary Node (セカンダリ ノードの追加)] をクリックします。
- ステップ **9** すべてのサブスクライバ ノードを追加します。
- ステップ **10** すべてのクラスタ ノードを追加したら、 **[**応答ファイルの生成(**Generate Answer files**)**]** をク リックします。
- ステップ **11** コンピュータに応答ファイルをダウンロードします。
- ステップ **12** IM and Presence Service に対して、応答ファイルを生成するには、この手順を繰り返します。

#### 次のタスク

仮想フロッピー イメージの生成 (57 ページ)

### 仮想フロッピー イメージの生成

アンサー ファイルから仮想フロッピー イメージを作成するには、次の手順を使用します。仮 想フロッピー イメージはゼロタッチ インストールで使用します。

![](_page_62_Picture_13.jpeg)

この手順では、Winimage を使用して、仮想フロッピー ディスク イメージを作成する方法につ いて説明します。Winimage は http: [www.winimage.com](http:/�/�www.winimage.com/�download.htm) download.htm からダウンロードできま す。その他のツール(BFIなど)を使用して仮想フロッピーイメージを作成することもできま す。 (注)

#### 手順

- ステップ **1** Winimage から、**[**ファイル(**File**)**]** > **[**新規(**New**)**]**を選択します。
- ステップ **2** [標準形式(Standard format)] から、**[1.44 MB]** を選択して、**[OK]** をクリックします。
- ステップ **3** メニュー イメージに移動し、**[**挿入(**Inject**)**]** を選択して、platformConfig.xml ファイル を選択します。
- ステップ **4** Winimage にファイルを挿入するように求められたら、**[Yes]** をクリックします。
- ステップ **5 [**ファイル(**File**)**]** > **[**名前を付けて保存(**Save As**)**]**の順に選択します。
- ステップ6 次の命名規則を使用して、ファイルを仮想フロッピーイメージ(.flp ファイル)として保存し ます。
	- Unified Communications Manager : ucm.flp
	- IM and Presence サービス:imp.flp
- ステップ **7** Unified Communications Manager クラスタと IM and Presence Service クラスタの両方で、これら の手順を繰り返します。

#### 次のタスク

仮想フロッピー イメージのデータストアへのアップロード (58 ページ)

### 仮想フロッピー イメージのデータストアへのアップロード

仮想フロッピー イメージをデータストアにアップロードするには、次の手順を使用します。

#### 手順

- ステップ **1** vSphere クライアントを起動します。
- ステップ2 [設定 (Configuration) ] タブを選択します。
- ステップ3 [ストレージ (Storage) ] を選択します。
- ステップ **4** データストアを右クリックして、データ ストアを参照します。
- ステップ **5** アップロード先のディレクトリに移動し、[このデータストアにファイルをアップロード(Upload files to this datastore)] アイコンをクリックします。
- ステップ **6** vFloppy イメージを自分のローカル フォルダにアップロードします。
- ステップ 7 [アップロード/ダウンロード (Upload/Download) 1の警告で、[はい(Yes) 1をクリックしま す。
- ステップ **8** [データストア ブラウザ(Datastore Browser)] ウィンドウを閉じます。

#### 次のタスク

フロッピー イメージの VM へのマウント (58 ページ)

### フロッピー イメージの **VM** へのマウント

UC アプリケーションの仮想フロッピー イメージを対応する VM にマウントするには、次の手 順を使用します。

#### 手順

- ステップ **1** vSphere クライアントで、仮想マシンを選択します。
- ステップ **2** VMware リモート コンソール(VMRC)を開き、フロッピー ドライブをクリックします。
- ステップ **3 [**データストア内の既存のフロッピー イメージを使用する(**Use existing floppy image in datastore**)**]** を選択します。
- ステップ **4** データストアを参照して、仮想フロッピー イメージを見つけます。
- ステップ **5** ファイルを選択して **[OK]** をクリックします。
- ステップ **6** [デバイスのステータス(Device Status)] の下で、[接続済み、電源がオンになったときに接続 (Connected and Connect at power on) 1オプションを有効にします。
- ステップ7 [オプション (Options) 1タブをクリックします。[ブート オプション (Boot Options) 1で、[強 制的に BIOS に移行 (Force entry to BIOS) 1チェックボックスをオンにしてから、[OK] をク リックします。
- ステップ **8** ノードをインストールする VM ごとに、この手順を繰り返します。

#### 次のタスク

ゼロタッチ インストールの実行 (59 ページ)

### ゼロタッチ インストールの実行

仮想フロッピー ドライブをアプリケーション VM にマウントしたら、ゼロタッチ インストー ル プロセスを実行します。すべてのノードを同時にインストールすることができます。

#### 手順

- ステップ **1** vSphere クライアントで、**VM** を右クリックして、**[**コンソールを開く(**Open Console**)**]** を選 択します。コンソール ウィンドウが開きます。
- ステップ **2** コンソール ツールバーの [電源オン(Power On)] アイコンをクリックして、仮想マシンの電 源をオンにします。
- ステップ **3** BIOS 画面が表示されたら、次のブート順序を設定します。
	- a) CD-ROM
	- b) Hard Drive
	- c) Removable Devices
	- d) Network
- ステップ **4** 設定を保存してコンソールを終了します。インストールがすぐに開始されます。
- **ステップ5 各クラスタノードで上記の手順を繰り返します。すべてのクラスタノードは同時にインストー** ルできます。それらを順番にインストールする必要はありません。
- ステップ **6** アクティビティの完了を強調するものとして、仮想マシンから vFloppy の設定を削除します。

#### 次のタスク

Cisco Unified Communications Manager のインストール後の作業 (65 ページ) IM and Presence Service のインストール後の作業 (81 ページ)

## 既存のクラスタに新しいノードを追加する

既存のクラスタで新しい Unified Communications Manager または IM and Presence Service のサブ スクライバ ノードを追加するには、基本インストールまたはゼロタッチ インストールのいず れかの方法を使用して、ノードをインストールできます。追加する新しいノードはいずれも、 サブスクライバ ノードとして設定する必要があります。

#### 基本インストール

追加の Unified Communications Manager または IM and Presence Service のクラスタノードの基本 インストールの場合は、以下のタスクを完了します。

![](_page_65_Picture_309.jpeg)

#### ゼロタッチ インストール

追加の Unified Communications Manager または IM and Presence Service のクラスタノードのタッ チレスインストールの場合は、次の作業を完了します。

![](_page_66_Picture_308.jpeg)

基本およびゼロタッチ インストールに関する注意事項

#### Ú

既存のクラスタに新しいノードをインストールした後、Cisco CallManager または Cisco TFTP サービスを利用する予定がある場合は、クラスタ内のすべての電話機を再起動して、最新の ITL ファイルを取得することをお勧めします。証明書信頼リスト(CTL)を使用している場合 は、utils ctl update CTLFile CLI コマンド(トークンレス CTL を使用)を実行するか、CTL クライアント(レガシー USB トークン)を介してファイルを更新して、このファイルを手動 で更新する必要もあります。CTL ファイルを更新したら、電話機を再起動して、最新の CTL ファイルをダウンロードできるようにする必要があります。CTLファイルの詳細については、 *Cisco Unified Communications Manager* セキュリティ ガイドの「Cisco CTL クライアントのセッ トアップ」の章を参照してください。 重要

![](_page_67_Picture_2.jpeg)

• トレース コレクション サービスを再起動した場合にのみ、既存の FQDN クラスタに追加 した新しいノードのRTMTからログを収集できます。トレースコレクションを再起動せず に Unified RTMT にサインインすると、次のエラーメッセージが表示されます:

「サーバー」<新ノード名>に接続できませんでした。

• IM andPresence サーバーをサポートされているバージョンまでアップグレードしていない 既存のクラスタ内に新しいノードをインストールする場合、または IM and Presence サー バーが供用中止になっている場合は、次のメッセージが表示されます。

[追加に失敗しました(Add failed)] このクラスタに関連している Cisco Unified IM & Presence サーバのアップグレードと移行が保留中(未完了)であると表示され ます。このクラスタにサーバを追加する前に、すべての IM & Presence サーバのアッ プグレードと移行が正常に完了したことを確認してください。未使用の IM & Presence アプリケーション サーバがあるかを確認し、それらを削除してください。

- ゼロタッチ インストールを使用して、複数の Unified Communications Manager と複数の IM and PresenceServiceノードを同時にインストールすることはできません。以下のシナリオがサポー トされています。 (注)
	- 複数のUnified Communications Manager サブスクライバ ノードのみのインストール
	- 1つの Unified Communications Manager ノード(パブリッシャ)のみと複数の IM and Presence Service ノードのインストール

複数の Unified Communications Manager ノードと IM and Presence Service ノードを同時にインス トールする必要がある場合は、上記のシナリオのいずれかを使用して、追加のノードを手動で インストールする必要があります。

## データ インポートを使用したインストール

Unified CM の古いバージョンからのデータをインポートする、Unified Communications Manager と IM and Presence Service のインストールを設定するには、これら手順の 1 つを使用します。

#### 始める前に

目的のソース システムの各ノードで **utilssystem upgradedataexport initialize** CLI コマンドを実 行し、この手順で後ほどインポートできるデータをエクスポートします。ソースバージョンは リリース 10.5 以降である必要があります。ソース バージョンがリリース 12.5(1) SU5 以降でな い場合は、ソース システムの各ノードに「ciscocm.DataExport」COP ファイルの最新バージョ ンをインストールする必要があります。

手順

- ステップ **1** Unified Communications Manager および IM and Presence Service をデータ インポートを使用して インストールするように設定するには、基本インストール (38ページ)のステップ1から6 で説明されている手順に従います。そして、次の手順に進みます。
	- a) **[**プラットフォーム インストール ウィザード(**Platform Installation Wizard**)**]** ウィンドウ で、**[**インポート(**Import**)**]** をクリックして、Unified Communications Manager および IM and Presence Service のインストール中に SFTP サーバからデータをインポートします。イ ンストール プロセスはプレインストールから始まり、ノードは再起動されます。
	- b) 再起動後、**[**アップグレード構成情報のインポート(**Import Upgrade Configuration Information**)**]** 画面で **[OK]** をクリックします。

基本インストールプロセスを続行する場合は、基本インストールの設定 (46ページ)を 参照してください。

ステップ **2** Unified Communications Manager および IM and Presence Service をデータ インポートを使用して インストールするように設定するには、ゼロタッチ インストールのタスク フロー (55 ペー ジ)のステップ 1 から 5 で説明されている手順に従います。

 $\mathbf I$ 

![](_page_70_Picture_0.jpeg)

## インストール後のタスク

- Cisco Unified Communications Manager のインストール後の作業 (65ページ)
- IM and Presence Service のインストール後の作業 (81ページ)
- 次の作業 (83 ページ)

## **Cisco Unified Communications Manager** のインストール後 の作業

![](_page_70_Picture_260.jpeg)

#### 手順

 $\mathbf l$ 

![](_page_71_Picture_343.jpeg)
$\mathbf I$ 

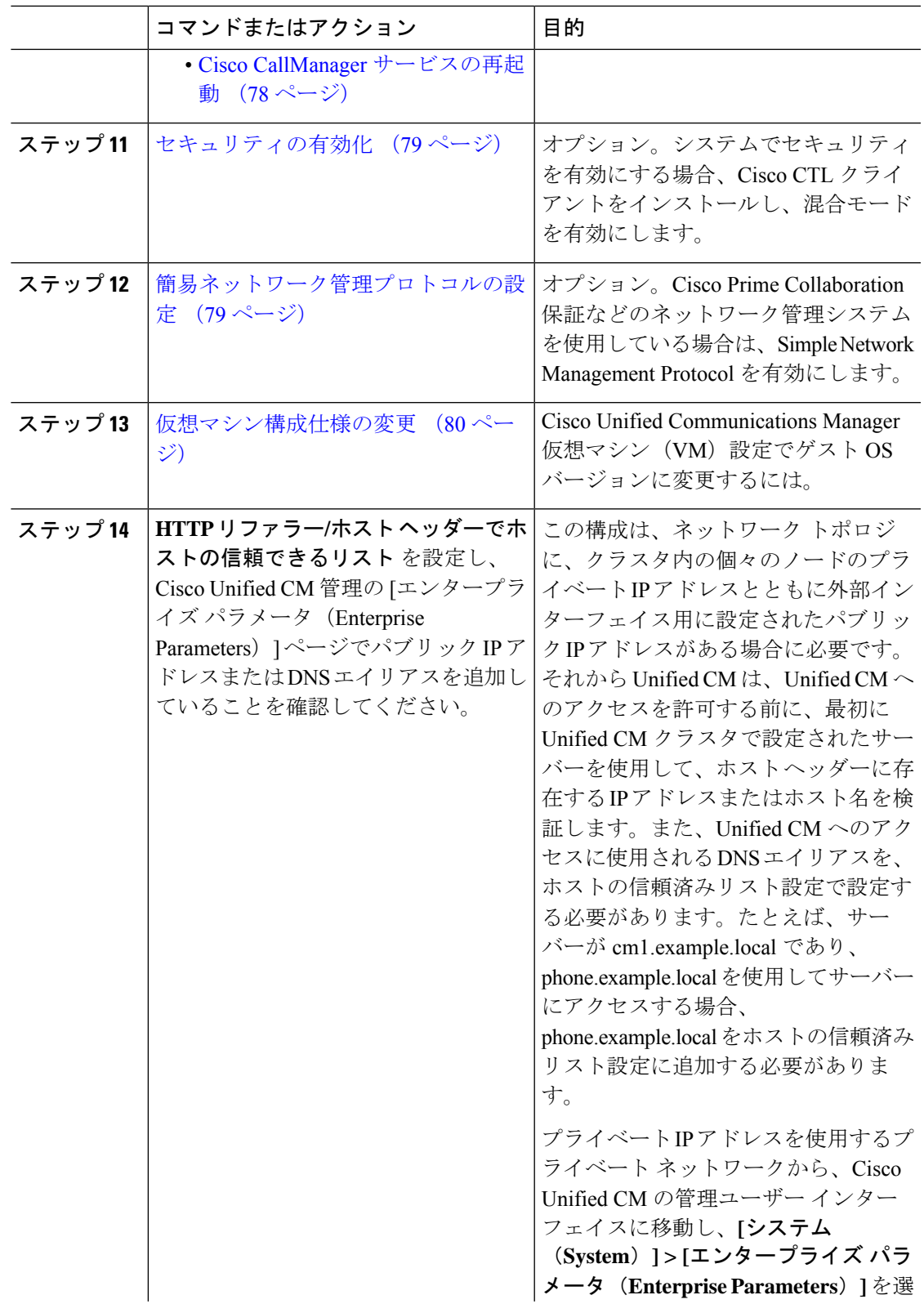

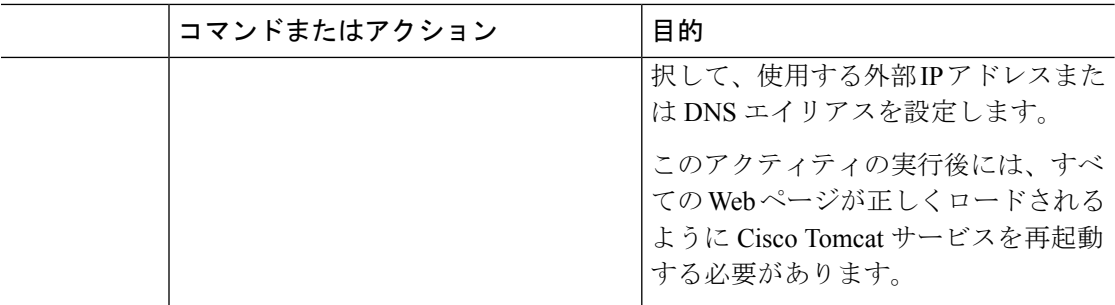

# アプリケーション ユーザのパスワードをリセット

インストール プロセスでは、すべてのアプリケーション ユーザのパスワードが、インストー ル中に入力した同じデフォルトのアプリケーションユーザのパスワードに設定されます。イン ストール後にこれらのパスワードをすべてリセットすることを推奨します。

#### 手順

- ステップ **1** Cisco Unified CM の管理から、**[**ユーザ管理(**User Management**)**]** > **[**アプリケーション ユーザ (**Application User**)**]** を選択します。
- **ステップ2** [検索 (Find) ] をクリックします。
- ステップ **3** アプリケーション ユーザーをクリックします。 アプリケーション ユーザの詳細は、**[**アプリケーション ユーザ設定(**Application User Configuration**)**]** ウィンドウに表示されます。
- ステップ **4** [パスワード(Password)] と **[**パスワードを確認(**Confirm Password**)**]** フィールドの両方に新 しいパスワードを入力します。
- ステップ **5 [**保存(**Save**)**]** をクリックします。

ステップ **6** アプリケーション ユーザごとに、この手順を繰り返します。

### **Real-Time Monitoring Tool** のインストール

この手順を使用して、Cisco Unified Real-Time Monitoring Tool (RTMT) をインストールしま す。RTMT を使用して、リアルタイムで Unified Communications Manager と IM and Presence Service をモニタすることができます。

#### 始める前に

• Unified RTMT を Windows OS プラットフォームで実行するには、少なくとも 128 MB のメ モリが必要です。Windows/LinuxOSプラットフォームでツールを実行するには、少なくと も 300 MB のディスク領域が必要です。

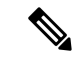

- Linux Unified RTMT プラグイン CcmServRtmtPlugin.binは、RHEL 5、RHEL 6 以上の Linux マシンにインストールできます。RHEL 4 マシンにインストールする場合は、glibc (OS ライブラリ)の バージョンが2.4.x以上であることを確認してください。glibcバー ジョンが 2.3.x 以前の場合、基盤となる JRE のインストールが失 敗します。 (注)
	- 現在の Unified RTMT Download は、Unified Communications Manager または Cisco Unity Connection の以前のリリースをサポートしています。Unified Communications Manager のリ リースは、 Unified RTMT のバージョンが異なるコンピュータ (Unified Communications Manager リリースごとに 1 個のバージョン)にインストールする必要があります。インス トールする Unified RTMT バージョンが、モニタ対象の製品と互換性があることを確認し ます。使用しているUnifiedRTMTバージョンがモニタ対象のサーバと互換性がない場合、 互換性のあるバージョンをダウンロードするように求められます。
	- コンピュータでは、実行する Unified RTMT の最後のインスタンスに基づいて、IP アドレ スや Unified RTMT フレーム サイズなどのユーザ設定を保存します。

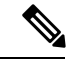

標準監査ユーザと Standard CCM Super Users の権限を持つ管理者だけが Unified RTMT 機能にア クセスできます。これらの権限のないアプリケーション ユーザが Unified RTMT にログインし た場合、コール制御検出 (CCD) や Service Advertisement Framework (SAF) などの機能の一部 は期待どおりに機能しません。 (注)

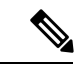

- Linuxワークステーションでは、ルートアクセスを使用してRTMTを実行します。そうしない 場合、最初に RTMT をインストールするときに、アプリケーションが起動しません。 (注)
	- 現在のUnifiedRTMTでは、JREを実行する必要があります。システムにJREがインストー ルされていることを確認します(Java 1.8)。

#### 手順

ステップ **1** 設定の管理インターフェイスの [プラグイン(Plug-ins)] ウィンドウに移動します。

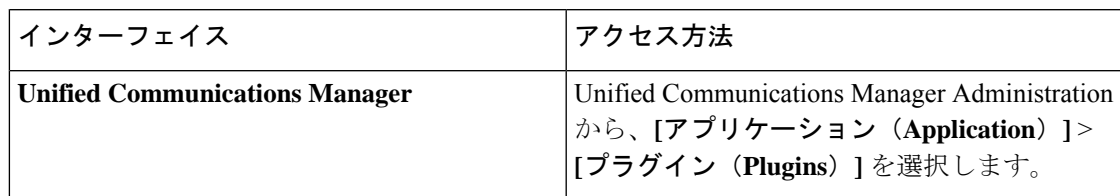

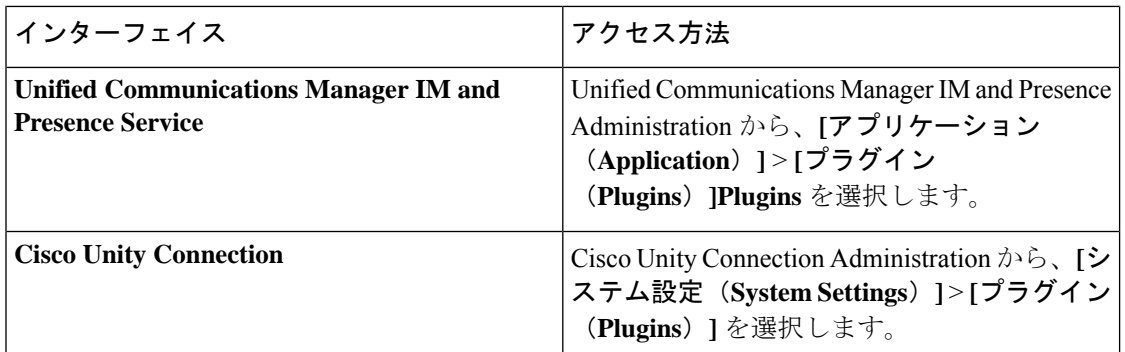

- ステップ **2 [**検索(**Find**)**]** をクリックします。
- ステップ **3** Microsoft Windows オペレーティング システムを実行しているクライアントで Unified RTMT を インストールするには、[Real-Time Monitoring Tool - Windows] の [ダウンロード(Download)] リンクをクリックします。

Linux オペレーティング システムを実行しているクライアントで Unified RTMT をインストー ルするには、[Real-Time Monitoring Tool - Linux] の [ダウンロード(Download)] リンクをクリッ クします。

- Windows 7 以降で Unified RTMT をインストールするときは、管理者としてインス トールを実行してください。 ヒント
- ステップ **4** クライアント上の優先ロケーションに実行可能ファイルをダウンロードします。
- ステップ **5** Windows バージョンをインストールするには、デスクトップ上に表示される Unified RTMT ア イコンをダブルクリックするか、ファイルをダウンロードしたディレクトリを見つけてUnified RTMT インストール ファイルを実行します。

抽出プロセスが開始されます。

- ステップ **6** Linux バージョンをインストールするには、ファイルに実行権限があることを確認します。た とえば、コマンド**chmod +x CcmServRtmtPlugin.bin**(大文字と小文字を区別)を入力します。
- ステップ **7** Unified RTMT のようこそウィンドウが表示されたら、[次へ(Next)] をクリックします。
- ステップ **8** ライセンス契約書を承認するには、[使用許諾契約書の条項に同意します(I accept the terms of the license agreement)] をクリックし、[次へ(Next)] をクリックします。
- ステップ **9** Unified RTMT のインストール画面にプロンプト表示されるように、システムから実行可能な Java仮想マシンの絶対パスを選択します(JREインストール済みディレクトリからの java.exe、 これは最新バージョン 1.8 です)。
- ステップ **10** UnifiedRTMTをインストールする場所を選択します。デフォルトの場所を使用しない場合は、 [参照(Browse)] をクリックして別の場所に移動します。[次へ(Next)] をクリックします。
- ステップ **11** インストールを開始するには、[次へ(Next)] をクリックします。 [セットアップスステータス (Setup Status) 1ウィンドウが表示されます。
- ステップ **12** インストールを完了するには、[完了(Finish)] をクリックします。

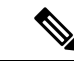

Real-Time Monitoring Tool の使用法の詳細については、*Cisco Unified Real-Time Monitoring Tool Administration Guide*を参照してください。 (注)

# **Kerneldump** ユーティリティの有効化

次の手順を利用して Kerneldump ユーティリティをイネーブル化します。カーネル クラッシュ が発生した場合、ユーティリティは、クラッシュの収集とダンプのメカニズムを提供します。 ローカル サーバまたは外部サーバにコアをダンプするユーティリティを設定できます。

#### 手順

- ステップ **1** コマンドライン インターフェイスにログインします。
- ステップ **2** 次のいずれかを実行します。
	- ローカルサーバ上のカーネルクラッシュをダンプするには、utils os kernelcrash enable CLI コマンドを実行します。
	- 外部サーバにカーネル クラッシュをダンプするには、外部サーバの IP アドレスを指定し て utils os kerneldump ssh enable <ip\_address> CLI コマンドを実行します。

ステップ **3** サーバをリブートします。

## ライセンスのインストール

必要なライセンスを取得します。

#### **Unified Communications Manager** の要件

CiscoSmartSoftware Manager または CiscoSmartSoftware Manager サテライトを使用して、Unified Communications Manager のライセンスを管理します。ライセンスを取得する方法の詳細につい ては、『Cisco Unified Communications Manager [システム設定ガイド』](https://www.cisco.com/c/en/us/support/unified-communications/unified-communications-manager-callmanager/products-installation-and-configuration-guides-list.html)の「スマート ソフトウェ ア ライセンシング」の章を参照してください 。

#### **IM and Presence Service** の要件

IM and Presence Service には、サーバのライセンスまたはソフトウェア バージョンのライセン スは必要ありません。

## バックアップの設定

定期的にバックアップを行うことを推奨します。ディザスタ リカバリ システム (DRS) を使 用して、クラスタ内のすべてのサーバのデータを完全にバックアップできます。自動バック アップをセットアップすることも、任意の時点でバックアップを起動することもできます。

手動バックアップを開始するか、バックアップ スケジュールを設定できます。詳細について は、Cisco Unified Communications Manager [アドミニストレーション](https://www.cisco.com/c/en/us/support/unified-communications/unified-communications-manager-callmanager/products-maintenance-guides-list.html) ガイドの「システムのバッ クアップ」の章を参照してください。

# ロケールのインストール

複数の言語をサポートする Unified Communications Manager と IM and Presence Service を設定で きます。インストール可能なサポート言語の数に制限はありません。

Cisco は、ロケール固有のバージョンの Unified Communications Manager のロケール インストー ラと IM and Presence Service のロケール インストーラのロケール固有のバージョンを用意して います。このロケールインストーラはシステム管理者がインストールします。このインストー ラを使用すると、ユーザがサポートされているインターフェイスを使用するときに、選択した 翻訳済みテキストまたはトーン(使用可能な場合)を表示または受信できます。

Unified Communications Manager または IM and Presence Service をアップグレードする場合、アッ プグレードと移行をすべて完了した後にロケールをインストールする必要があります。アップ グレードの場合は、デフォルトでインストールされている英語(米国)を除き、使用している ロケールをすべて再インストールする必要があります。UnifiedCommunications Managerノード または IM and Presence Service ノードのメジャーおよびマイナー バージョン番号と一致する最 新バージョンのロケールをインストールしてください。

クラスタの各ノードにUnifiedCommunications Managerをインストールし、データベースをセッ トアップしてから、ロケールをインストールします。IM and Presence Serviceのノードで特定の ロケールをインストールする場合は、最初に Unified Communications Manager のクラスタで同 じ国の Unified Communications Manager のロケール ファイルをインストールする必要がありま す。

ソフトウェアのアップグレードが完了した後に、Unified Communications Manager のノードと IM and Presence Service ノードでロケールをインストールするには、次の項の情報を使用しま す。

#### ユーザ ロケール

ユーザ ロケール ファイルは、特定の言語と国に関する言語情報が含まれます。ユーザ ロケー ル ファイルは、ユーザが選択したロケールの電話機表示用の翻訳済みテキストとボイス プロ ンプト(使用可能な場合)、ユーザ アプリケーション、および Web ページを提供します。こ れらのファイル名の表記は、次のとおりです。

- cm-locale-language-country-version.cop (Unified Communications Manager)
- ps- locale-language country-version.cop (IM and Presence Service)

#### ネットワーク ロケール

ネットワーク ロケール ファイルは、電話トーン、Annunciator、ゲートウェイ トーンなど、さ まざまなネットワーク項目の国固有のファイルを提供します。複合ネットワークロケールファ イル名の表記は、次のとおりです。

• cm-locale-combinednetworklocale-version.cop (UnifiedCommunications Manager)

1つのロケールインストーラに複数のネットワークロケールが組み合されている場合がありま す。

ロケール ファイルは、ソフトウェア アップグレードをインストールする場合と同じプロセス を使用して、ローカル ソースまたはリモート ソースからインストールできます。クラスタの 各ノードに、複数のロケールファイルをインストールできます。クラスタ内のすべてのノード をリブートしないと、変更は有効になりません。クラスタ内のすべてのノードですべてのロ ケールのインストールが終了するまで、ノードをリブートしないように強くお勧めします。通 常の業務時間後にノードをリブートして、コール処理の中断を最小限にとどめてください。

### 新しいロケールのインストール

Unified Communications Manager または IM and Presence Service に新しいロケールをインストー ルするには、次の手順に従います。両方の製品用のロケールをインストールする場合、次の順 番で、すべてのクラスタ ノードでロケールをインストールします。

- **1.** Unified Communications Manager パブリッシャ ノード
- **2.** Unified Communications Manager サブスクライバ ノード
- **3.** IM and Presence データベース パブリッシャ ノード
- **4.** IM and Presence サブスクライバ ノード

#### 始める前に

新しいロケールをインストールする前に、すべてのクラスタ ノードで Unified Communications Manager または IM and Presence Service のインストールまたはアップグレードを完了している ことを確認してください。

#### 手順

ステップ **1** Cisco.com でリリース用のロケール インストーラを検索します。

- Unified Communications Manager の場合は、次に移動します。 [https://software.cisco.com/](https://software.cisco.com/download/navigator.html?mdfid=268439621&i=rm) [download/navigator.html?mdfid=268439621&i=rm](https://software.cisco.com/download/navigator.html?mdfid=268439621&i=rm)
- · IM and Presence Service については、次の URL を参照してください。 [https://software.cisco.com/](https://software.cisco.com/download/navigator.html?mdfid=280448682&i=rm) [download/navigator.html?mdfid=280448682&i=rm](https://software.cisco.com/download/navigator.html?mdfid=280448682&i=rm)

ステップ **2** リリースのロケールのインストーラを、SFTP をサポートするサーバにダウンロードします。

- ステップ **3** 管理者アカウントを使用して、[Cisco Unified OS の管理(Cisco Unified OS Administration)] に ログインします。
- ステップ **4 [**ソフトウェア アップグレード(**Software Upgrades**)**]** > **[**インストール**/**アップグレード (**Install/Upgrade**)**]**を選択します。
- ステップ **5** [ソフトウェアのインストール/アップグレード(Software Installation/Upgrade)]ウィンドウで、 次のフィールドに値を入力します。
	- [ソース(Source)] で、[リモート ファイル システム(Remote File System)] を選択しま す。
	- [ディレクトリ(Directory)]に、ロケールインストーラを保存したディレクトリへのパス を入力します。
	- [サーバ(Server)] フィールドに、リモート ファイル システムのサーバ名を入力します。
	- リモート ファイル システムのクレデンシャルを入力します。
	- [転送プロトコル(Transfer Protocol)] ドロップダウン リストから [SFTP] を選択します。 転送プロトコル用に SFTP を使用する必要があります。
- **ステップ6** [次へ (Next) ] をクリックします。
- ステップ7 サーバ上でロケールをダウンロードしインストールします。
- ステップ **8** サーバを再起動します。更新は、サーバの再起動後に有効になります。
- ステップ **9** すべての Unified Communications Manager および IM and Presence Service クラスタノードで、所 定の順にこの手順を繰り返します。

新しいロケールが、すべてのクラスタノードにインストールされるまで、エンドユーザのユー ザロケールをリセットしないでください。UnifiedCommunicationsManagerおよびIMandPresence Service の両方のロケールをインストールする場合、ユーザ ロケールをリセットする前に、両 方の製品のロケールをインストールする必要があります。IM and Presence Service のロケール インストールが完了する前に、エンドユーザが電話言語をリセットした場合に起こりうる問題 など、何らかの問題が発生した場合は、セルフケアポータルの電話言語を英語にリセットして もらいます。ロケールのインストールが完了すると、ユーザは電話言語をリセットするか、一 括管理を使用してロケールを一括して適切な言語に同期させることができます。 (注)

#### 次のタスク

すべてのクラスタノードでロケールのインストールが完了したら、エンドユーザは新しいユー ザロケールの使用を開始できます。

### エラー メッセージ

ロケールインストーラをアクティブ化するときに発生する可能性のあるメッセージの説明につ いては、次の表を参照してください。エラーが発生した場合は、インストールログにあるメッ セージを表示できます。

I

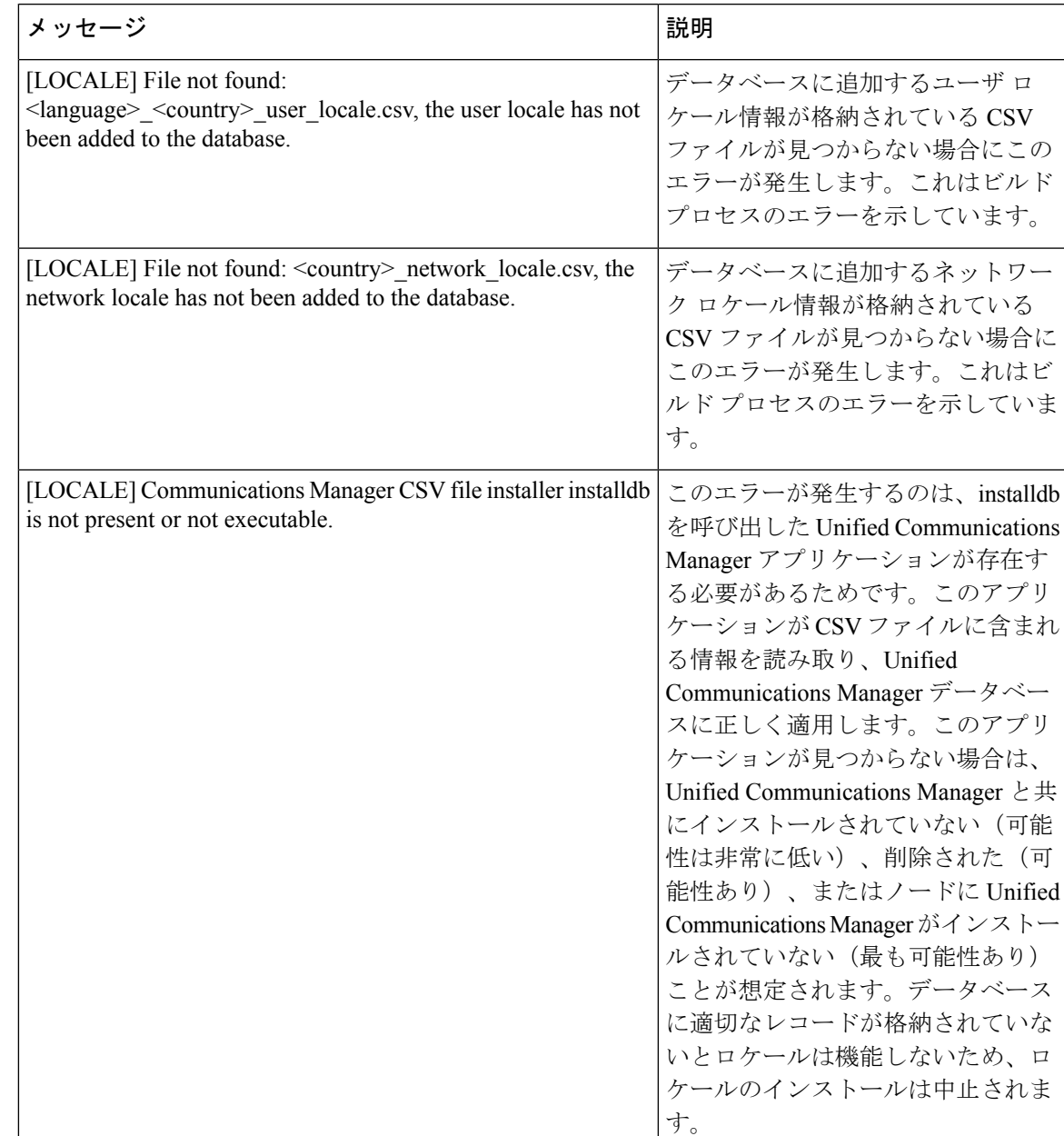

#### 表 **3 :** ロケール インストーラのエラー メッセージと説明

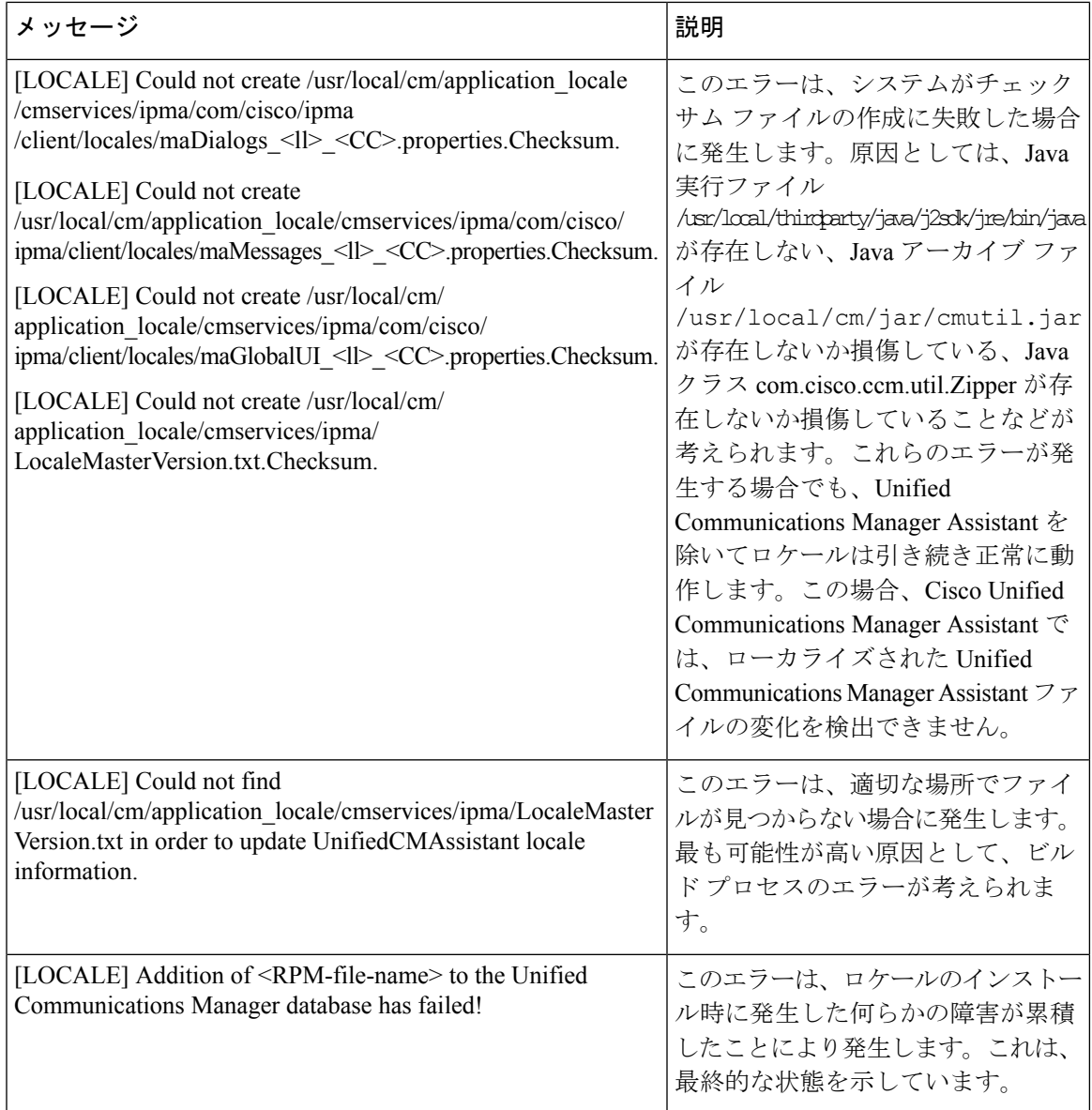

# **COP** ファイルのインストールのガイドライン

インストールによっては、既知の不具合を修正する、または Unified Communications Manager に含まれていないが、使用したいカスタムデバイスのタイプに対するサポートを有効にするの に、COP ファイルをインストール後にインストールする必要があります。

COP ファイルをインストールする必要がある場合は、次のガイドラインに従います。

- 適切な COP ファイルをクラスタ内のすべてのノードにインストールします。クラスタ内 の各ノードに新しいソフトウェアをインストールして、データベースをセットアップした 後、この作業を実行します。
- COP ファイルをインストールしたら、サーバを再起動します。

• COP ファイルのインストール中に行った設定の変更をデータベースに上書きするため、 Unified Communications Manager および/または IM and Presence Service を再起動します。

# **COP** ファイルのインストール

北米番号計画(システムのデフォルト)以外の作成済みのダイヤルプランを使用する場合は、 ダイヤル プランと共に COP ファイルをインストールする必要があります。

#### 手順

- ステップ **1** UnifiedCommunication Managerのパブリッシャノードで、この手順を開始します。Cisco Unified Communications OS の管理で、**[**ソフトウェアアップグレード(**Software Upgrades**)**]** > **[**インス トール(**Install**)**]** を選択します。 [ソフトウェアのインストール/アップグレード(Software Installation/Upgrade)] ウィンドウが 表示されます。
- **ステップ2** [ソース(Source)] フィールドで、[リモート ファイル システム(Remote File System)] を選択 します。
- ステップ **3** [ソフトウェアのインストール/アップグレード(Software Installation/Upgrade)]ウィンドウで、 フィールドを設定します。フィールドとその設定オプションの詳細については、「関連項目」 を参照してください。
- ステップ **4** [次へ(Next)] をクリックします。 ウィンドウが更新され、使用可能なソフトウェアのオプションとアップグレードのリストが表 示されます。
- ステップ **5** [オプション/アップグレード(Options/Upgrades)] ドロップダウンリストで、[DP COP] ファイ ルを選択して、[次へ(Next)] をクリックします。 [インストール ファイル(Installation File)] ウィンドウが開き、FTP サーバからファイルをダ ウンロードします。ウィンドウにダウンロードの進捗が表示されます。
- ステップ **6** [チェックサム(Checksum)]ウィンドウが表示されたら、そのチェックサムの値をダウンロー ドしたファイルのチェックサムの値と比較検証します。
- ステップ7 [次へ (Next) ] をクリックして、ソフトウェア アップグレードに進みます。 警告メッセージとして、インストールするために選択した DP COP ファイルが表示されます。
- ステップ **8** [インストール(Install)] をクリックします。 [インストール状況 (Install Status) ] ウィンドウが表示されます。
- **ステップ9** [完了(Finish) ] をクリックします。
- ステップ **10** Unified Communication Manager サブスクライバ ノードで、この手順を繰り返します。クラスタ 内の全ノードに COP ファイルをインストールする必要があります。

#### 次のタスク

システムにダイヤル プランを適用する場合は、事前作成済みダイヤル プランのインストール (78 ページ)。

## 事前作成済みダイヤル プランのインストール

クラスタの最初にあるそれぞれの Cisco Unified Communications Manager ノードに国内の番号計 画をインストールします。Unified Communications Manager publisher ノードから始めます。

北米(システムデフォルト)以外の国における国内の番号計画をインストールしている場合に のみ、次の手順を実行します。 (注)

#### 始める前に

作成済みのダイヤルプランと共にCOPファイルをインストールします。詳細については、COP ファイルのインストール (77 ページ)を参照してください。

#### 手順

- ステップ **1** Cisco Unified CM Administration で、**[**コールルーティング(**Call Routing**)**]** > **[**ダイヤルプラン インストーラ(**Dial Plan Installer**)**]** を選択します。
- ステップ2 検索条件を入力して [検索 (Find) 1 をクリックします。
- ステップ **3** インストールするダイヤルプランのバージョンを[利用可能なバージョン(Available Version)] ドロップダウンリストから選択します。
- ステップ **4** [インストール(Install)] をクリックします。 ステータスに、ダイヤル プランがインストールされたことが表示されます。
- ステップ **5** クラスターのサブスクライバ ノードごとにこの手順を繰り返します。

#### 次のタスク

Cisco CallManager サービスの再起動 (78 ページ)

### **Cisco CallManager** サービスの再起動

新しいダイヤルプランをインストールしている場合は、CiscoCallManagerサービスを再起動す る必要があります。

- ステップ **1** Cisco Unified Serviceability インターフェイスで、**[**ツール(**Tools**)**]** > **[**コントロールセンター **-** 機能サービス(**Control Center - Feature Services**)**]** を選択します。
- ステップ **2** [サーバ(Servers)] ドロップダウンリストから、Cisco Unified Communications Manager サーバ を選択します。

CM の [サービス (Services) ] 領域で、[サービス名 (Service Name) ] 列に Cisco CallManager が 表示されます。

- ステップ **3** Cisco CallManager サービスに対応するラジオ ボタンをクリックします。
- ステップ4 [再起動 (Restart) 1をクリックします。 サービスが再起動し、「サービスは正常に再起動しました(Service Successfully Restarted)」 というメッセージが表示されます。

### セキュリティの有効化

システムのセキュリティを有効にする場合は、Cisco CTL クライアントをインストールし、混 合モードを有効にする必要があります。**[**アプリケーション(**Applications**)**]** > **[**プラグイン (**Plugins**)**]** ウィンドウから、Cisco Unified CM Administration で、CTL インストール ファイル をダウンロードできます。

混合モードが有効になると、システムは、認証に証明書信頼リスト(CTL)ファイルを使用し ます。CTLファイルには、サーバごとのサーバ証明書、公開キー、シリアル番号、署名、発行 者名、サブジェクト名、サーバ機能、DNS 名、および IP アドレスが含まれています。

CTLクライアントをインストールし、システムで混合モードを有効にする方法の詳細について は、Security Guide for Cisco Unified [Communications](https://www.cisco.com/c/en/us/support/unified-communications/unified-communications-manager-callmanager/products-maintenance-guides-list.html) Managerを参照してください。

# 簡易ネットワーク管理プロトコルの設定

Cisco Prime Collaboration Assurance などのネットワーク管理システムを使用している場合は、 Simple Network Management Protocol を有効にします。

#### 始める前に

10 個を超える同時ポーリング クエリーは許可されません。推奨する最大トラップ宛先は 8 個 です。それ以上は CPU の性能に影響します。この要件は、使用する OVA テンプレートに関係 なく、すべてのインストールに適用されます。

- ステップ **1** SNMP NMS をインストールし、設定します。
- ステップ2 「コントロール センター ネットワーク サービス (Control Center Network Services) 1ウィンド ウで、SNMP サービスが起動されたことを確認します。
- ステップ **3** Unified Communications Manager:[サービスの開始(Service Activation)] ウィンドウで、Cisco CallManager SNMP サービスをアクティブ化します。Cisco Unity Connection のみ:自動的に Connection SNMP Agent サービスがアクティブになります。
- ステップ **4** SNMP V1/V2c を使用している場合は、コミュニティ ストリングを設定します。
- ステップ **5** SNMP V3 を使用している場合は、SNMP エンジンを取得します。SNMP ユーザーを設定する ときに必要になります。
- ステップ **6** SNMP V3 を使用している場合は、SNMP ユーザを設定します。
- ステップ **7** トラップまたはインフォームの通知先を設定します。
- ステップ **8** MIB2 システム グループのシステム コンタクトとロケーションを設定します。
- ステップ **9** CISCO-SYSLOG-MIB のトラップ設定を行います。
- ステップ **10** Unified Communications Manager のみ:CISCO-CCM-MIB のトラップ設定を行います。
- ステップ **11** プライマリー エージェント サービスを再起動します。
- ステップ **12** NMS で、Unified Communications Manager のトラップ パラメータを設定します。

### 仮想マシン構成仕様の変更

次の手順に従って、Unified Communications Manager 仮想マシン (VM) 設定でのゲスト OS バー ジョンに変更を加えます。

- ステップ1 仮想マシンをシャット ダウンします。
- ステップ **2** 必要に応じて、vSphereにより、仮想マシンの設定を変更します。ゲストOSとVMハードウェ アの互換性を更新できます。
	- **1.** VMハードウェアの互換性を更新:仮想マシンを左クリックします。*[*更新(*Updates*)*]*を チェックします。**[**更新(**Update**)**]** をクリックします。
		- ホストがわからない場合は、**[**ステータスの確認**]**(**Checkstatuts**)**]** をクリック し、**[**アップグレード(**Upgrade**)**]** をクリックして、ホストを照合します。 (注)
	- **2.** ゲストOSの更新:**[**仮想マシン(**VirtualMachine**)**]**を右クリックし、> **[**設定の編集(**Edit Settings**)**]** > **[**仮想マシンのオプション(**Virtual Machine Option**)**]** > **[**一般オプション (**General Option**)**]** > **[**ゲスト **OS** のバージョン(**Guest OS Version**)**]** の順に選択します。
- ステップ **3** 仮想マシンの電源をオンにします。
	- 実行中に仮想マシン設定を開くと、何らかの不一致がある場合、 ESXi にたとえば 次のような警告メッセージが表示されます。 (注)

この仮想マシンに構成されているゲスト OS (CentOS 4/5 以降 (64 ビット)) は、現在 実行中のゲスト (CentOS 7 (64 ビット)) と一致しません (The configured guest OS (CentOS4/5 or later (64 bit)) for this virtual machine does not match the guest that is currently running (CentOS7 (64 bit)))。ゲスト固有の最適化を可能にするために、正しいゲス ト OS を指定する必要があります。 警告

# **IM and Presence Service** のインストール後の作業

IMandPresenceServiceの新しいクラスタまたは新しいノードをインストールする場合、インス トール後にこれらの次の作業を実行します。

これらのタスクの多くは、IM and Presence Service[の設定および管理ガイドで](https://www.cisco.com/c/en/us/support/unified-communications/unified-communications-manager-callmanager/products-installation-and-configuration-guides-list.html)詳しく説明されて います。注意を促されている箇所では、これらの作業を実行する方法の詳細に関するガイドを 参照してください。

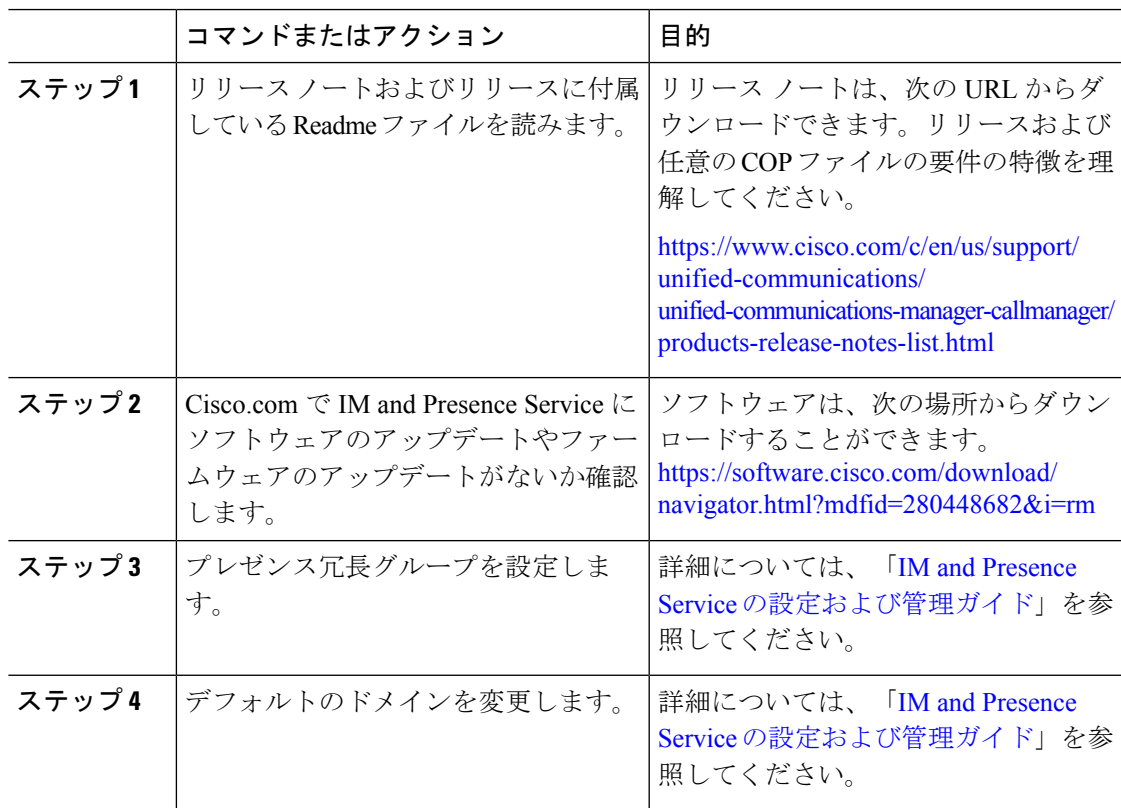

<sup>(</sup>注)

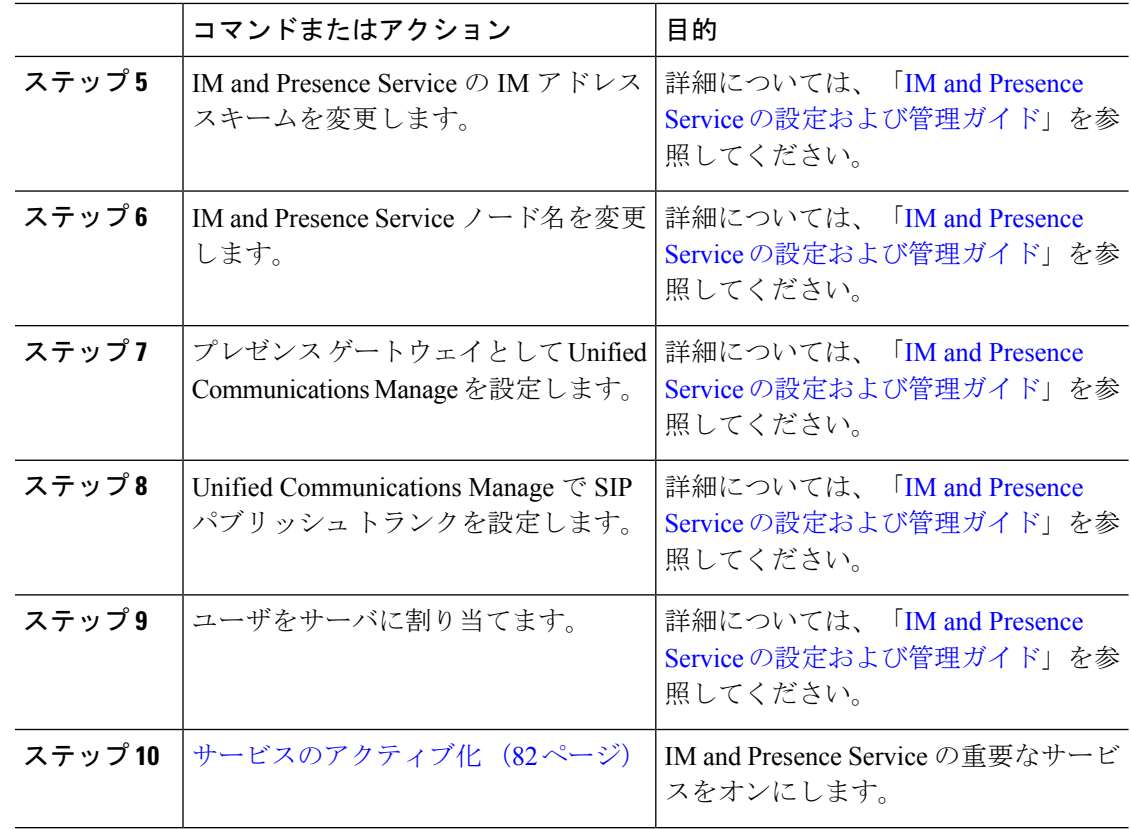

# サービスのアクティブ化

次のサービスをアクティブにする必要があります。

- Cisco SIP Proxy
- Cisco Presence Engine
- Cisco Sync Agent
- Cisco XCP Connection Manager
- Cisco XCP Authentication Service

サービスをアクティブにするには、Cisco Unified Serviceability で、**[**ツール(**Tools**)**]** > **[**サービ ス アクティベーション(**Service Activation**)**]** を選択します。

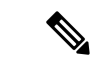

IM andPresence クラスタをインストールするサーバごとに、このタスクを実行する必要があり ます。 (注)

# 次の作業

これでシステムがインストールされました。ダイヤルプランの設定、ユーザのプロビジョニン グ、デバイスの登録およびインスタントメッセージとプレゼンスの設定などの作業を含む、シ ステムの設定を続行する準備が整いました。システムの設定方法の詳細については、次のガイ ドを参照してください。

•  $\sqrt{\phantom{a}}$  System Configuration Guide for Cisco Unified [Communications](https://www.cisco.com/c/en/us/support/unified-communications/unified-communications-manager-callmanager/products-installation-and-configuration-guides-list.html) Manager』

 $\mathbf I$ 

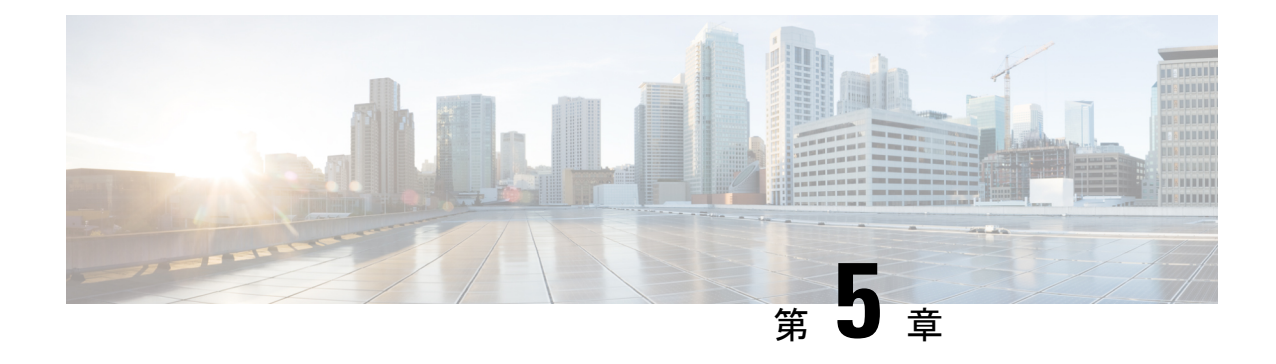

# トラブルシューティング

- インストール中のネットワーク エラー (85 ページ)
- インストールの失敗 (86 ページ)
- •回復不能 IM and Presence Service ノード (87ページ)

# インストール中のネットワーク エラー

インストール処理中、入力されたネットワーク設定を使ってサーバがネットワークに正常に接 続できるかどうかが、インストール プログラムによって検証されます。接続できない場合は メッセージが表示され、次のいずれかのオプションを選択するよう求められます。

- [再試行(RETRY)]:インストールプログラムによって、ネットワーキングの検証が再試 行されます。再び検証が失敗した場合は、もう一度エラーダイアログボックスが表示され ます。
- [確認(インストールのチェック)(REVIEW (Check Install))]: このオプションでは、ネッ トワーキング設定を確認して変更できます。検出されると、インストール プログラムは ネットワーク設定ウィンドウに戻ります。
- ネットワーク ウィンドウの入力を完了するたびにネットワークが検証されるため、メッ セージが何度も表示される場合があります。
- [停止(HALT)]:インストールを停止します。リカバリ CD を使用してログをリカバリ し、診断情報にアクセスする必要があります。詳細については、CUCMVM[上でリカバリ](https://www.cisco.com/c/en/us/support/docs/unified-communications/unified-communications-manager-callmanager/118948-technote-cucm-00.html) [ソフトウェアを入手し実行する](https://www.cisco.com/c/en/us/support/docs/unified-communications/unified-communications-manager-callmanager/118948-technote-cucm-00.html)を参照してください。

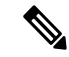

- CentOS の制限により、ログをシリアル ポートにダンプすること によりログを収集する方式はサポートされなくなりました。 (注)
	- [無視(IGNORE)]:インストールを続行します。ネットワーキング エラーは、ログに記 録されます。場合によっては、インストールプログラムによるネットワーキングの検証が 複数回行われ、このエラーダイアログボックスが複数回表示されることがあります。ネッ トワークエラーを無視することを選択すると、インストールが失敗する場合があります。

#### リカバリ **CD** を使用してログをリカバリする手順

リカバリ CD を使用してログをリカバリし、診断情報にアクセスする必要があります。次の手 順を実行します。

- **1.** リカバリ CD を挿入します。
- **2.** システムをリブートします。
- **3.** リカバリ CD メニューが表示されたら、Alt + F2 を押してコマンド プロンプトを表示しま す。
- **4.** 「df -h」コマンドを実行して、最大のパーティションを見つけます。(ここでは /mnt/part6 だったとします)。
- **5.** /mnt/part6/log/install/ ディレクトリでインストール ログを見つけます。
- **6.** ログを収集します。

# インストールの失敗

- インストールに失敗した場合、設定をチェックし、次のことを確認します。
	- platformconfig.xml ファイルからのパスワードを解析して、セキュリティ パスワードを確 認します。
	- Unified Communications Manager からのパケット キャプチャを完了し、インストール中に IM and Presence Service の IP アドレスが Unified Communications Manager に到達するかを確 認します。
	- NTP が Unified Communications Manager で同期されていることを確認します。
	- インストールが失敗したというメッセージが表示され、ログを回復して診断情報にアクセ スする場合は、CUCM VM 上でリカバリ [ソフトウェアを入手し実行するを](https://www.cisco.com/c/en/us/support/docs/unified-communications/unified-communications-manager-callmanager/118948-technote-cucm-00.html)参照してくだ さい。

- CentOS の制限により、ログをシリアル ポートにダンプすること によりログを収集する方式はサポートされなくなりました。 (注)
	- IM and Presence Service と Unified Communications Manager のバージョンに互換性があるこ とを確認します。
	- サブスクライバをインストールする場合は、サブスクライバ ノードがパブリッシャ ノー ドと同じバージョンであることを確認します。サブスクライバ OVA は、パブリッシャに 使用されているのと同じ OVA である必要があります。

# 回復不能 **IM and Presence Service** ノード

ノードが回復できない状態になった場合は、ノードを再インストールする必要があります。

クラスタ間展開にノードを再インストールする場合は、再インストールするノードとクラスタ 内の他のノードとの間のクラスタ間ピア接続を削除し、追加しなおす必要があります。 (注)

#### **IM and Presence Service** データベース パブリッシャ ノード

IMandPresenceServiceデータベースパブリッシャノードを再インストールする手順の概略は、 次のとおりです。

- これらの手順のすべてをこの順序で実行しないと、IM and Presence Service データベース パブ リッシャ ノードの回復に失敗します。 (注)
	- **1.** すべての IM and Presence Service サブスクライバ ノードの電源を切ります。
	- **2.** 次のようにして、サブスクライバ ノードを削除します。
		- **1.** 各 IM and Presence Service サブスクライバ ノードに割り当てられているすべてのユー ザの割り当てを解除します(**[Cisco Unified CM** の管理(**Cisco Unified CM Administration**)**]** > **[**ユーザー管理(**User Management**)**]** > **[**プレゼンス ユーザーの割 り当て(**Assign Presence Users**)**]** を選択)。
		- **2.** プレゼンス冗長グループからサブスクライバ ノードを削除します(**[Cisco Unified CM** 管理(**Cisco Unified CM Administration**)**]** > **[**システム(**System**)**]** > **[**プレゼンス冗長 グループ(**Presence Redundancy Groups**)**]** を選択)。
		- **3.** Unified Communications Manager サーバ リストからサブスクライバ ノードを削除しま す。(**[Cisco Unified CM** 管理(**Cisco Unified CM Administration**)**]** > **[**システム (**System**)**]** > **[**サーバー(**Server**)**]** を選択)。
	- **3.** IM and Presence Service データベース パブリッシャ ノードの電源を切ります。
	- **4.** 次のようにして、IM andPresenceServiceデータベースパブリッシャノードを削除します。
		- **1.** IM and Presence Service データベース パブリッシャ ノードに割り当てられているユー ザの割り当てを解除します。(**[Cisco Unified CM** の管理(**Cisco Unified CM Administration**)**]** > **[**ユーザー管理(**User Management**)**]** > **[**プレゼンス ユーザーの割 り当て(**Assign Presence Users**)**]** を選択)。
		- **2.** プレゼンス冗長グループからノードを削除します(**[Cisco Unified CM** 管理(**Cisco Unified CM Administration**)**]** > **[**システム(**System**)**]** > **[**プレゼンス冗長グループ (**Presence Redundancy Groups**)**]** を選択)。
- **3.** Unified Communications Manager サーバ リストから IM and Presence Service データベー ス パブリッシャ ノードを削除します。(**[Cisco Unified CM** 管理(**Cisco Unified CM Administration**)**]** > **[**システム(**System**)**]** > **[**サーバー(**Server**)**]** を選択)。
- **5.** Unified Communications Manager サーバー リストに IM and Presence Service データベースの パブリッシャ ノードを再度追加します。
- **6.** IM and Presence Service データベース パブリッシャ ノードの新規インストールを実行しま す。
- **7.** Unified Communications Manager サーバー リストに IM and Presence Service サブスクライバ ノードを再度追加します。
- **8.** 各サブスクライバ ノードの新規インストールを実行します。

#### **IM and Presence Service** サブスクライバ ノード

IM and Presence Service サブスクライバ ノードを再インストールする手順の概略は、次のとお りです。

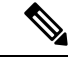

- これらの手順のすべてをこの順序で実行しないと、IM andPresenceServiceサブスクライバノー ドの回復に失敗します。 (注)
	- **1.** IM and Presence Service ノードの電源を切ります。
	- **2.** 次のようにして、サブスクライバ ノードを削除します。
		- **1.** ノードに割り当てられているユーザの割り当てを解除します(**[Cisco Unified CM** の管 理(**Cisco Unified CM Administration**)**]** > **[**ユーザー管理(**User Management**)**]** > **[**プ レゼンス ユーザーの割り当て(**Assign Presence Users**)**]** を選択)。
		- **2.** プレゼンス冗長グループからノードを削除します(**[Cisco Unified CM** 管理(**Cisco Unified CM Administration**)**]** > **[**システム(**System**)**]** > **[**プレゼンス冗長グループ (**Presence Redundancy Groups**)**]** を選択)。
		- **3.** UnifiedCommunicationsManagerサーバリストからノードを削除します。(**[Cisco Unified CM** 管理(**Cisco Unified CM Administration**)**]** > **[**システム(**System**)**]** > **[**サーバー (**Server**)**]** を選択)。
	- **3.** Unified Communications Manager サーバ リストに IM and Presence Service ノードを再度追加 します。
	- **4.** ノードの新規インストールを実行します。

翻訳について

このドキュメントは、米国シスコ発行ドキュメントの参考和訳です。リンク情報につきましては 、日本語版掲載時点で、英語版にアップデートがあり、リンク先のページが移動/変更されている 場合がありますことをご了承ください。あくまでも参考和訳となりますので、正式な内容につい ては米国サイトのドキュメントを参照ください。